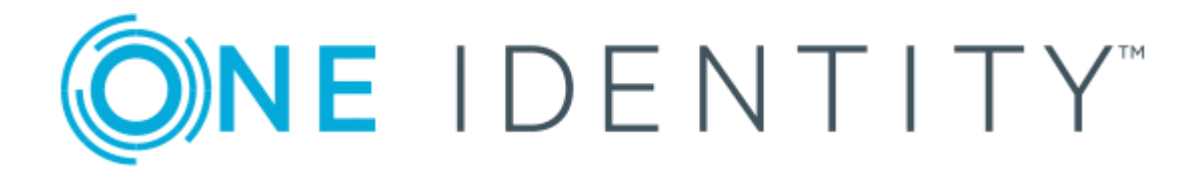

# One Identity Manager 8.1.1

Operational Guide

#### **Copyright 2019 One Identity LLC.**

#### **ALL RIGHTS RESERVED.**

This guide contains proprietary information protected by copyright. The software described in this guide is furnished under a software license or nondisclosure agreement. This software may be used or copied only in accordance with the terms of the applicable agreement. No part of this guide may be reproduced or transmitted in any form or by any means, electronic or mechanical, including photocopying and recording for any purpose other than the purchaser's personal use without the written permission of One Identity LLC .

The information in this document is provided in connection with One Identity products. No license, express or implied, by estoppel or otherwise, to any intellectual property right is granted by this document or in connection with the sale of One Identity LLC products. EXCEPT AS SET FORTH IN THE TERMS AND CONDITIONS AS SPECIFIED IN THE LICENSE AGREEMENT FOR THIS PRODUCT, ONE IDENTITY ASSUMES NO LIABILITY WHATSOEVER AND DISCLAIMS ANY EXPRESS, IMPLIED OR STATUTORY WARRANTY RELATING TO ITS PRODUCTS INCLUDING, BUT NOT LIMITED TO, THE IMPLIED WARRANTY OF MERCHANTABILITY, FITNESS FOR A PARTICULAR PURPOSE, OR NON-INFRINGEMENT. IN NO EVENT SHALL ONE IDENTITY BE LIABLE FOR ANY DIRECT, INDIRECT, CONSEQUENTIAL, PUNITIVE, SPECIAL OR INCIDENTAL DAMAGES (INCLUDING, WITHOUT LIMITATION, DAMAGES FOR LOSS OF PROFITS, BUSINESS INTERRUPTION OR LOSS OF INFORMATION) ARISING OUT OF THE USE OR INABILITY TO USE THIS DOCUMENT, EVEN IF ONE IDENTITY HAS BEEN ADVISED OF THE POSSIBILITY OF SUCH DAMAGES. One Identity makes no representations or warranties with respect to the accuracy or completeness of the contents of this document and reserves the right to make changes to specifications and product descriptions at any time without notice. One Identity does not make any commitment to update the information contained in this document.

If you have any questions regarding your potential use of this material, contact:

One Identity LLC. Attn: LEGAL Dept 4 Polaris Way Aliso Viejo, CA 92656

Refer to our Web site ([http://www.OneIdentity.com](http://www.oneidentity.com/)) for regional and international office information.

#### **Patents**

One Identity is proud of our advanced technology. Patents and pending patents may apply to this product. For the most current information about applicable patents for this product, please visit our website at [http://www.OneIdentity.com/legal/patents.aspx](http://www.oneidentity.com/legal/patents.aspx).

#### **Trademarks**

One Identity and the One Identity logo are trademarks and registered trademarks of One Identity LLC. in the U.S.A. and other countries. For a complete list of One Identity trademarks, please visit our website at [www.OneIdentity.com/legal](http://www.oneidentity.com/legal). All other trademarks are the property of their respective owners.

#### **Legend**

- **WARNING: A WARNING icon indicates a potential for property damage, personal injury, or death.**
- **CAUTION: A CAUTION icon indicates potential damage to hardware or loss of data if instructions are not followed.**
- IMPORTANT, NOTE, TIP, MOBILE, or VIDEO: An information icon indicates supporting Œ information.

One Identity Manager Operational Guide Updated - August 2019 Version - 8.1.1

## **Contents**

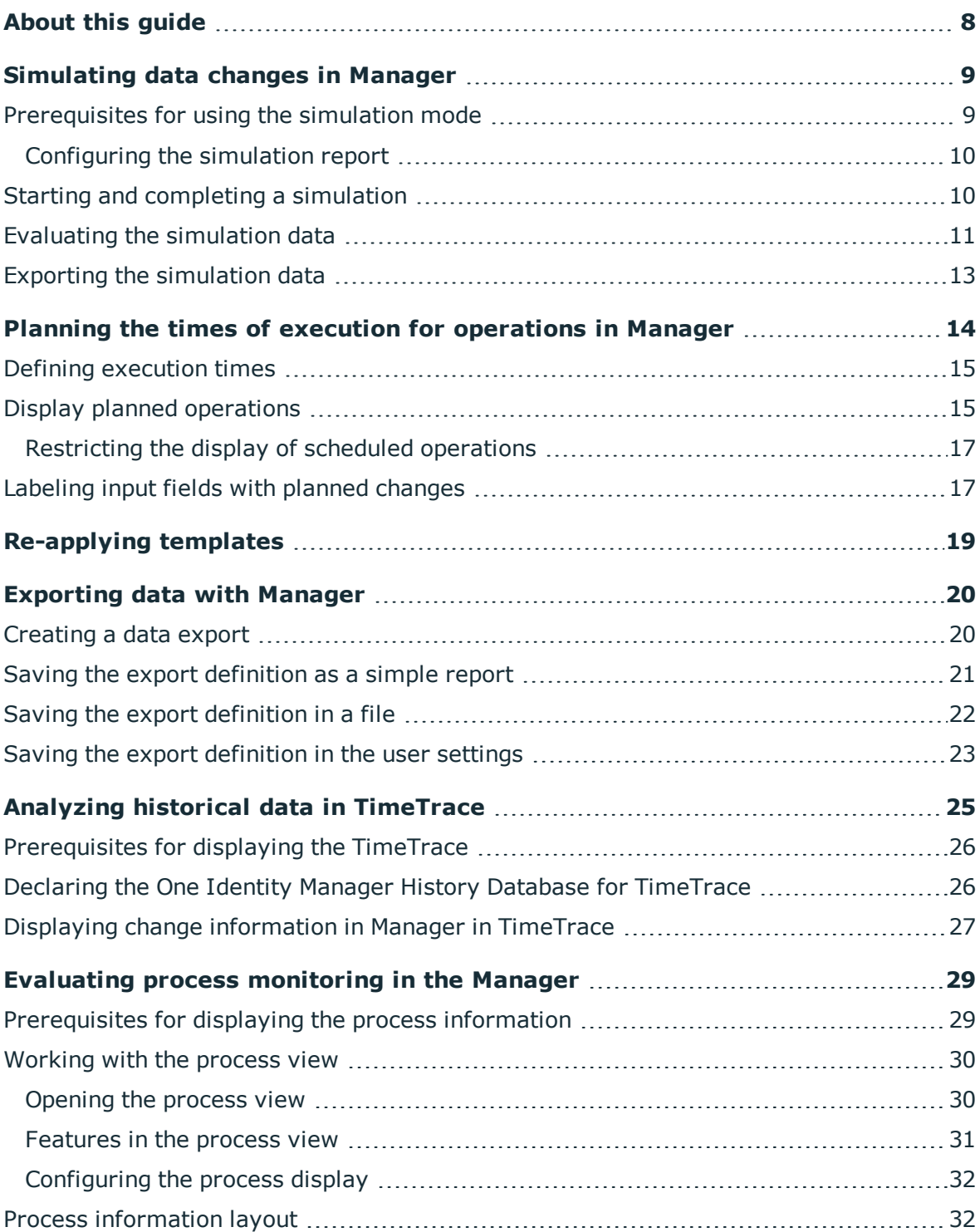

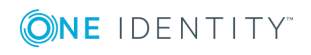

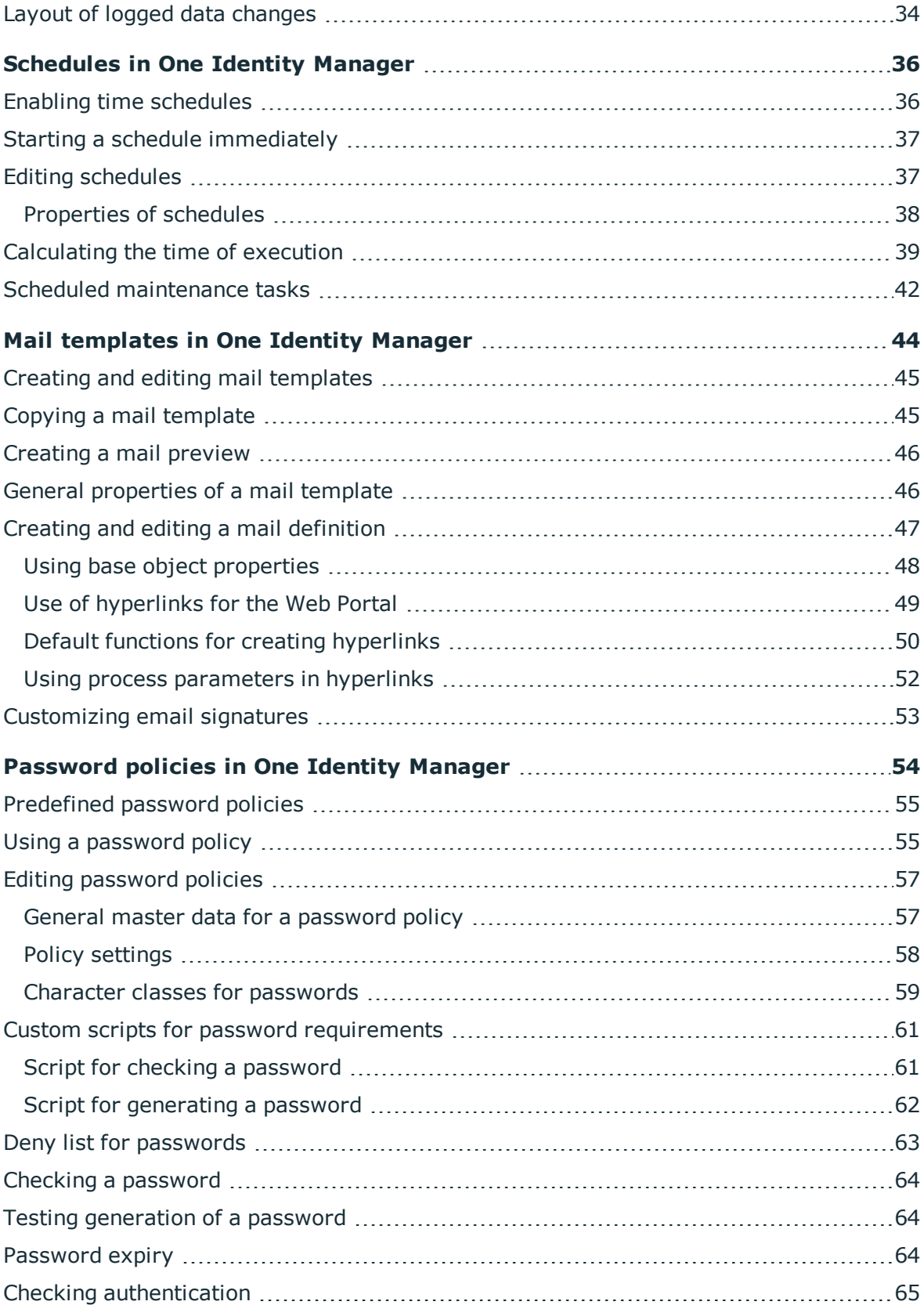

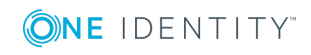

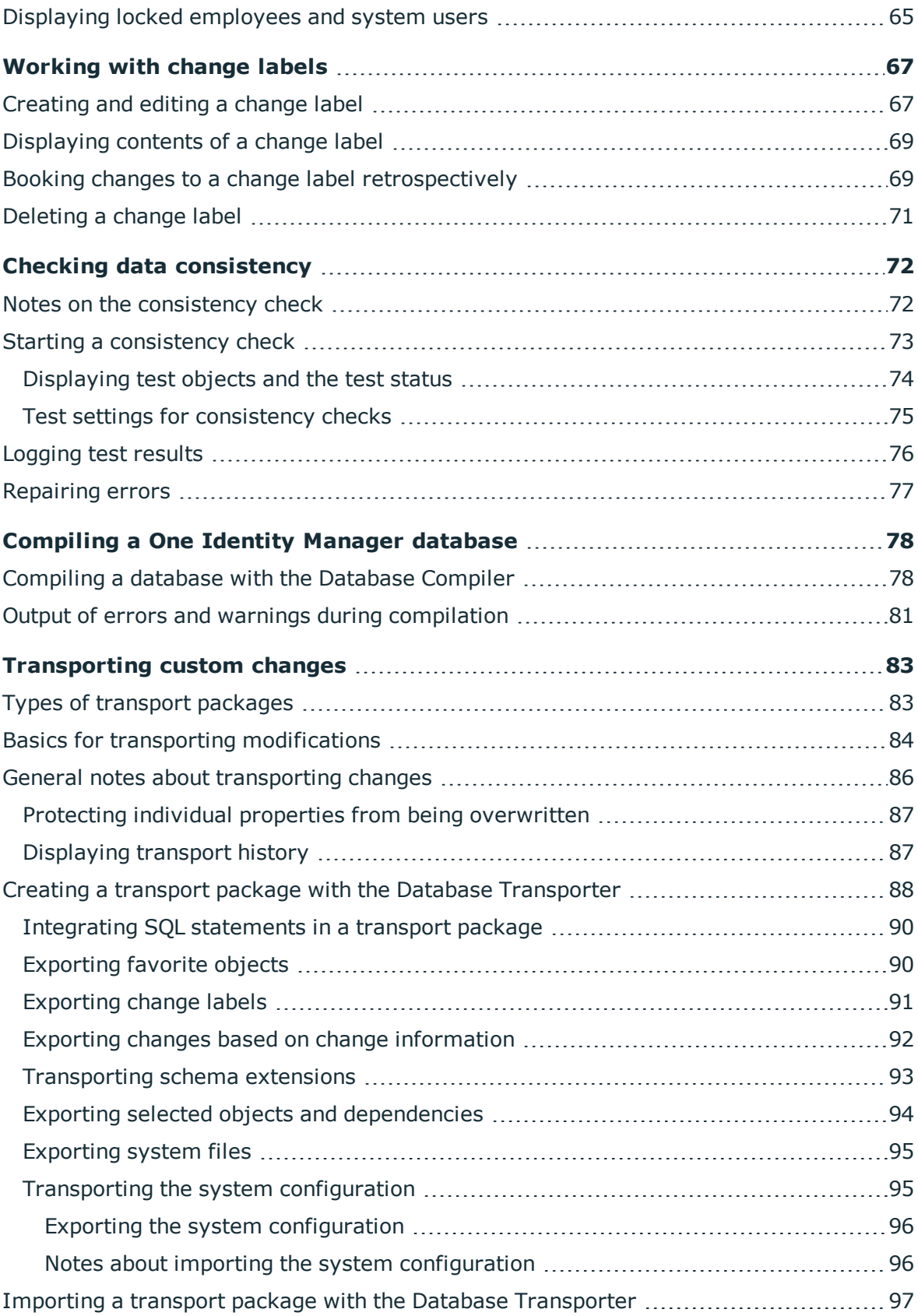

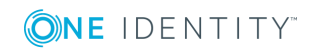

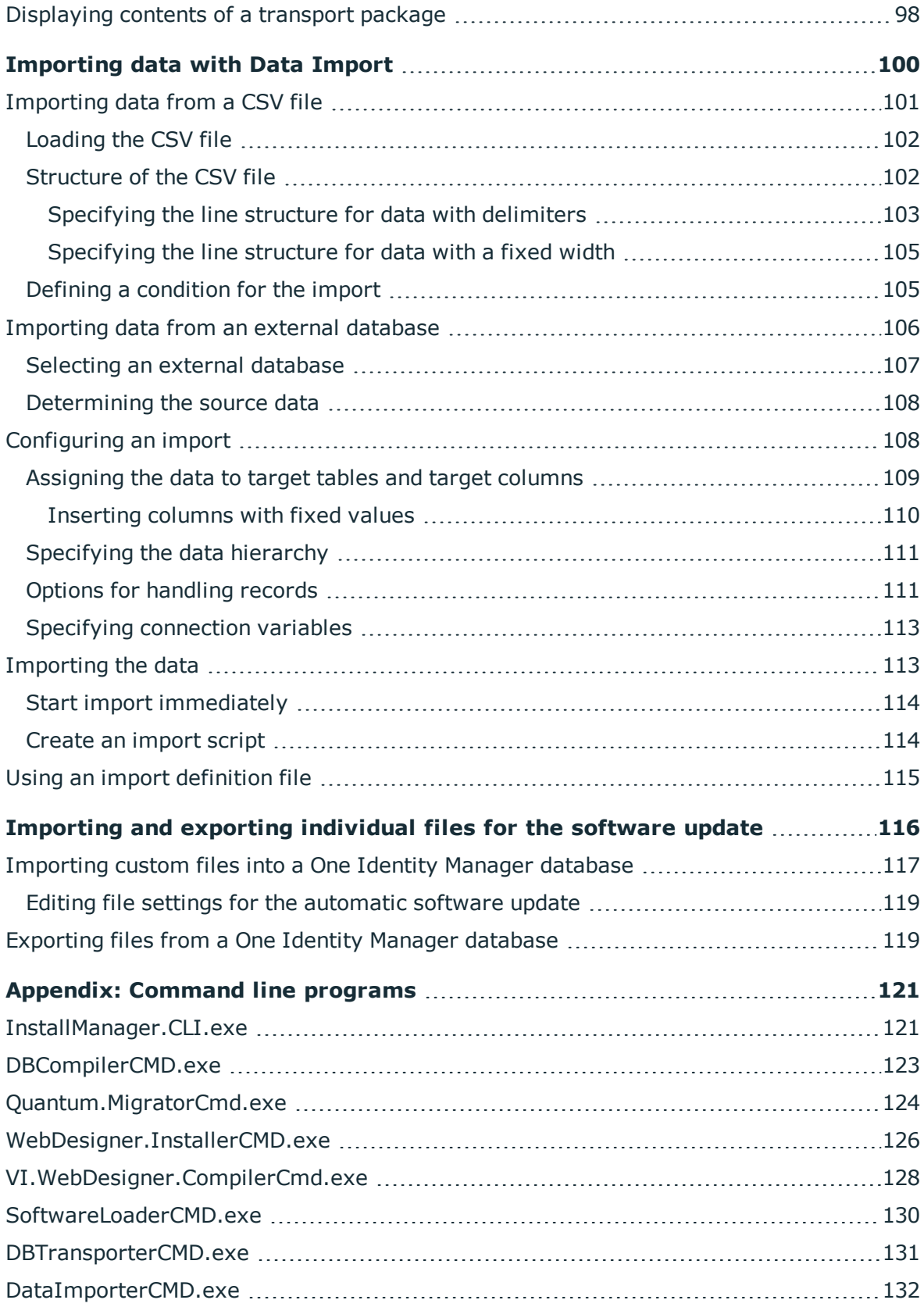

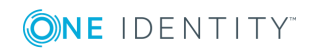

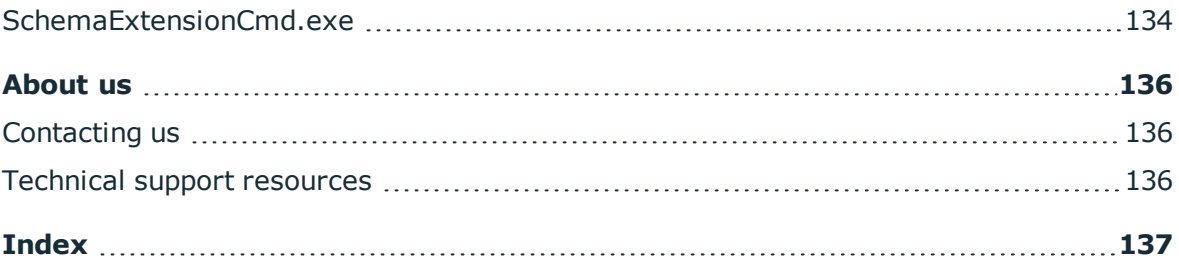

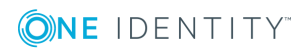

# **About this guide**

<span id="page-7-0"></span>The One Identity Manager Operational Guide provides an overview of the tasks and features that will be of assistance to you during normal operation of the One Identity Manager.

You will learn how to analyze and monitor data changes in Manager. It describes how you schedule execution times for operations. Basic tasks in One Identity Manager, such as editing schedules and mail templates as well as creating password policies, are explained. The guide also describes simple procedures that are used to export and import application data.

It explains how to declare changes to the configuration in the system, how to check data consistency and how to exchange custom changes between the development database, test database and productive database.

This guide is intended for end users, system administrators, consultants, analysts, and any other IT professionals using the product.

NOTE: This guide describes One Identity Manager functionality available to the default user. It is possible that not all the functions described here are available to you. This depends on your system configuration and permissions.

This guide does not describe the Operations Support Web Portal. For information about this topic, see the *One Identity Manager Operations Support Web Portal User Guide*.

#### **Available documentation**

You can access the One Identity Manager documentation in Manager and in Designer by selecting **Help** | **Search**. The online version of the One Identity Manager documentation is available in the Support-Portal under [Online-Documentation](https://support.oneidentity.com/identity-manager/technical-documents). You will find videos with additional information at [www.YouTube.com/OneIdentity.](http://www.youtube.com/OneIdentity)

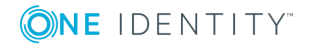

# <span id="page-8-0"></span>**Simulating data changes in Manager**

Using the simulation mode in Manager, you can record and analyze the effects of comprehensive data changes to begin with before finally applying the changes.

The following information is recorded during the simulation:

- Calculation tasks for the DBQueue Processor resulting from the change
- Trigger changes that result from the change
- Processes that are generated as a result of the change
- Objects that are affected by the change
- Recalculations of compliance rules that result from the change

#### **Detailed information about this topic**

- [Prerequisites](#page-8-1) for using the simulation mode on page 9
- Starting and [completing](#page-9-1) a simulation on page 10
- $\cdot$  Evaluating the [simulation](#page-10-0) data on page 11
- $\cdot$  Exporting the [simulation](#page-12-0) data on page 13
- <span id="page-8-1"></span> $\bullet$  [Configuring](#page-9-0) the simulation report on page 10

### **Prerequisites for using the simulation mode**

- <sup>l</sup> To use the simulation mode in Manager, the user needs the **Option to start database simulation from the user interface** (Common\_Simulation) program function.
- <sup>l</sup> To re-calculate the compliance rules in simulation mode, enable the **Identity Audit Simulation** and **Identity audit simulation summary** plug-ins in the Manager program settings.
- <sup>l</sup> To ensure that the users can export the simulation data, enable the **Common |**

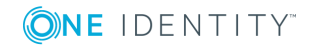

**Simulation | ExportReport** configuration parameter in Designer. If necessary, configure the report for exporting the simulation data.

#### **Related topics**

• [Configuring](#page-9-0) the simulation report on page 10

### <span id="page-9-0"></span>**Configuring the simulation report**

In the default One Identity Manager installation, the simulation report is created without the simulation data for evaluating the rules.

#### *To change the current report:*

<sup>l</sup> In the **Common | Simulation | ExportReport** configuration parameter in Designer, enter the technical name of the report to be used to export the simulation data.

#### **Table 1: Available simulation reports**

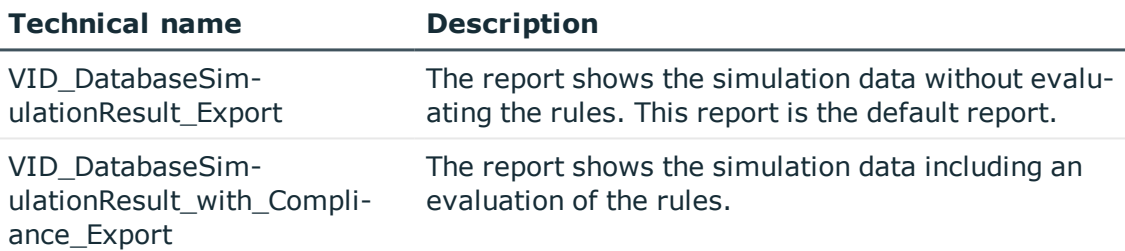

### <span id="page-9-1"></span>**Starting and completing a simulation**

**WARNING: You should only use the simulation mode in exceptional circumstances. During a simulation, the objects you are editing are locked for other users. Work on individual administration tools may be restricted. Under certain circumstances, the One Identity Manager Service stops running further processes during the simulation phase. Depending on the scope of the changes, the entire One Identity Manager environment can come to a standstill.**

#### $\bullet$  NOTE:

- The active simulation mode is displayed in Manager by the symbol  $\frac{1}{3}$  in the status bar and a red status bar displayed.
- To prevent an excessively long blockade of the overall system, simulation mode ends after 5 minutes if no data change is saved.

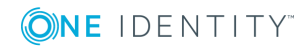

#### *To run a simulation:*

- 1. In Manager, select **Database | Start simulation**.
- 2. Confirm the security prompt with **OK**.

The program switches into simulation mode.

- 3. Make your desired changes.
- 4. To stop the simulation, click **Database | Stop simulation** in the Manager menu.

The program switches to standard working mode and shows the simulation log.

**O** NOTE: After stopping the simulation, you can save the changes. To do this in the Manager, select **Object | Save** or **Object | Specify execution time**.

#### **Related topics**

- [Prerequisites](#page-8-1) for using the simulation mode on page 9
- $\cdot$  Evaluating the [simulation](#page-10-0) data on page 11
- <span id="page-10-0"></span> $\cdot$  Exporting the [simulation](#page-12-0) data on page 13

### **Evaluating the simulation data**

When the simulation ends, the recorded modifications are loaded and displayed in Manager as a protocol.

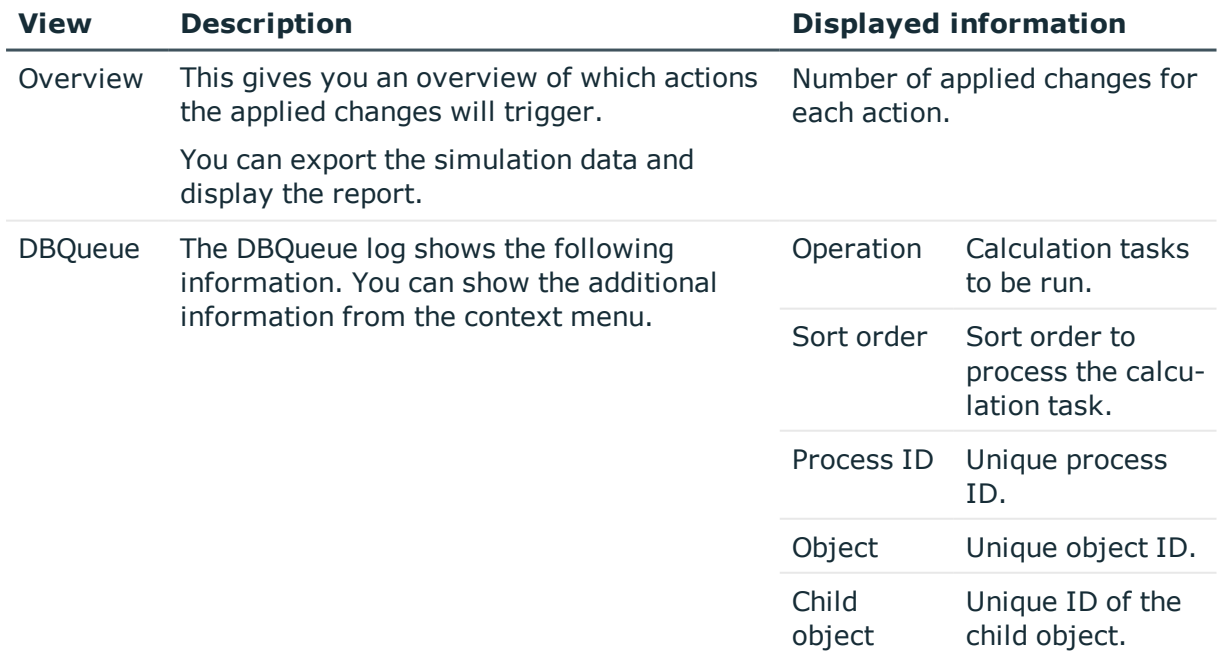

#### **Table 2: Logging simulation data**

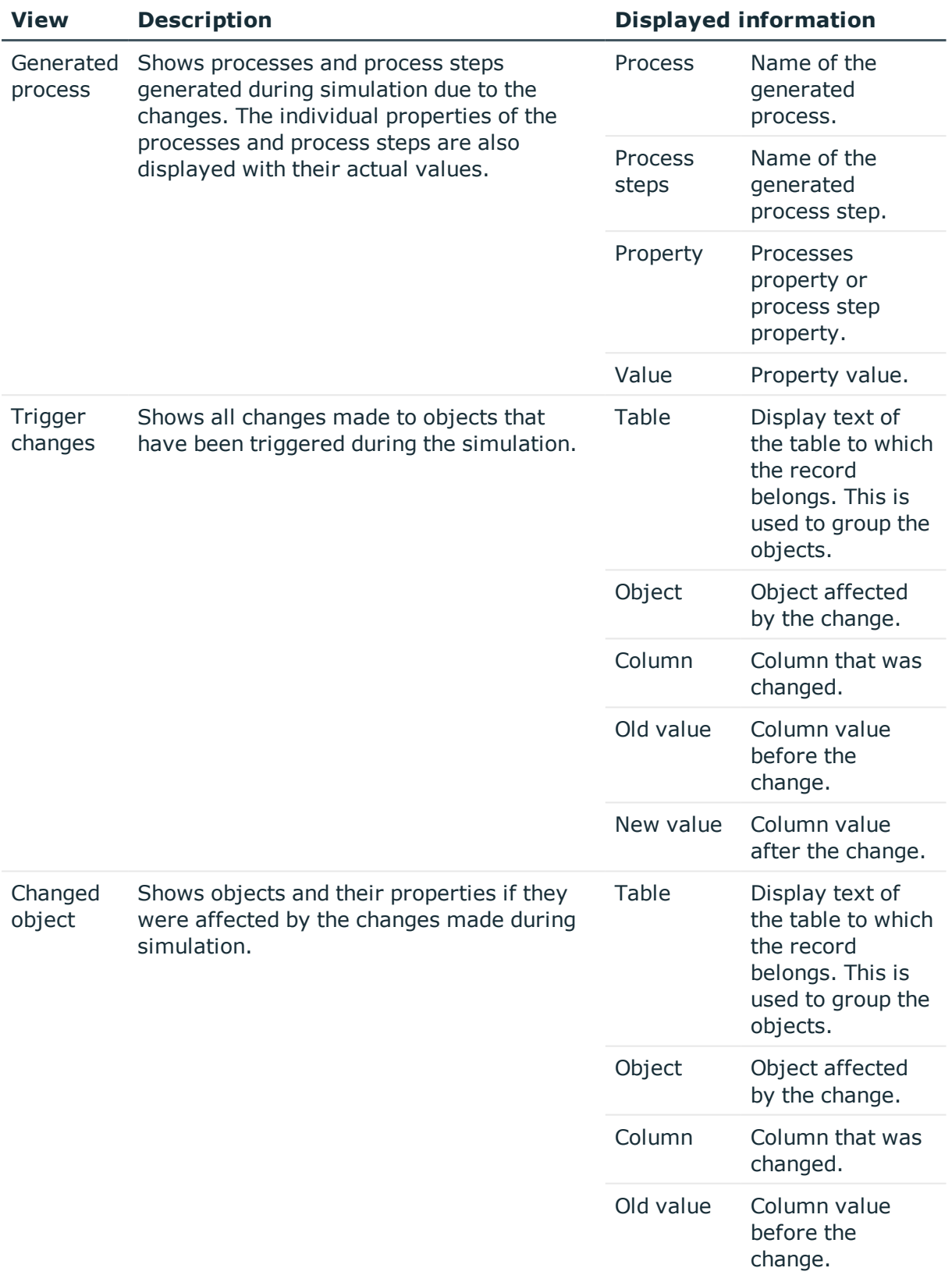

ONE IDENTITY

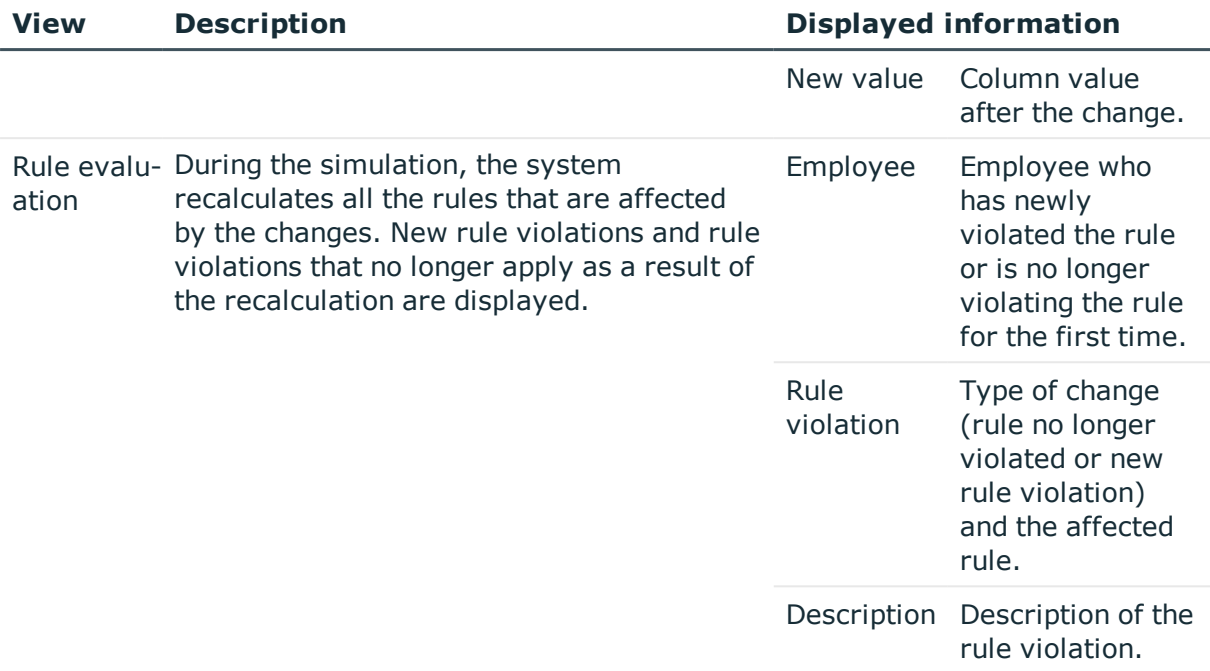

#### **Related topics**

- [Prerequisites](#page-8-1) for using the simulation mode on page 9
- $\cdot$  Starting and [completing](#page-9-1) a simulation on page 10
- <span id="page-12-0"></span>• Exporting the [simulation](#page-12-0) data on page 13

### **Exporting the simulation data**

#### *To export and display the simulation data as a report:*

- 1. In the simulation log, select the **Overview** view.
- 2. Click the  $\Box$  button next to the list of actions.
- 3. Use the file browser to select the directory path for the report and enter a file name for the report.
- 4. To generate the .PDF report, click **Save**.
- 5. Click **Yes** to show the report now.

#### **Related topics**

- [Prerequisites](#page-8-1) for using the simulation mode on page 9
- [Configuring](#page-9-0) the simulation report on page 10

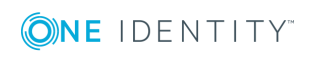

# <span id="page-13-0"></span>**Planning the times of execution for operations in Manager**

To run operations at a later time rather than immediately, specify a time of execution in Manager for the individual operations. You can specify times of execution for the default operations such as creating, changing and deleting an object and schedule the execution of custom-defined tasks and events. The DBQueue Processor checks whether planned operations exist. When the planned time is reached, the operation is run.

#### *To enable scheduling of a time of execution*

<sup>l</sup> Check in Designer whether the **Common | DeferredOperation** configuration parameter is enabled. Otherwise, set the configuration parameter and compile the database.

<sup>l</sup> In the Designer, check the **Common | DeferredOperation | AllowUpdateInInsertMode** configuration parameter and adapt it to the required behavior.

- If this configuration parameter is disabled, an error occurs during processing if you try to insert an object that already exists in the database.
- If this configuration parameter is enabled, when you insert an object that already exists in the database, the object is updated.
- <sup>l</sup> In the Designer, check the **Common | DeferredOperation | IgnoreMissingOnDelete** configuration parameter and adapt it to the required behavior.
	- If this configuration parameter is disabled, an error occurs during processing if you try to delete an object that no longer exists in the database.
	- If this configuration parameter is enabled, missing objects are ignored during deletion.

#### **Detailed information about this topic**

- $\cdot$  Defining [execution](#page-14-0) times on page 15
- Display planned [operations](#page-14-1) on page 15

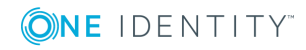

# <span id="page-14-0"></span>**Defining execution times**

#### *To plan a time of execution for creating and changing an object*

- 1. In the Manager, select the object for which you wish to specify an execution time.
- 2. Select **Change master data**.
- 3. Change the values you wish to edit.
- 4. Select **Object | Specify execution time**.
- 5. Specify a change date.
- 6. Specify the time. To do this, select the hours or the minute display and change the setting using the arrow keys.
- 7. Enter additional information on the operation under **Remarks**.
- 8. Click **Save**.

#### *To schedule a deletion time for an object*

- 1. In the Manager, select the object for which you wish to schedule a deletion time.
- 2. Select the menu item **Object | Set deletion time**.
- 3. Specify the date and time of deletion.
- 4. Enter additional information on the operation under **Remarks**.
- 5. Click **Save**.

#### **Related topics**

- $\cdot$  Display planned [operations](#page-14-1) on page 15
- [Labeling](#page-16-1) input fields with planned changes on page 17

# <span id="page-14-1"></span>**Display planned operations**

#### *To display all planned operations*

<sup>l</sup> In the Manager menu, click **Database | Show deferred operations**.

The planned operations with their times of execution are displayed in an overview. If the scheduled run time for an operation has passed or an error occurred when the operation ran, the corresponding entry is marked in red.

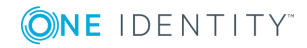

#### **Figure 1: Overview of scheduled operations**

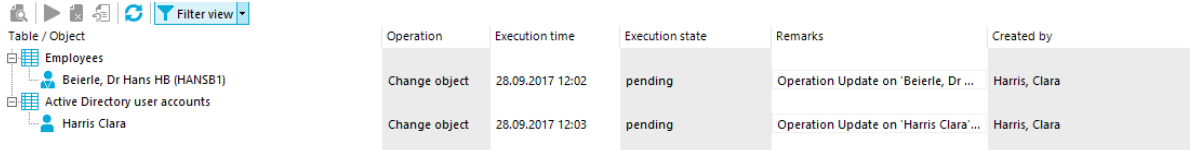

The following information is displayed.

#### **Table 3: Information on data changes**

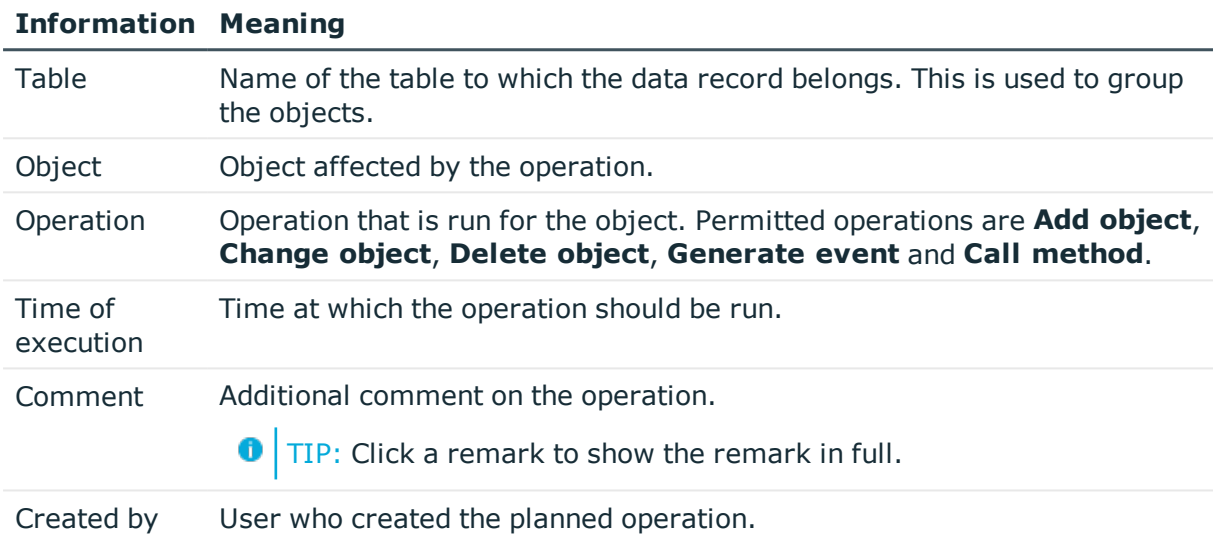

#### **Table 4: Meaning of icons in the form toolbar**

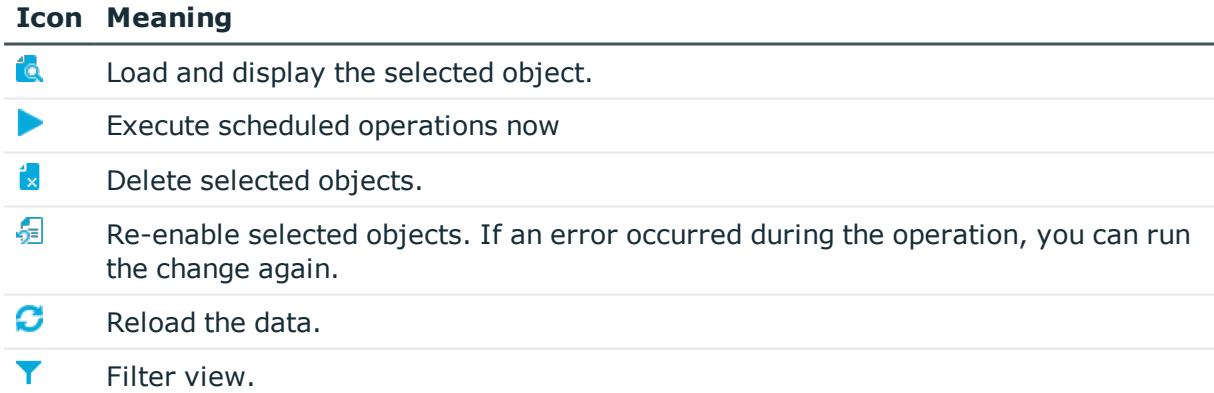

#### **Related topics**

• [Restricting](#page-16-0) the display of scheduled operations on page 17

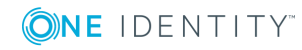

### <span id="page-16-0"></span>**Restricting the display of scheduled operations**

To restrict the information shown using defined filter conditions, use predefined filters. You can filter according to the statuses of the scheduled operations, or by scheduled operations.

#### *To restrict the display*

- 1. In the Manager menu, click **Database | Show deferred operations**.
- 2. In the overview of schedule operations, open the **Filter view** menu.
- 3. Select one or more filters under **State** or **Operation**.
	- **O** TIP: To display all planned operations, go to the Filter view menu and select **Show all**.

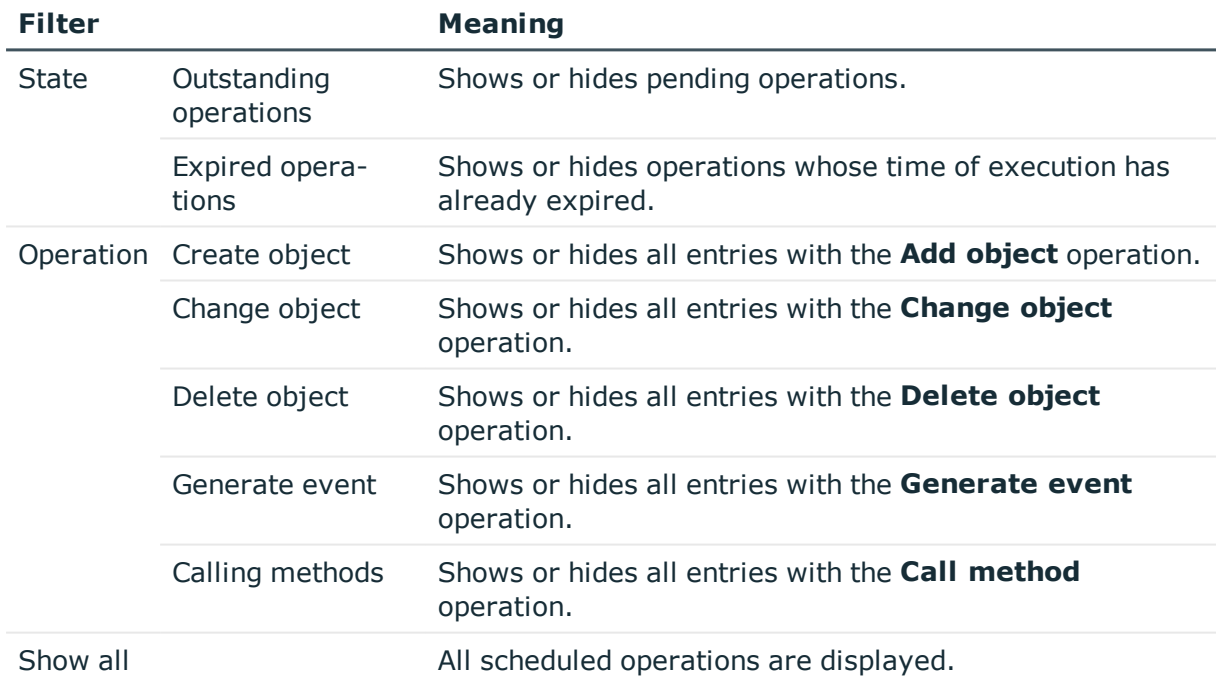

#### **Table 5: Predefined filters**

## <span id="page-16-1"></span>**Labeling input fields with planned changes**

Input fields for which changes are planned at a specific time are labeled in the Manager with additional icons. The new values are not shown for security reasons.

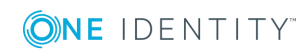

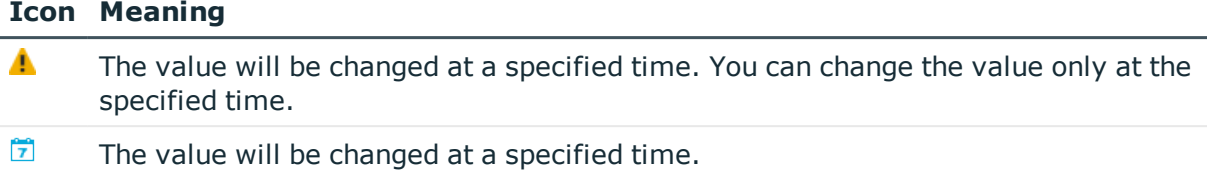

#### **Table 6: Labeling the input fields with scheduled changes**

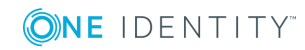

# **Re-applying templates**

<span id="page-18-0"></span>You can use templates in One Identity Manager to populate columns with default values or to map a column value from another column. For detailed information about templates, see the *One Identity Manager Configuration Guide*.

In Manager, you can re-apply the templates to the objects. This may be necessary if you have changed a template. In this case, column values determined by a template will be updated.

#### **O** NOTE:

- <sup>l</sup> Columns of an object are then also filled if they are not viewable on the current form in Manager.
- This could also cause large numbers of dependent objects to be modified and processes to be generated.

#### *To re-apply templates to the current object*

- 1. In the Manager, select the object to which you wish to reapply the template.
- 2. Select **Change master data**.
- 3. In the menu, click **Object | Reapply templates**.
- 4. Save the changes.

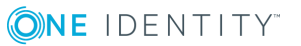

# **Exporting data with Manager**

<span id="page-19-0"></span>Using the Manager, you can export the data for the application data model. An export form supports the export of data in CSV format, which you can edit with Microsoft Office Excel or import into other One Identity Manager databases. You can export all data of a base table. In addition, you can export the data of tables that are linked by a foreign key relation to the base table.

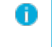

NOTE: To export data in Manager, the user needs the **Data export option** (Common\_ DatabaseExport) program function.

#### **Detailed information about this topic**

- [Creating](#page-19-1) a data export on page 20
- $\cdot$  Saving the export [definition](#page-20-0) as a simple report on page 21
- Saving the export [definition](#page-22-0) in the user settings on page 23
- <span id="page-19-1"></span>• Saving the export [definition](#page-21-0) in a file on page 22

### **Creating a data export**

#### *To create an export*

- 1. In the Manager, use the **Database | Export data** menu item to open the export form.
- 2. In the **Column selection** area in the **Base table** menu, select the table from which the data is exported.

The database columns that can be exported are loaded and displayed in tabular form. The columns of the selected base table are displayed. In addition, all tables linked by a foreign key relation to the base table are displayed.

- 3. Select the columns that you wish to export and click **Export**.
	- TIP: To mark all columns, use the  $\boxplus$  button in the toolbar. To clear all selected columns, click  $\Box$ . You can use the  $\Box$  button to display the display names or the technical names.

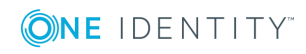

**20**

- 4. Use the option **Export display value** to set whether you wish to export actual values from the column or the display name. This may be necessary for database columns with special formatting, such as multilingual entries or a specified number of decimal places.
- 5. (Optional) In the **Columns to export** area, use the  $\frac{1}{2}$ ,  $\uparrow$  and  $\downarrow$  buttons to adjust the sort order of the export columns.
- 6. (Optional) In the **Condition** area, create a condition for further limiting the data records to be exported. The condition is defined as a valid where clause for database queries. You can enter the SQL query directly or with a wizard. Click  $\blacktriangleright$  next to the text box to open the wizard.
- 7. In the **Export data** area, use the **B** button to create an export preview.

The data sets that match the export criteria are shown in a table. Change how the data is sorted, if necessary. Click a column in the table header of the result list to sort by the selected column.

 $\bullet$ NOTE: The sort order of the preview is not only used for display purposes, but also affects the data export. The data is exported as displayed in the preview.

- 8. In the **Export data** area, use the **b**utton to start the export. Use the file browser to select the directory path for the export and enter a file name for the export.
- 9. To generate the .csv file, click **Save**.
- **O** NOTE: You can also export the file by selecting a menu item in the Manager navigation view. By default, the entries on the result list of the selected menu item are applied to the export. Under certain circumstances, the generated filter for the data set to be exported cannot be edited using the database query wizard. In this case, change the condition directly.

#### **Related topics**

- Saving the export [definition](#page-22-0) in the user settings on page 23
- Saving the export [definition](#page-21-0) in a file on page 22
- <span id="page-20-0"></span>• Saving the export [definition](#page-20-0) as a simple report on page 21

## **Saving the export definition as a simple report**

A simple report with the export definitions is created, which can be displayed and subscribed to in Web Portal. You make this report available to Web Portal users.

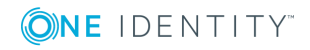

#### $\bullet$  NOTE:

- This function is only available if Report Subscription Module is installed.
- <sup>l</sup> To create a simple report with export definitions, enable the **Data export as report** plug-in in the program settings in Manager.

#### *To create a simple report with the export definition*

- 1. In Manager, select **Database | Export data** to open the export form.
- 2. Create the export.
- 3. Click  $\frac{1}{2}$  in the title bar of the export form.
- 4. Enable **Simple list report**.
- 5. Click the  $\ddot{a}$  button next to the report definition menu and enter the following information:
	- **. Name:** Name of the report.
	- **· Description:** Additional information about the report
- 6. Click **OK**.
- 7. Click **Save**.

To make the report available to Web Portal users, assign the report to the employees. For detailed information, see the *One Identity Manager Report Subscriptions Administration Guide* and the *One Identity Manager Web Portal User Guide*.

#### **Related topics**

- Saving the export [definition](#page-22-0) in the user settings on page 23
- Saving the export [definition](#page-21-0) in a file on page 22
- [Creating](#page-19-1) a data export on page 20

## <span id="page-21-0"></span>**Saving the export definition in a file**

To make an export definition available to other users, save the export definition as a .xml file.

#### *To save the export definition to a file:*

- 1. In Manager, select **Database | Export data** to open the export form.
- 2. Create the export.
- 3. Click  $\blacksquare$  in the title bar of the export form.
- 4. Enable the **Save to file** option.

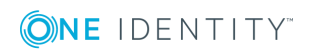

- 5. Open the file browser by pressing the button next to **Filename**, select the directory path and enter a name for the export definition.
- 6. Click **Save**.

The .xml file is generated. The file browser is closed. The path and file name are displayed under **File name**.

7. Click **Save**.

#### *To load an export definition from a file:*

- 1. In Manager, select **Database | Export data** to open the export form.
- 2. Click  $\blacksquare$  in the title bar of the export form.
- 3. Enable the **Load from file** option.
- 4. Open the file browser by pressing the button next to **Filename**, select the directory path and the file with the export definition.
- 5. Click **Open**.

The .xml file is loaded. The file browser is closed. The path and file name are displayed under **File name**.

6. Click **Open**.

#### **Related topics**

- Saving the export [definition](#page-22-0) in the user settings on page 23
- $\cdot$  Saving the export [definition](#page-20-0) as a simple report on page 21
- [Creating](#page-19-1) a data export on page 20

## <span id="page-22-0"></span>**Saving the export definition in the user settings**

You can save an export definition in the user account configuration and reload it from there. If you store an export definition in the user account configuration, this export definition is only available to you.

#### *To save an export definition to the user settings:*

- 1. In Manager, select **Database | Export data** to open the export form.
- 2. Create the export.
- 3. Click  $\frac{1}{2}$  in the title bar of the export form.
- 4. Enable the **Save in user settings** option.
- 5. Click the button **b** beside the **Export name** input field and enter a name for the

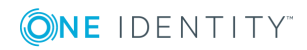

export definition..

6. Click **Save**.

#### *To load an export definition from the user settings;*

- 1. In Manager, select **Database | Export data** to open the export form.
- 2. Click  $\blacksquare$  in the title bar of the export form.
- 3. Enable the **Load from user settings** option.
- 4. Select the export definition from the **Export name** menu.
- 5. Click **Open**.

#### *To delete an export definition from the user settings:*

- 1. In Manager, select **Database | Export data** to open the export form.
- 2. Click  $\frac{1}{2}$  in the title bar of the export form.
- 3. Select **Save in user settings**.
- 4. Select the export definition from **Export name**.
- 5. Click next to **Export name**.
- 6. To close the dialog, click **Cancel**.

#### **Related topics**

- Saving the export [definition](#page-21-0) in a file on page 22
- Saving the export [definition](#page-20-0) as a simple report on page  $21$
- [Creating](#page-19-1) a data export on page 20

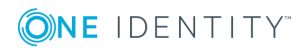

# <span id="page-24-0"></span>**Analyzing historical data in TimeTrace**

Use the TimeTrace function to track changes to an object that were made up to any point in the past. In its analysis, the TimeTrace function includes the data changes saved to the One Identity Manager database as well as the records stored in a One Identity Manager History Database. You can use this to find out who had which permissions at which point in time. You can apply historical data to the current object and restore the object to the status prior to the change.

#### **Figure 2: Analyzing historical data**

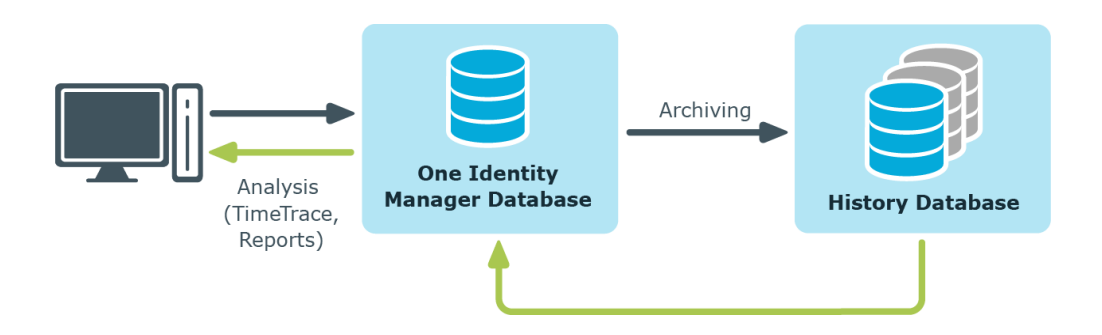

#### **Detailed information about this topic**

- [Prerequisites](#page-25-0) for displaying the TimeTrace on page 26
- Displaying change [information](#page-26-0) in Manager in TimeTrace on page 27

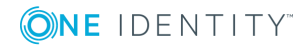

# <span id="page-25-0"></span>**Prerequisites for displaying the TimeTrace**

#### **Prerequisites for using the TimeTrace**

- <sup>l</sup> The **Common | ProcessState** configuration parameter is enabled.
- The method for recording changes to data within the process monitoring is configured.

For detailed information about configuring the recording of data changes, see *One Identity Manager Configuration Guide*.

• To display archived data in the TimeTrace, the One Identity Manager History Database in the One Identity Manager database must be identified.

<sup>l</sup> To display the TimeTrace view in Manager, the user needs the **Option to show the TimeTrace** (Common TimeTrace) program function.

#### **Related topics**

• Declaring the One Identity Manager History Database for [TimeTrace](#page-25-1) on page 26

## <span id="page-25-1"></span>**Declaring the One Identity Manager History Database for TimeTrace**

In order to include archived data in TimeTrace function of the One Identity Manager, the One Identity Manager History Database databases must be identified in the One Identity Manager database.

#### *To link a History Database into a TimeTrace*

- 1. In Designer, select **Base Data | General | TimeTrace databases**.
- 2. Select **Object | New**.
- 3. Enter the One Identity Manager History Database's name.
- 4. Declare the **Connection parameters**.
	- a. Click the [**...**] button next to the input field to open the input dialog for connection data.

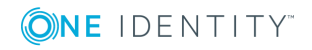

NOTE: Changes to data that are stored in the One Identity Manager database can be evaluated immediately.

b. Enter the connection data for One Identity Manager History Database.

| <b>Data</b>               | <b>Description</b>                                                                                                    |
|---------------------------|----------------------------------------------------------------------------------------------------|
| Server                    | Database server.                                                                                                    |
| Windows<br>authentication | Specifies whether integrated Windows authentication is used.<br>This type of authentication is not recommended. If you<br>decide to use it anyway, ensure that your environment<br>supports Windows authentication. |
| User                      | SQL Server Login name.                                                                                                    |
| Password                  | SQL Server login password.                                                                                                    |
| Database                  | Database.                                                                                                    |

**Table 7: SQL Server database connection data**

5. Select **Database | Save to database** and click **Save**.

NOTE: Set **Disabled** to disable the connection at a later time. If a One Identity Manager History Database is disabled, it is not taken into account when determining change data in the TimeTrace.

## <span id="page-26-0"></span>**Displaying change information in Manager in TimeTrace**

#### *To display an object's change data:*

- 1. Open the time trace using the **View | TimeTrace** menu in Manager.
- 2. Select the object whose change information you want to display.
- 3. Activate the change history for this object in the **TimeTrace** view using the  $\Theta$  button.
- 4. In the **TimeTrace** view, use the **T** (time range) filter in the toolbar to specify the time range for which the change information is loaded. The changes are determined from the One Identity Manager database and the connected One Identity Manager History Database databases.

All change time stamps in the time frame that has been loaded are now shown in the overview below the timeline.

6 NOTE: To display changes of assignments to an object, such as the an employee assignment to a department or a resource assignment to an organization, select the relevant assignment form in the task view of the Manager. In the **TimeTrace** view, you can then also select a source for which to display the changes. An additional **Source** menu is offered, in which you can select the respective assignment or the base object.

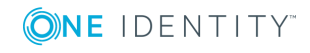

#### *To select a change time stamp on the timeline:*

- To display a part of the timeline in greater detail, click a marking below the timeline.
- Each change time stamp has a label showing the date and time. There is a tooltip for each change, showing which items of data were changed and by whom.
- Select a change time stamp on the timeline or on the label.
- If there are multiple change time stamps which are very close together, when you select a time stamp a context menu appears from which you can choose the specific change time stamp.
- <sup>l</sup> Click the timeline or **Ctrl + mouse wheel** to zoom in or zoom on the display of several time change stamps that are close together.

When you select a change time stamp in TimeTrace, the program's document view opens the object's master data form or the assignment form. Use the timeline or quick edit a label to choose if you want the object settings or assignments to be displayed in the master data form before or after the changes have been made.

If a property of an object shows a historical value, it is marked by an icon  $\bullet$ . A tooltip shows the current value of the property. Use the **Show property change history** context menu to display the recorded data for this property.

You can apply historical data to the current object and restore the object to the status prior to the change.

#### *To apply the historic values:*

**Information Meaning**

1. Click the icon  $\bullet$  in front of the modified property. The following information is displayed.

#### **Table 8: Properties for the transfer of historical data**

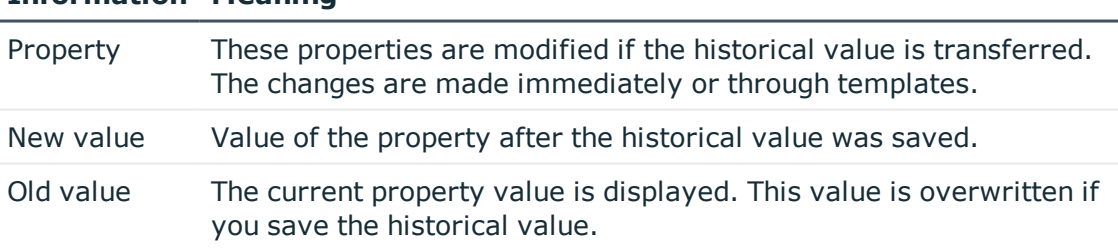

2. Click **Save**.

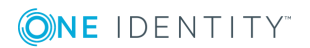

# <span id="page-28-0"></span>**Evaluating process monitoring in the Manager**

In the One Identity Manager, you have the option of logging the change history of objects and their properties. Different methods can be used to track changes within the One Identity Manager. For detailed information about the process monitoring methods, see the *One Identity Manager Configuration Guide*.

In the Manager process view, the system shows the process data from running processes and process steps, the process data for direct database actions, and the recorded data changes in graphical format.

#### **Detailed information about this topic**

- [Prerequisites](#page-28-1) for displaying the process information on page 29
- $\cdot$  [Working](#page-29-0) with the process view on page 30
- [Opening](#page-29-1) the process view on page 30
- Process [information](#page-31-1) layout on page 32
- Layout of logged data [changes](#page-33-0) on page 34

### <span id="page-28-1"></span>**Prerequisites for displaying the process information**

- <sup>l</sup> The process view in Manager is only available if the **Common | ProcessState** configuration parameter is enabled and a method for monitoring the process is configured.
- The process view shows the process data only if the process data recording procedure is configured.
- The log is only displayed in the process view if the method for recording changes to data is configured and the logged in user has at least viewing permissions for the Dialogwatch\* , DialogProcess\* and QBMWatchOperationSummary tables.

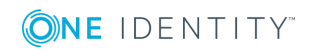

<sup>l</sup> To open the process view in Manager, the user needs the **Option to show process information** (Common ProcessView) program function.

For detailed information about configuring the process monitoring, see the *One Identity Manager Configuration Guide*.

### <span id="page-29-0"></span>**Working with the process view**

The process view is divided into two parts.

- The upper area of the process view displays a log containing the logged data changes. You can view the data changes of a process, a user and an object.
- The process information form is displayed in the lower area of the process view. You will find an overview of the actions triggered in the system and the resulting processes. This displays information for the overall process and for the individual steps of a process.

You can configure the layout of process information. You can specify the level from which information is shown, for example, activities, details or individual steps. You can restrict the scope of the information shown.

#### **Related topics**

- [Prerequisites](#page-28-1) for displaying the process information on page 29
- [Opening](#page-29-1) the process view on page 30
- $\cdot$  [Features](#page-30-0) in the process view on page 31
- [Configuring](#page-31-0) the process display on page 32
- Process [information](#page-31-1) layout on page 32
- Layout of logged data [changes](#page-33-0) on page 34

### <span id="page-29-1"></span>**Opening the process view**

#### *To open the process view:*

<sup>l</sup> In the Manager menu, click **View | Process data**

#### **Related topics**

- [Prerequisites](#page-28-1) for displaying the process information on page 29
- $\cdot$  [Features](#page-30-0) in the process view on page 31
- Process [information](#page-31-1) layout on page 32
- Layout of logged data [changes](#page-33-0) on page 34

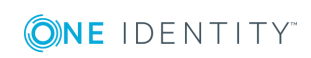

### <span id="page-30-0"></span>**Features in the process view**

#### **Table 9: Meaning of toolbar icons in the process data form**

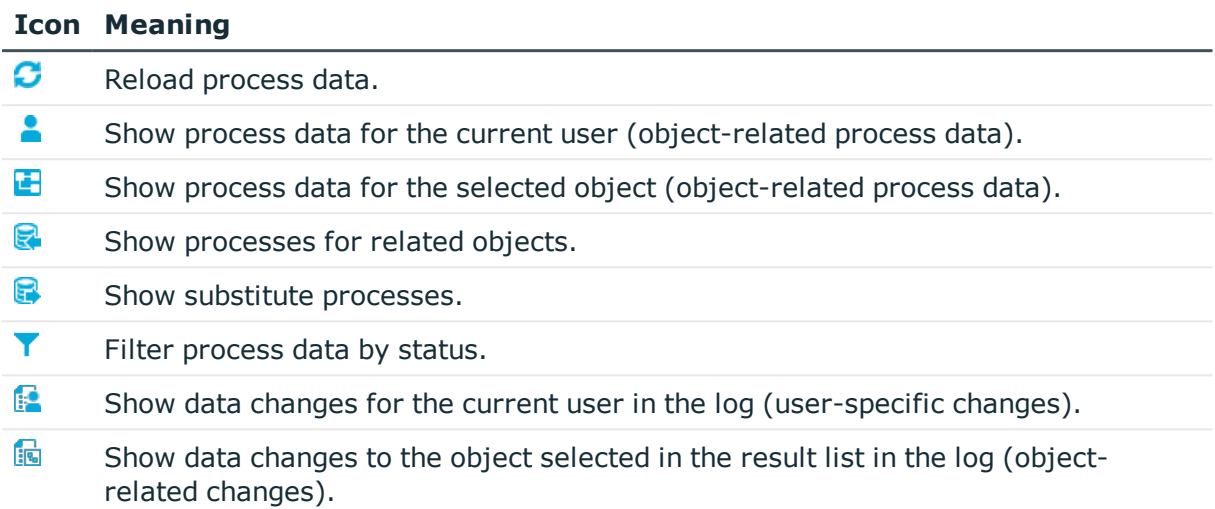

#### **Table 10: Items in the process data form context menu**

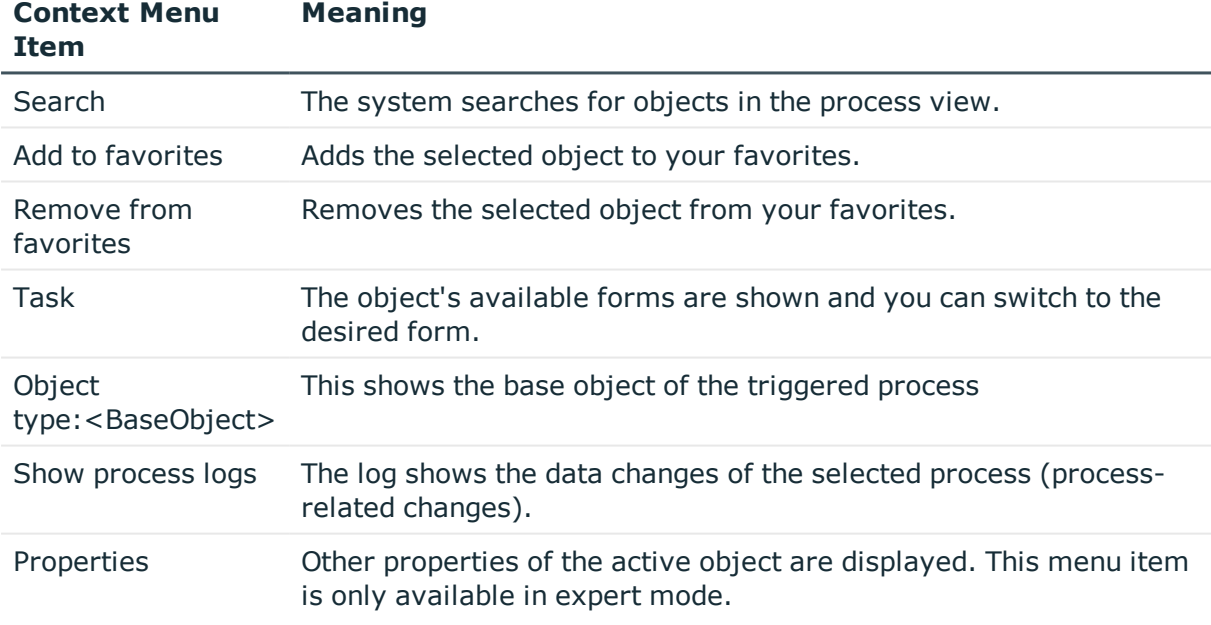

#### **Table 11: Meaning of toolbar icons in the log**

#### **Icon Meaning**

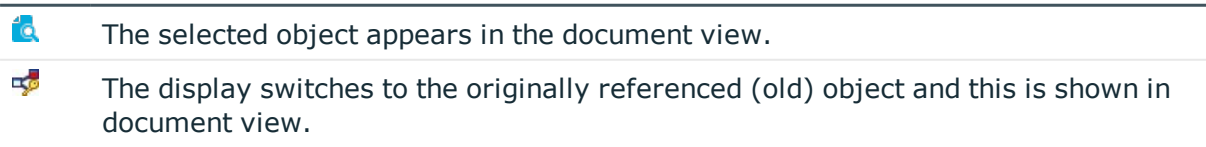

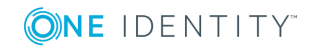

#### **Icon Meaning**

-5

The display switches to the newly referenced object and this is shown in document view.

### <span id="page-31-0"></span>**Configuring the process display**

#### *To configure the process display in Manager*

- 1. In Manager, select the **Database | Settings** menu item
- 2. On the **Functionality** tab, configure the following settings in the **Process information** area.
	- **. Display complexity:** Set the display range. Permitted values are:
		- **Activities**: Activity information (top hierarchy level) is shown.
		- **Details**: Information about activities and their details is shown.
		- <sup>l</sup> **Single steps**: Information about activities, details and individual steps at the selected depth is shown.
	- **. Single step details:** Set the depth of detailed information shown for individual steps. Permitted values are:
		- <sup>l</sup> **Basic information**: Individual steps with a detail depth of **basic information** are shown.
		- <sup>l</sup> **Extended information**: Single steps with a detail depth of **basic information** and **extended information** are shown.
		- <sup>l</sup> **Full information**: Single steps with a detail depth of **basic information**, **extended information**, and **full information** are shown (technical view).
	- <sup>l</sup> **Show whole tree**: If this option is activated, the entire hierarchy tree automatically opens when the process view is loading. If this option is deactivated, the hierarchy tree is not opened when the process view is loaded.
	- <sup>l</sup> **Show selected process automatically**: If this option is activated, the entire hierarchy tree automatically opened when a process is selected. If this option is deactivated, the hierarchy tree is not opened when a process is selected.

### <span id="page-31-1"></span>**Process information layout**

The process information form in the process view provides you with an overview of the actions triggered in the system and the resulting processes. This displays information for the overall process and for the individual steps of a process.

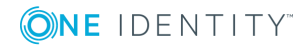

#### *To display the recorded process data:*

- To show all the current user's processes, click  $\triangle$  (user-specific) in the process data form.
- To show all of an object's processes, select the object in the result list and click  $\blacksquare$ (object-specific) in the process data form.

The following process data appears:

#### **Table 12: Logged process data**

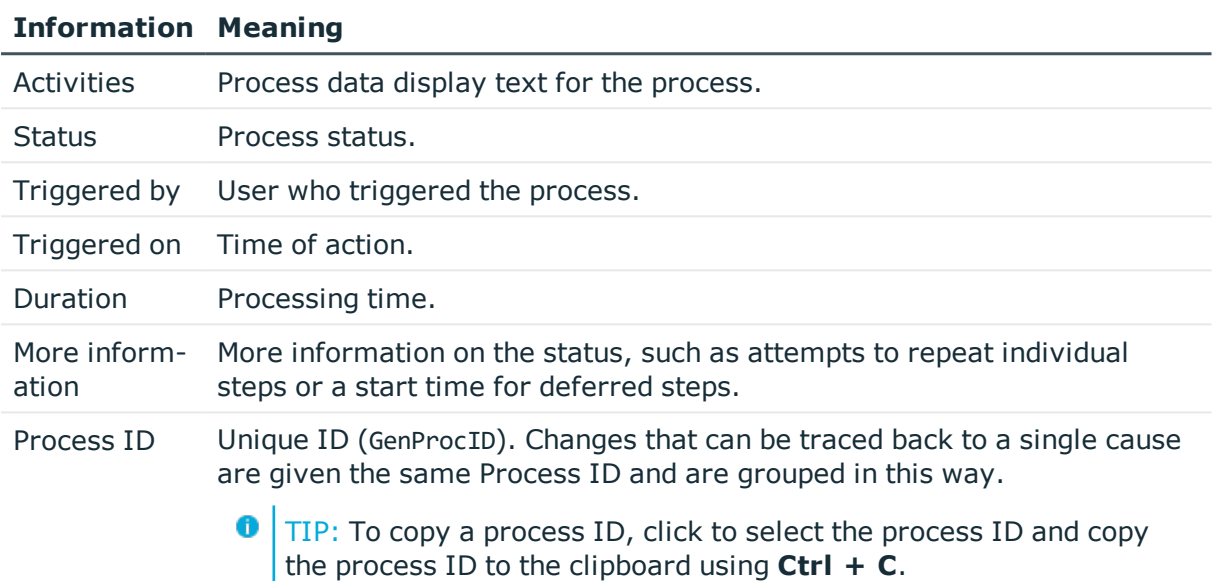

The following icons are used to identify process statuses:

#### **Table 13: Meaning of the icons for the process statuses**

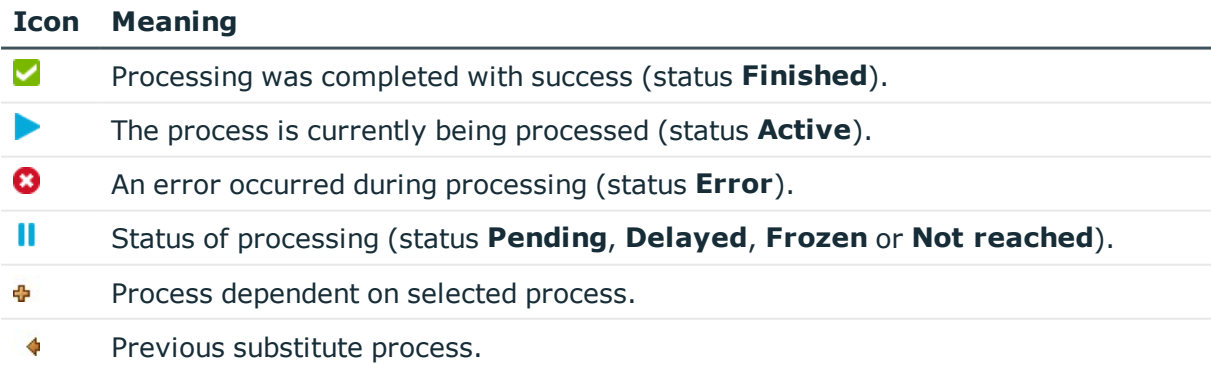

 $\blacklozenge$ Next substitute process.

#### **Related topics**

• Layout of logged data [changes](#page-33-0) on page 34

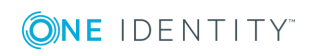

# <span id="page-33-0"></span>**Layout of logged data changes**

Individual data changes to the process view are displayed in the document view in the form of a log.

#### *To show recorded data changes:*

- To show all data changes that were run within a process, select the process in the process data form and click **Show logs for this process** in the context menu.
- To show all data changes carried out by the current user, click  $\mathbb{R}$  in the process data form.
- I To show all of an object's data changes, select the object in the result list and click  $\blacksquare$ in the process data form.

The data changes log shows the following information.

#### **Table 14: Information on data changes**

#### **Information Meaning**

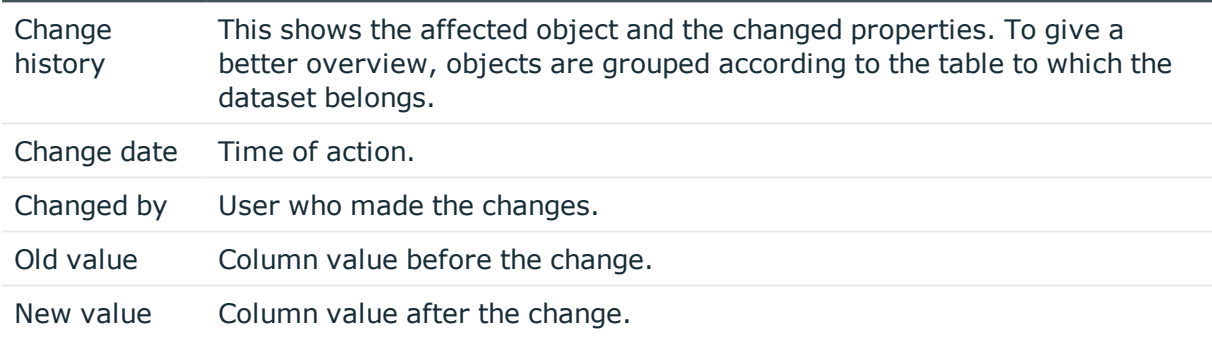

#### **Table 15: Meaning of icons in the log**

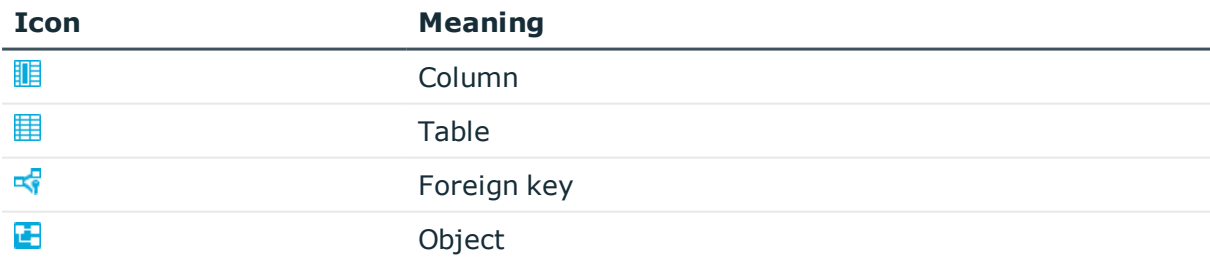

To track data changes further, you can use the functions below.

• Show a specific object from the change history

Select the entry for the object in the log and click  $\mathbb{C}$ . Loads the object and opens the overview form.

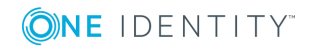

- Show a referenced object from the change history
	- Select the entry for the object in the log and click  $\frac{1}{2}$ . The display switches to the originally referenced object and opens the overview form.
	- Select the entry for the object in the log and click  $\frac{1}{2}$ . The display switches to the newly referenced object and opens the overview form.

#### **Related topics**

- Process [information](#page-31-1) layout on page 32
- Analyzing historical data in [TimeTrace](#page-24-0) on page 25

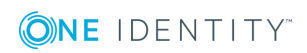

# <span id="page-35-0"></span>**Schedules in One Identity Manager**

Frequently, you need to run processes and calculation tasks at specified time intervals. To make this possible, you can define schedules in One Identity Manager. Schedules are required, for example, for scheduled execution of processes within process handling or for different calculation tasks within One Identity Manager. A schedule can be in control of several tasks. Execution times are configured in a schedule for the tasks to be executed.

You create and edit schedules in Designer or in Manager. The Designer displays all schedules of the system. You can edit individual schedules such as schedules for attestations or schedules for compliance calculations in the Manager. For detailed information about editing schedules in Manager, refer to the administration guides for the modules.

Schedules are already defined in the default installation of One Identity Manager. Configure these according to your custom requirements.

6 NOTE: If you run a schedule, all tasks to which the schedule is assigned are executed. Before you use a schedule on a repeated basis, check the effects of the process handling.

#### **Related topics**

- Enabling time [schedules](#page-35-1) on page 36
- Starting a schedule [immediately](#page-36-0) on page 37
- Editing [schedules](#page-36-1) on page 37
- [Calculating](#page-38-0) the time of execution on page 39
- <span id="page-35-1"></span>• Scheduled [maintenance](#page-41-0) tasks on page 42

### **Enabling time schedules**

For detailed information about editing schedules in Manager, refer to the administration guides for the modules.

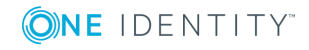
### *To enable a schedule in the Designer*

- 1. Select **Base data | General | Schedules** in Designer.
- 2. Select the schedule.
- 3. Set **Enabled**.
- 4. Select **Database | Save to database** and click **Save**.

# **Starting a schedule immediately**

For detailed information about editing schedules in Manager, refer to the administration guides for the modules.

### **O** NOTE:

- Before you start a schedule manually, check whether other processes will be executed as a result, that also need to be preprocessed by the One Identity Manager.
- The last execution time is not updated when the schedule is started manually.

### *To start a schedule in the Designer immediately*

- 1. In the Designer, select the **Base data | General | Schedules** category.
- 2. Select the schedule.
- 3. Click  $\blacktriangleright$ .
- 4. Confirm the security prompt with **Yes**.

# **Editing schedules**

For detailed information about editing schedules in Manager, refer to the administration guides for the modules.

#### *To edit a schedule in the Designer*

- 1. In the Designer, select the **Base data | General | Schedules** category.
- 2. Select the schedule.
	- OR -

Select **Object | New** to create a new schedule.

- 3. Edit the schedule's master data.
- 4. Select **Database | Save to database** and click **Save**.

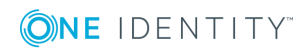

## **Detailed information about this topic**

• [Properties](#page-37-0) of schedules on page 38

## <span id="page-37-0"></span>**Properties of schedules**

Enter the following properties for a schedule.

### **Table 16: Schedule properties**

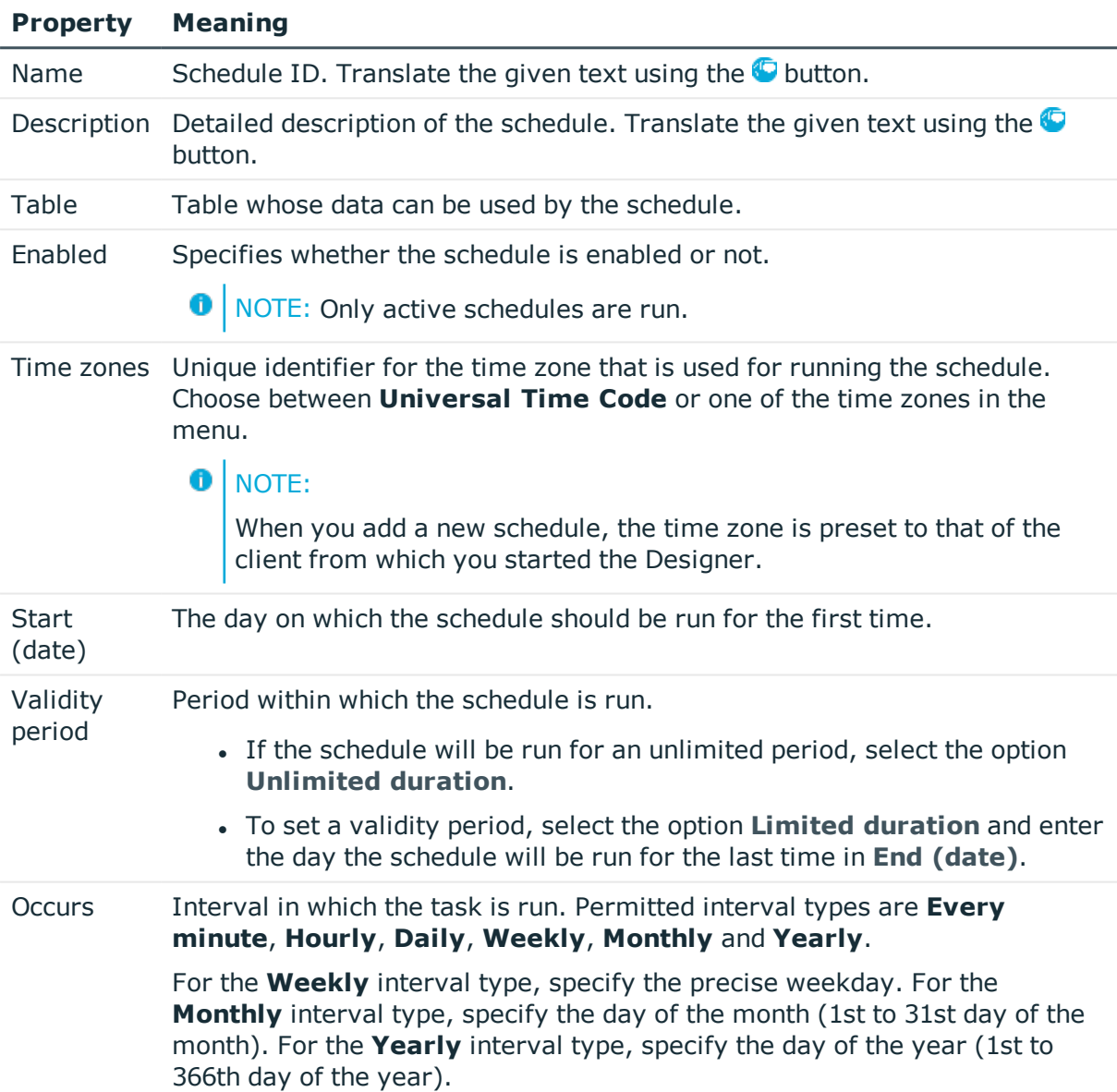

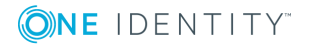

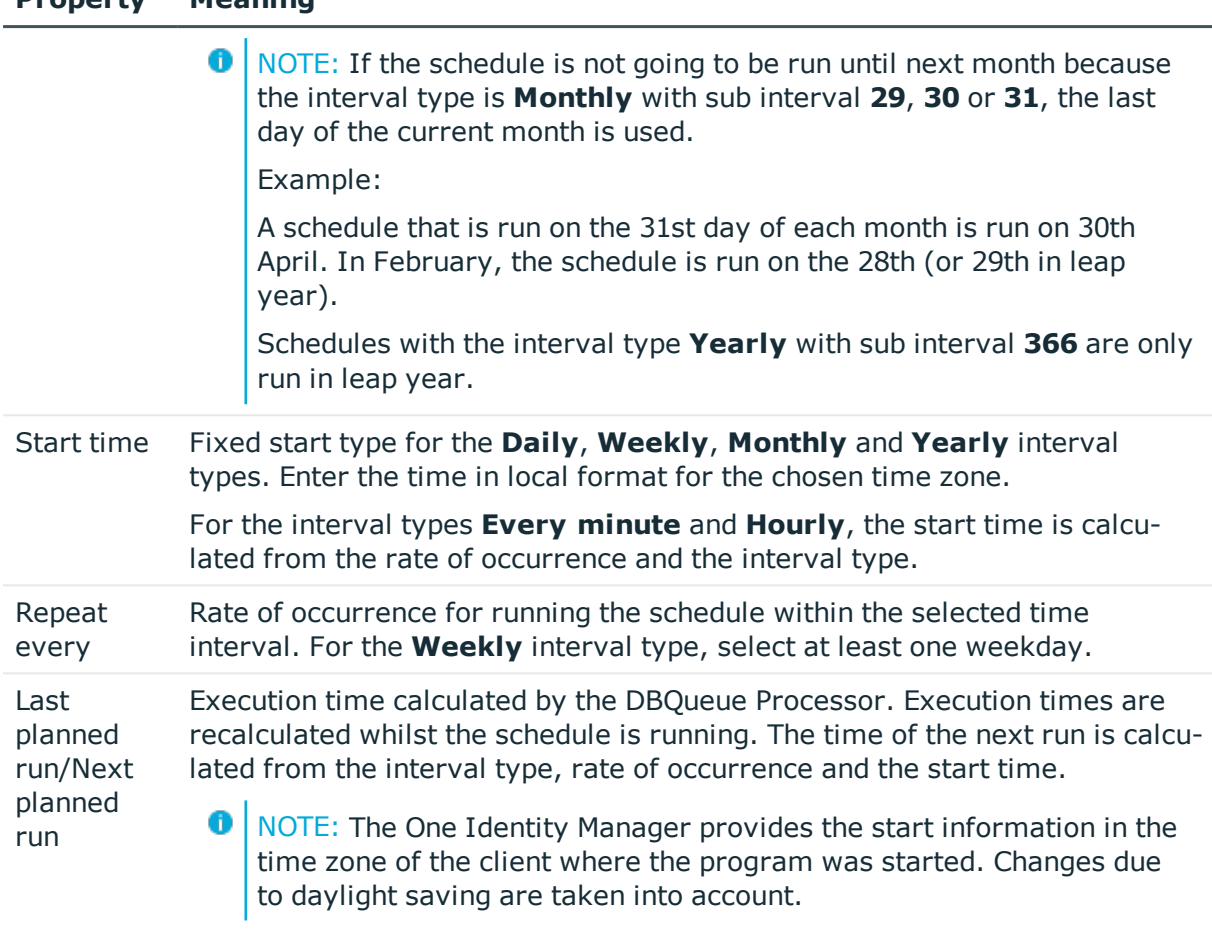

# **Calculating the time of execution**

The database schedule QBM\_PWatchDog on <database> verifies the schedules that need to be run and their start times, at regular intervals. When the database scheduler is run, all tasks are found that are within the valid time period and are enabled. A task is queued in the DBQueue for each schedule to be run. Then the time for the next scheduled run is calculated through the database schedule and entered in the schedule.

For tasks with the interval types **Every minute** and **Hourly**, the next planned time of execution will be determined from the time at which the database schedule runs, the specified time zone and the execution rate. For schedules with the interval types **Daily**, **Weekly**, **Monthly** and **Yearly**, the next planned time of execution will be determined from the current day, the specified subinterval and the start time within the specified time zone.

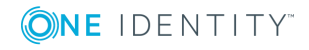

**Property Meaning**

### **Behavior of new schedules**

- The execution times for a new schedule are initially empty.
- . When the database schedule is run for the first time after a new schedule is set up, only the last planned time of execution (date 01/02/1900) and the next planned time of execution (date 12/30/1899) are entered and the schedule prepared. The task is not executed.
- The next time the database schedule is run, the next possible time of execution is determined, without taking the execution rate into account. The task is not executed.
- The task is run if the execution time has been reached. When the next scheduled run is calculated, this time the interval will be taken into account.

### **Behavior of Modified Schedules**

- When a schedule is modified, the next scheduled run field is cleared.
- When the database schedule is run for the first time after the schedule is changed, the next possible time of execution is determined, without taking the execution rate into account. The task is not executed.
- The task is run if the execution time has been reached. When the next scheduled run is calculated, this time the interval will be taken into account.

## **Example 1**

Run a schedule every 15 minutes.

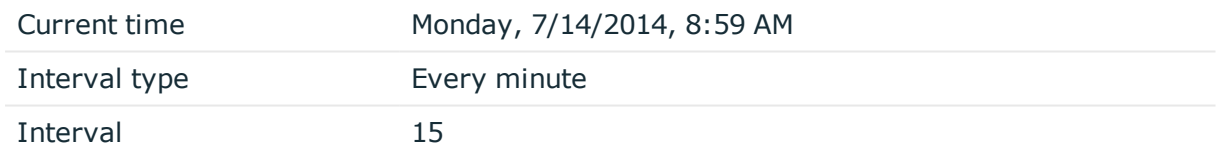

Since the times of execution for new schedules are initially empty, the schedule is prepared during the next database schedule run at 09:00 a.m. The following run of the database schedule at 9:01 am determines the next scheduled run.

This results in the follow scenario:

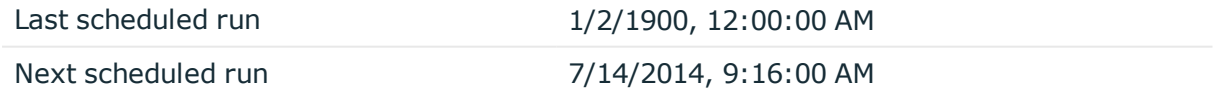

This task is run for the first time the next time the database schedule runs at 9:16 am. The next scheduled run is calculated as follows:

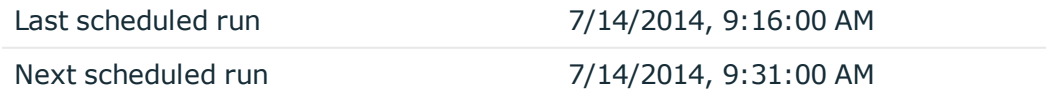

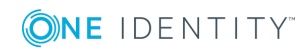

## **Example 2**

Run a schedule once a week on Wednesdays at 12 pm.

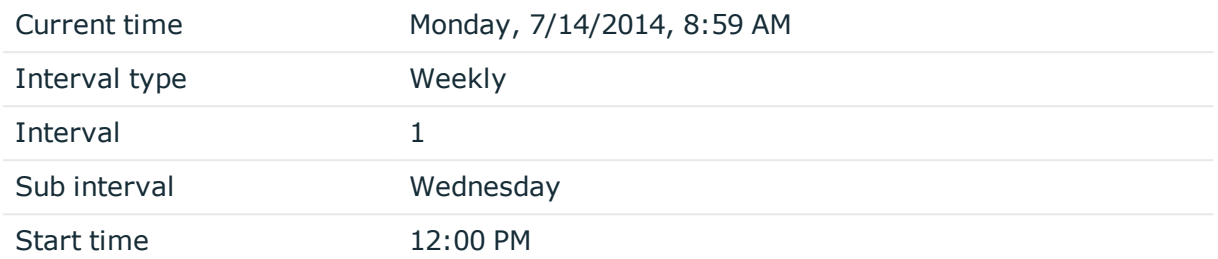

Since the times of execution for new schedules are initially empty, the schedule is prepared during the next database schedule run at 09:00 a.m.. The following run of the database schedule at 9:01 am determines the next scheduled run. The next possible execution time is determined based on the current date (07/14/2014) without taking the interval into account.

This results in the follow scenario after the database schedule has run:

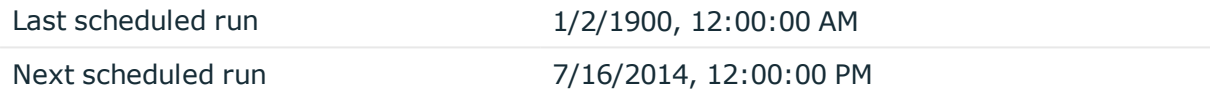

The task is executed for the first time when the database schedule is run on 7/16/2014 at 12:00 PM. The next scheduled run is calculated as follows:

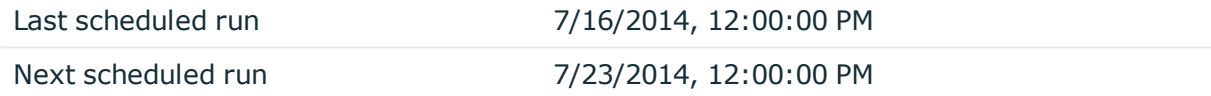

### **Example 3**

The task should be executed quarterly on the 15th day of the month at 06:00 p.m.

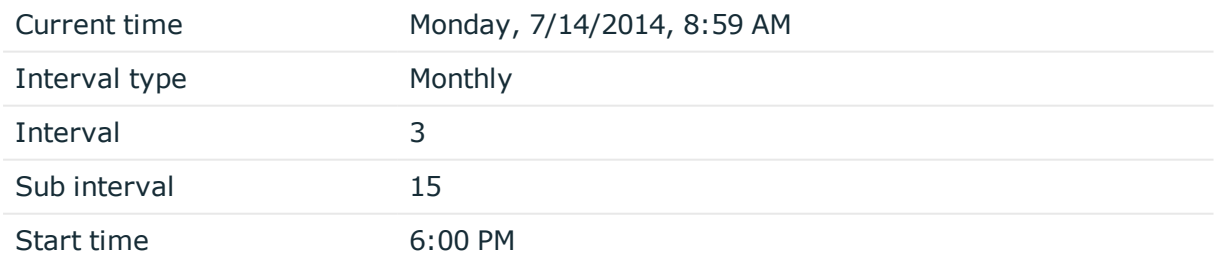

Since the times of execution for new schedules are initially empty, the schedule is prepared during the next database schedule run at 09:00 a.m.. The following run of the database schedule at 9:01 am determines the next scheduled run. The next possible

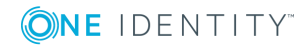

execution time is determined based on the current date (07/14/2014) without taking the interval into account.

This results in the follow scenario after the database schedule has run:

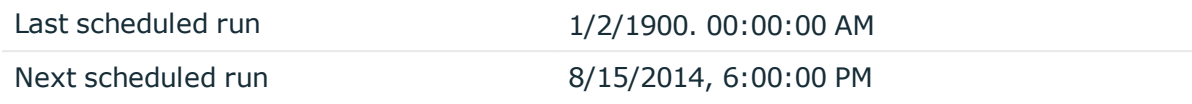

The task is executed for the first time when the database schedule is run on 8/15/2014 at 6:00 PM. The next scheduled run is calculated as follows:

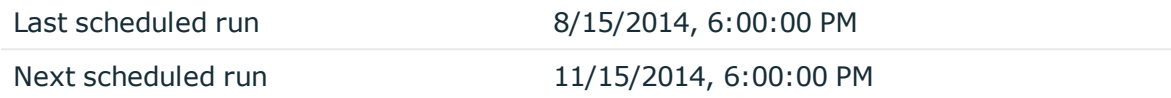

# **Scheduled maintenance tasks**

Some calculation tasks for the DBQueue Processor are scheduled. There are schedules set up for these maintenance tasks, which you can customize as required. It is recommended to run maintenance task outside main working hours of the connected clients.

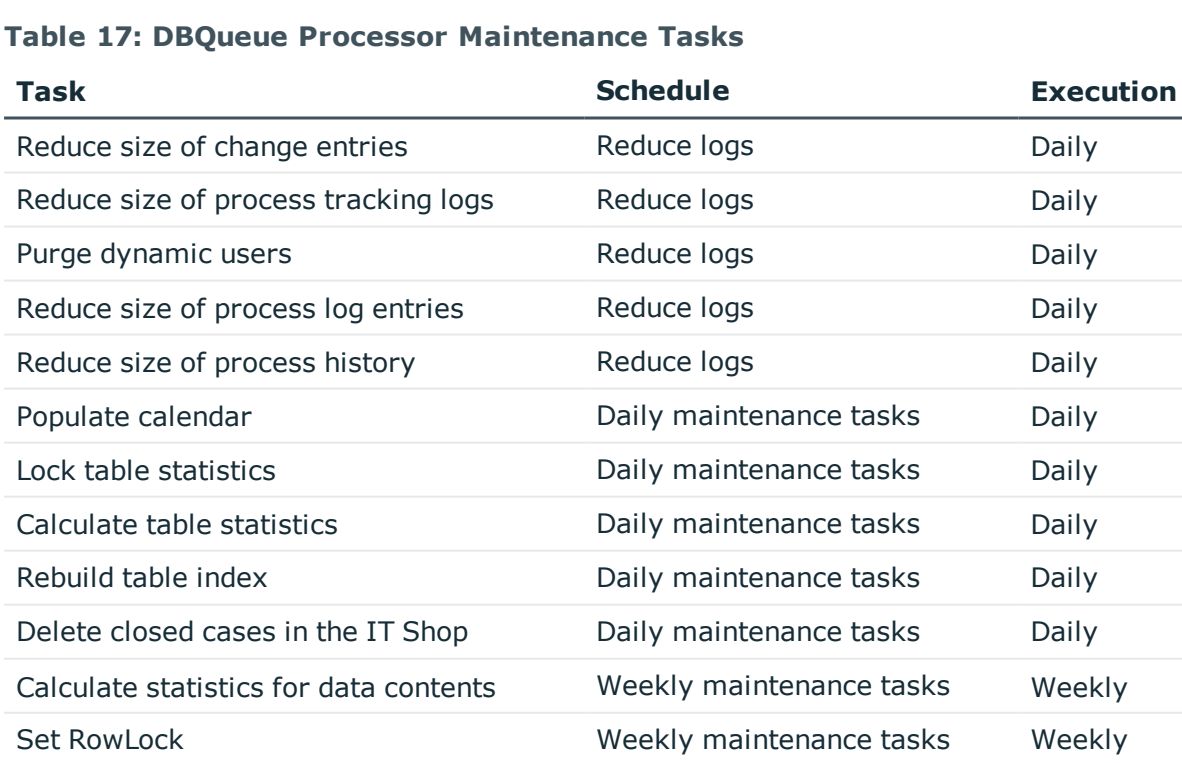

#### **Table 17: DBQueue Processor Maintenance Tasks**

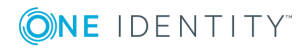

## **Related topics**

• [Schedules](#page-35-0) in One Identity Manager on page 36

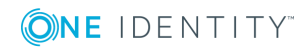

# <span id="page-43-0"></span>**Mail templates in One Identity Manager**

The One Identity Manager provides the means to send email notifications. For example, notifications can be sent from process handling, about attestation or the status of IT Shop requests.

You use mail templates to design the appearance and content of email notifications. A mail template consists of general master data such as target format, important or mail notification confidentiality and one or more mail definitions. Mail text is defined in several languages in the mail template. This ensures that the language of the recipient is taken into account when the email is generated.

Create and edit mail templates in the Designer or in the Manager. The Designer displays all mail templates of the system. You can edit individual mail templates such as mail templates for requests in IT Shop or mail templates for attestations in Manager. For detailed information about editing mail templates in Manager, refer to the administration guides for the modules.

A Mail Template Editor is integrated in the Designer and in the Manager to simplify writing notifications. In the Mail Template Editor you can create mail texts with Microsoft-Wordstyle editing and formatting functions and a preview of the mail.

Email notifications are generated through default processes during process handling. To use email notifications based on mail templates for other business procedures, for example creating user accounts, you have to create custom mail templates and processes. Use the MailComponent process component to provide the SendRichMail process task for this purpose.

### **Related topics**

- Creating and editing mail [templates](#page-44-0) on page 45
- General [properties](#page-45-0) of a mail template on page 46
- Creating and editing a mail [definition](#page-46-0) on page 47
- [Customizing](#page-52-0) email signatures on page 53

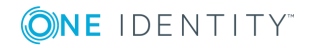

# <span id="page-44-0"></span>**Creating and editing mail templates**

For detailed information about editing mail templates in Manager, refer to the administration guides for the modules.

### *To edit a mail template in Designer*

- 1. In Designer, select the **Mail templates** category.
- 2. Select the mail template and start Mail Template Editor using the **Edit mail template** task.

#### *To create a new mail template in Designer*

- 1. In Designer, select the **Mail templates** category.
- 2. Start Mail Template Editor using the **Create a new mail template** task.

### **Related topics**

- Copying a mail [template](#page-44-1) on page 45
- <span id="page-44-1"></span> $\cdot$  [Creating](#page-45-1) a mail preview on page 46

# **Copying a mail template**

For detailed information about editing mail templates in Manager, refer to the administration guides for the modules.

#### *To copy a mail template in the Designer*

- 1. In Designer, select the **Mail templates** category.
- 2. Select the mail template you want to copy and start the Mail Template Editor using the **Edit mail template**.
- 3. Select **Mail template | Copy mail template**.
- 4. Enter the name of the new mail template and click **OK**.

The new mail template is displayed in the Mail Template Editor. Now, you can edit the mail template.

#### **Related topics**

- Creating and editing mail [templates](#page-44-0) on page 45
- [Creating](#page-45-1) a mail preview on page 46

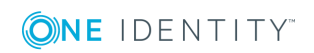

# <span id="page-45-1"></span>**Creating a mail preview**

For detailed information about editing mail templates in Manager, refer to the administration guides for the modules.

### *To display a mail template preview in the Designer*

- 1. In Designer, select the **Mail templates** category.
- 2. Select the mail template and start Mail Template Editor using the **Edit mail template** task.
- 3. Select **Mail templates | Mail preview**.
- <span id="page-45-0"></span>4. Select the base object and click **OK**.

# **General properties of a mail template**

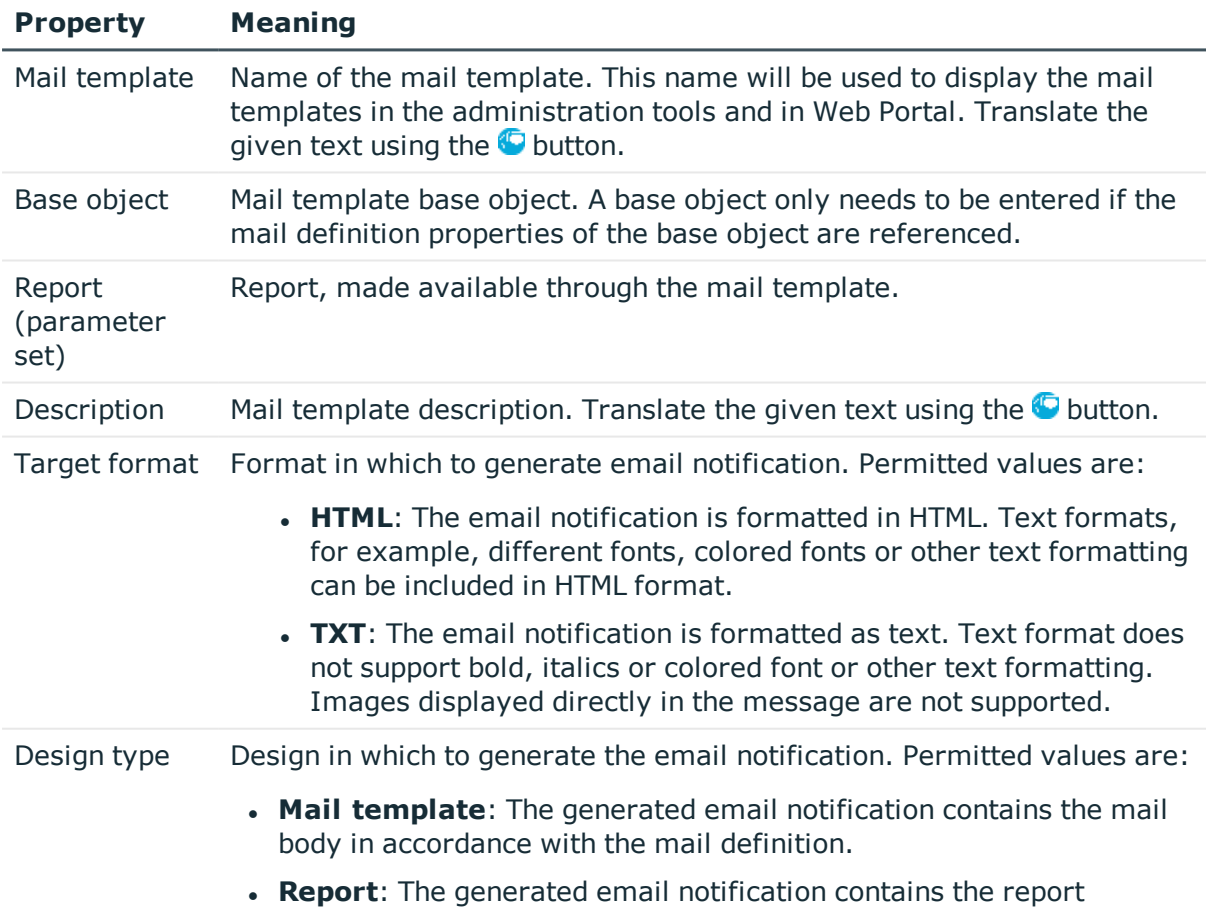

#### **Table 18: Mail template properties**

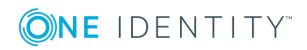

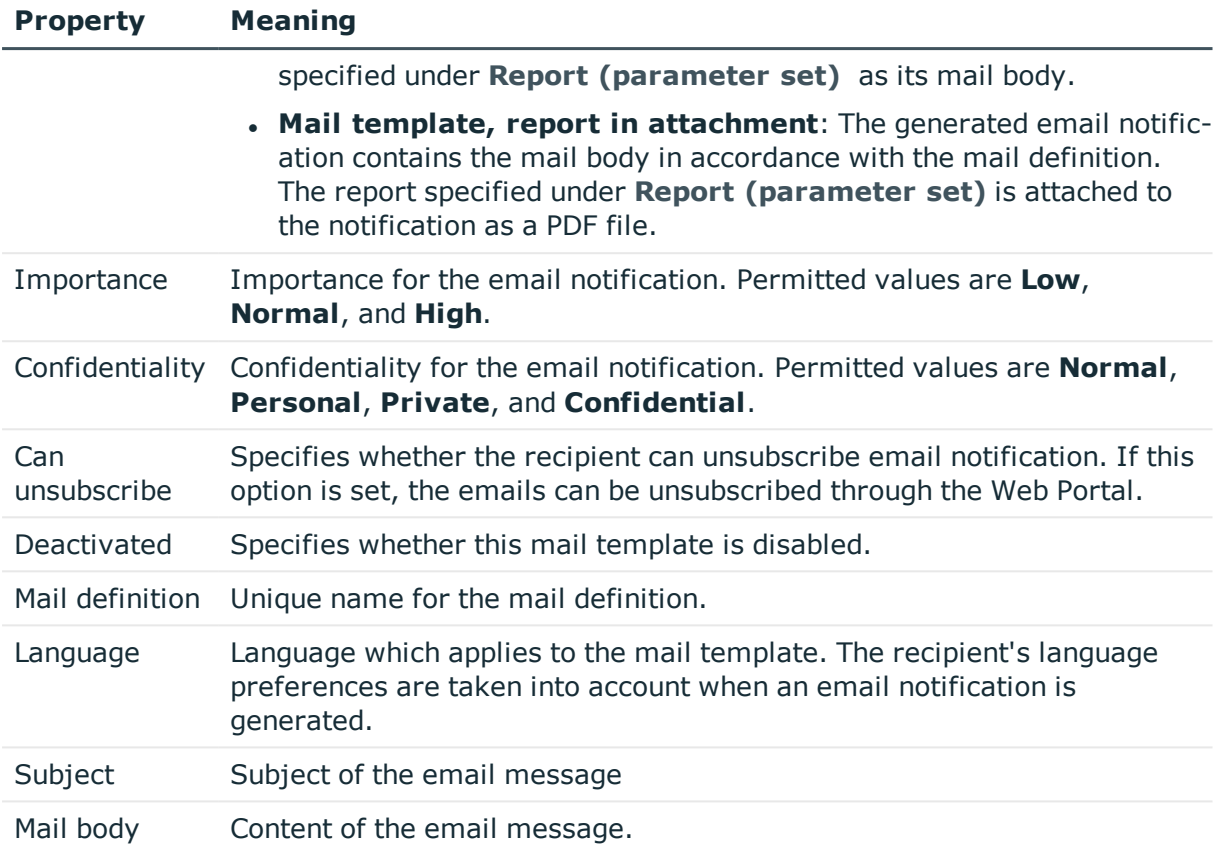

## **Related topics**

• Creating and editing a mail [definition](#page-46-0) on page 47

# <span id="page-46-0"></span>**Creating and editing a mail definition**

Mail texts can be defined in these different languages in a mail template. This ensures that the language of the recipient is taken into account when the email is generated.

### *To create a new mail definition*

- 1. Open the mail template in Mail Template Editor.
- 2. Click the **button next to the Mail definition** list.
- 3. In the result list, select the language for the mail definition in the **Language** menu.

All active languages are shown. To use another language, in Designer, enable the corresponding countries. For more detailed information, see the *One Identity Manager Configuration Guide*.

4. Enter the subject in **Subject**.

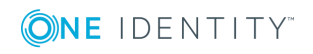

- 5. Edit the mail text in the **Mail definition** view with the help of the Mail Text Editor.
- 6. Save the changes.

### *To edit an existing mail definition*

- 1. Open the mail template in Mail Template Editor.
- 2. Select the language in **Mail definition**.
- 3. Edit the mail subject line and the body text.
- 4. Save the changes.

### **Related topics**

- Creating and editing mail [templates](#page-44-0) on page 45
- Using base object [properties](#page-47-0) on page 48
- Use of [hyperlinks](#page-48-0) for the Web Portal on page 49
- Default functions for creating [hyperlinks](#page-49-0) on page 50
- Using process [parameters](#page-51-0) in hyperlinks on page 52
- [Customizing](#page-52-0) email signatures on page 53

## <span id="page-47-0"></span>**Using base object properties**

In the subject line and body text of a mail definition, you can use all properties of the object entered under **Base object**. You can also use the object properties that are referenced by foreign key relation.

To access properties use dollar notation. For more detailed information, see the *One Identity Manager Configuration Guide*.

### **Example**

An IT Shop requester should receive email notification about the status of the request.

#### **Table 19: Email Notification Properties**

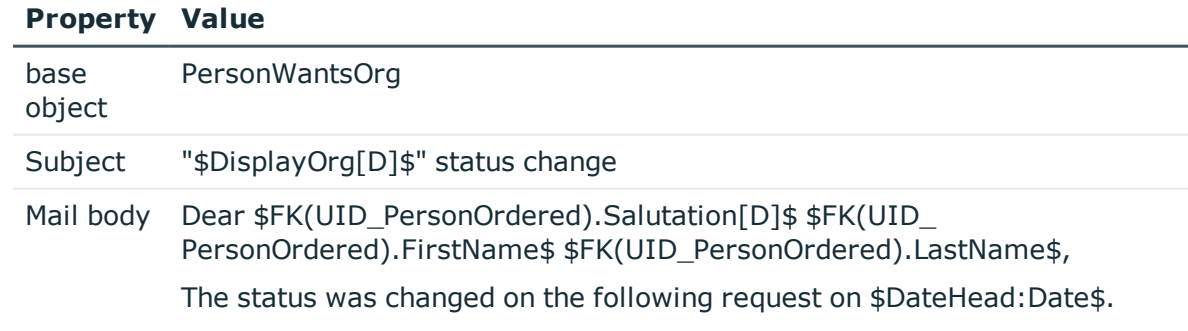

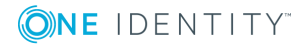

#### **Property Value**

Requested by: \$DisplayPersonInserted\$ Requested by: \$DisplayPersonInserted\$ Reason: \$OrderReason\$ Current status of your request: Approval: granted Approver: \$DisplayPersonHead[D]\$ Reason: \$ReasonHead[D]\$

The generated email notification could look like the following, for example, once it has been formatted:

Subject: "Service Notebook" status change

Dear Ms Monica Elaster.

The status was changed on the following request on 03/08/2011 11:14:53.

Product: Requested by: Reason:

Service Notebook Fletcher, Monica For on-site processing

Current status for your request:

Approval: **Approver:** Reason:

granted Rippington, Rudiger approved

### **Related topics**

• Creating and editing a mail [definition](#page-46-0) on page 47

## <span id="page-48-0"></span>**Use of hyperlinks for the Web Portal**

You can add hyperlinks to Web Portal in the mail text of a mail definition. If the recipient clicks on the hyperlink in the email, the Web Portal is opened on that web page and further actions can be carried out. In the default version, this method is implemented for IT Shop requests, in Identity Audit, policy checks and attestations.

#### *Prerequisites for using this method*

<sup>l</sup> The **QER | WebPortal | BaseURL** configuration parameter is enabled and contains the URL path to Web Portal. You edit the configuration parameter in Designer.

```
http://<server name>/<application>
with:
<server name> = name of server
<application> = path to the Web Portal installation directory
```
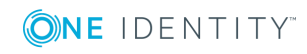

### *To add a hyperlink to Web Portal in the mail text*

- 1. Click the position in the mail text of the mail definition where you want to insert a hyperlink.
- 2. Open the **Hyperlink** context menu and enter the following information.
	- **.** Display text: Enter a caption for the hyperlink.
	- <sup>l</sup> **Link to**: Select the **File or website** option.
	- <sup>l</sup> **Address**: Enter the address of the page in the Web Portal that you want to open.
		- O NOTE: One Identity Manager provides a number of default functions, which you can use to create hyperlinks in Web Portal.
- 3. To accept the input, click **OK**.

### **Related topics**

- Creating and editing a mail [definition](#page-46-0) on page 47
- Default functions for creating [hyperlinks](#page-49-0) on page 50
- Using process [parameters](#page-51-0) in hyperlinks on page 52

## <span id="page-49-0"></span>**Default functions for creating hyperlinks**

Several default functions are available to help you create hyperlinks. You can use the functions directly when you add a hyper ink in the mail body of a mail definition or in processes

### **Direct function input**

You can reference a function when you add a Hyperlink in the **Address** field of the **Hyperlink** context menu.

\$Script(<Function>)\$ Example: \$Script(VI\_BuildITShopLink\_Show\_for\_Requester)\$ \$Script(VI\_BuildAttestationLink\_Approve)\$ \$Script(VI\_BuildComplianceLink\_Show)\$ \$Script(VI\_BuildQERPolicyLink\_Show)\$

### **Default Functions for Requests**

The script VI\_BuildAttestationLinks contains a collection of default functions for composing hyperlinks to directly grant or deny approval of requests from email notifications.

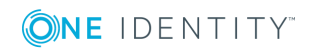

#### **Table 20: Functions of the VI\_BuildAttestationLinks script**

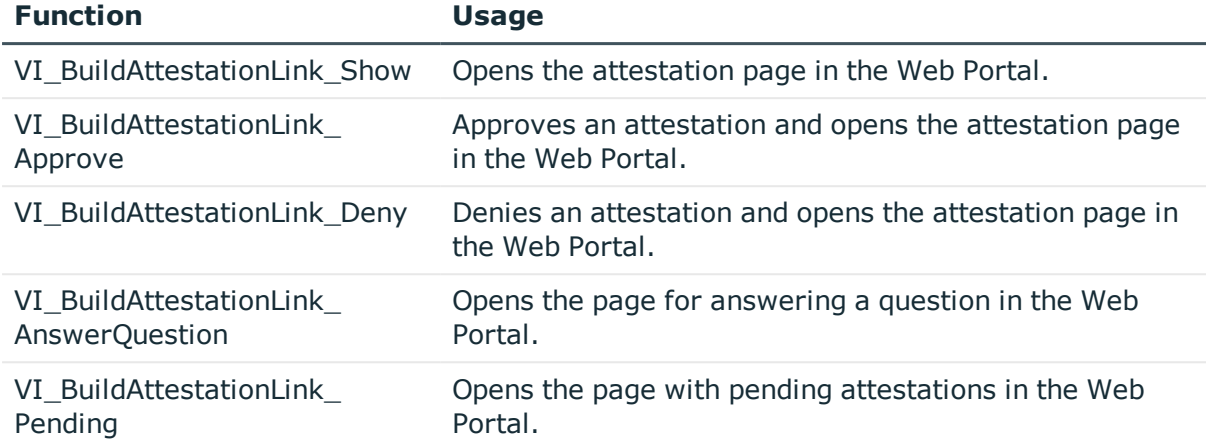

### **Default Functions for IT Shop Requests**

The script VI\_BuildITShopLinks contains a collection of default functions for composing hyperlinks to directly grant or deny approval of IT Shop requests from email notifications.

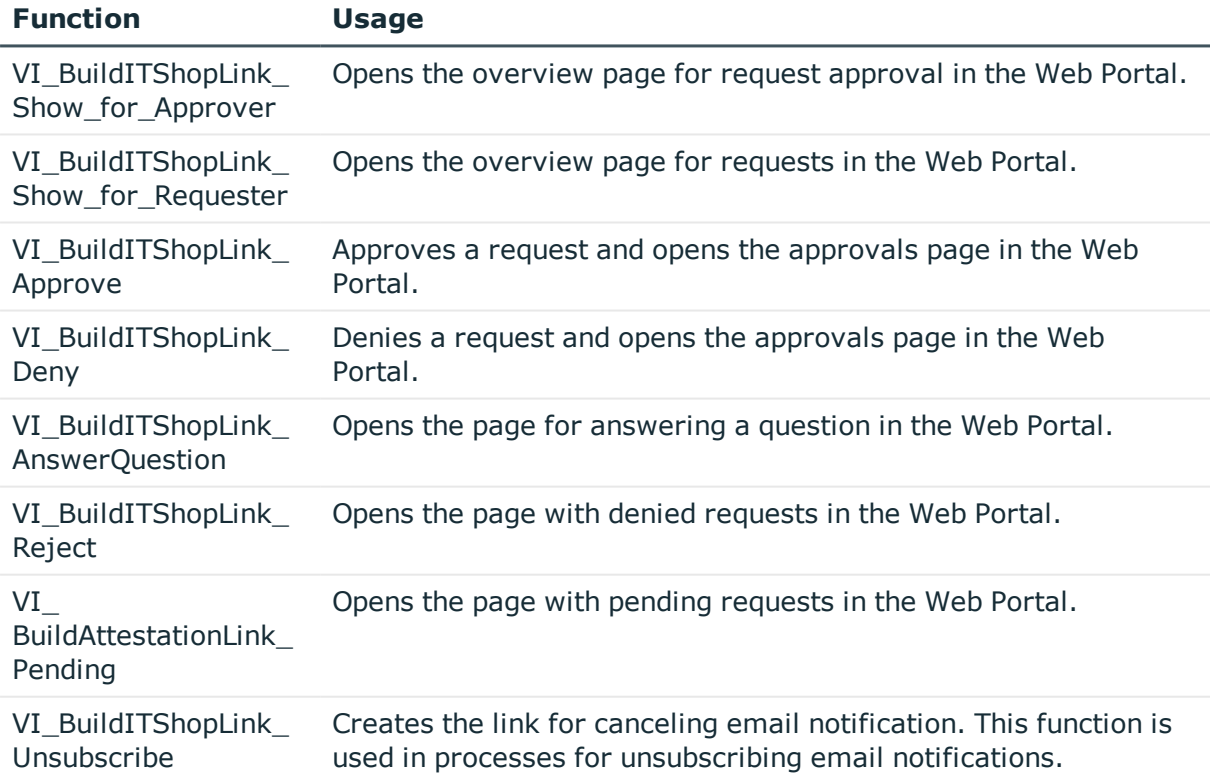

### **Table 21: Functions of the VI\_BuildITShopLinks script**

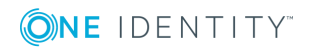

## **Default Functions for Identity Audit**

The VI\_BuildComplianceLinks script contains a collection of default functions for composing hyperlinks for exception approval of rule violations.

### **Table 22: Functions of the VI\_BuildComplianceLinks script**

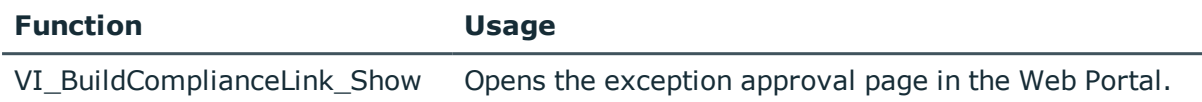

### **Default function for policy checking**

The script VI\_BuildComplianceLinks contains a collection of default functions for composing hyperlinks for exception approval of policy violations.

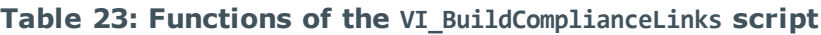

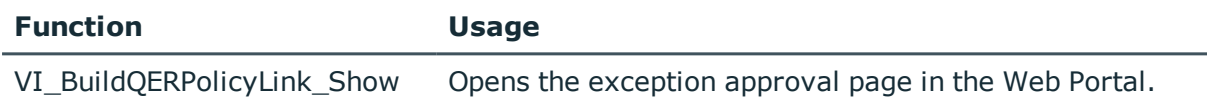

### **Related topics**

- Creating and editing a mail [definition](#page-46-0) on page 47
- Use of [hyperlinks](#page-48-0) for the Web Portal on page 49
- Using process [parameters](#page-51-0) in hyperlinks on page 52

## <span id="page-51-0"></span>**Using process parameters in hyperlinks**

Use this method to pass additional parameters to a function. Email notifications are generated during the process handling. Use the MailComponent process component to provide the SendRichMail process task for this purpose.

To compile a hyperlink in a process, for example, cancellation of email notifications, use the [ParamName 1-n] and [ParamValue 1-n] free process parameters of the process component.

NOTE: By default, 10 pairs of parameters are available. If this number is not sufficient, you can create additional custom process parameters, which you can then use as parameters in Process Editor.

### **Example for populating the process parameters**

ParamName1: Value = "NoSubscription"

```
ParamValue1: Value = VI BuildITShopLink Unsubscribe (values("UID
RichMail").ToString())
```
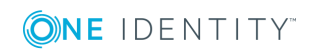

UID\_RichMail is determined by the pre-script for generating within the process and passed to the function.

Take implementation examples from base object PersonWantsOrg processes that are triggered by changes to IT Shop requests.

The process parameter is referenced when a hyperlink is inserted in a mail definition in the **Address** input field:

\$PC(<ParamName>)\$

Example:

\$PC(NoSubscription)\$

For more detailed information about creating and editing processes, see the *One Identity Manager Configuration Guide*.

### **Related topics**

- Creating and editing a mail [definition](#page-46-0) on page 47
- Use of [hyperlinks](#page-48-0) for the Web Portal on page 49
- <span id="page-52-0"></span>• Default functions for creating [hyperlinks](#page-49-0) on page 50

## **Customizing email signatures**

Configure the email signature for mail templates using the following configuration parameter. Edit the configuration parameters in the Designer. The VI\_GetRichMailSignature script compiles the email signature according to the configuration parameters for use in mail templates.

#### **Table 24: Configuration Parameters for Email Signatures**

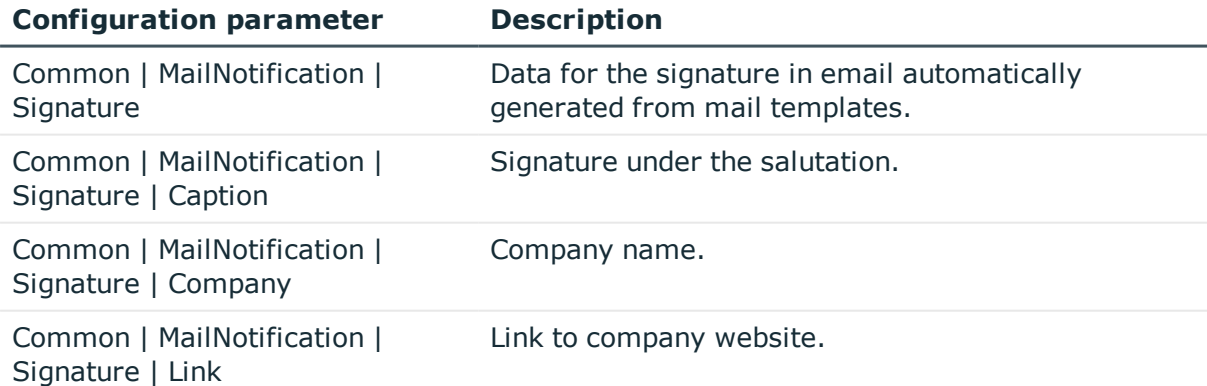

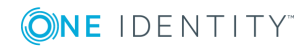

# **Password policies in One Identity Manager**

One Identity Manager provides you with support for creating complex password policies, for example, for system user passwords, the employees' central password as well as passwords for individual target systems. Password polices apply not only when the user enters a password but also when random passwords are generated.

Predefined password policies are supplied with the default installation that you can user or customize if required. You can also define your own password policies.

Create and edit mail password policies in the Designer or in the Manager. The Designer displays all password policies of the system. You can edit individual password policies, such as password policies for target systems or password policies for the central password of employees, in the Manager.

For detailed information about password policies for employees, see the *One Identity Manager Identity Management Base Module Administration Guide*. For detailed information about password policies for user accounts, see the administration guides of the target systems.

### **Detailed information about this topic**

- [Predefined](#page-54-0) password policies on page 55
- Using a [password](#page-54-1) policy on page 55
- Using a [password](#page-54-1) policy on page 55
- Editing [password](#page-56-0) policies on page 57
- $\cdot$  Custom scripts for password [requirements](#page-60-0) on page 61
- Deny list for [passwords](#page-62-0) on page 63
- Checking a [password](#page-63-0) on page 64
- Testing [generation](#page-63-1) of a password on page 64
- $\cdot$  [Password](#page-63-2) expiry on page 64
- $\cdot$  Checking [authentication](#page-64-0) on page 65
- Displaying locked [employees](#page-64-1) and system users on page 65

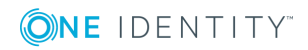

# <span id="page-54-0"></span>**Predefined password policies**

You can customize predefined password policies to meet your own requirements, if necessary.

### **Password for logging in to One Identity Manager**

The **One Identity Manager password policy** is applied for logging in to One Identity Manager. This password policy defined the settings for the system user passwords (DialogUser.Password and Person.DialogUserPassword) as well as the access code for a one off log in on the Web Portal (Person.Passcode).

6 NOTE: The **One Identity Manager password policy** is marked as the default policy. This password policy is applied if no other password policy can be found for employees, user accounts or system users.

For detailed information about password policies for employees, see the *One Identity Manager Identity Management Base Module Administration Guide*.

### **Password policy for forming employees' central passwords**

An employee's central password is formed from the target system specific user accounts by respective configuration. The **Employee central password policy** password policy defines the settings for the (Person.CentralPassword) central password. Members of the **Identity Management | Employees | Administrators** application role can adjust this password policy.

IMPORTANT: Ensure that the **Employee central password policy** password policy does not violate the system-specific requirements for passwords.

For detailed information about password policies for employees, see the *One Identity Manager Identity Management Base Module Administration Guide*.

### **Password policies for user accounts**

Predefined password policies are provided, which you can apply to the user account password columns of the user accounts. You can define password policies for user accounts for various base objects, for example, for account definitions, manage levels, or target systems.

For detailed information about password policies for user accounts, see the administration guides of the target systems.

# <span id="page-54-1"></span>**Using a password policy**

You can assign password policies to system user passwords, the employees' central password as well as passwords for individual target systems. Assign a password policy to

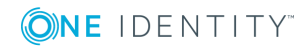

the base object to which it should apply.

- <sup>l</sup> The predefined **One Identity Manager Password policy** password policy is assigned to the (DialogUser.Password and Person.DialogUserPassword) system user passwords as well as the passcode of the employee (Person.Passcode).
- <sup>l</sup> The predefined password policy **Employee central password policy** is assigned to the employee's central password (Person.CentralPassword).
- The password policies for target systems are assigned to the password columns of the user accounts.

For detailed information about password policies for employees, see the *One Identity Manager Identity Management Base Module Administration Guide*. For detailed information about password policies for user accounts, see the administration guides of the target systems.

 $\bullet$  NOTE:

- In the QBMVPwdPolicyColumns view, you define which base objects and password columns are permitted for password policies and the order in which the password policies are to be applied. If necessary, you can add your own references to customize the view in Designer.
- If you create new custom tables with password columns, assign the VI.Common.Customizer.PwdPolicyColumnEntityLogic customizer to the table definition in Designer.

For detailed information, see the *One Identity Manager Configuration Guide*.

If you want to apply another password policy to the password columns, change the password policy assignment to the base object.

#### *To change a password policy's assignment*

- 1. In Designer, select the **Base data | Security settings | Password policies** category.
- 2. Select the password policy in the result list.
- 3. Select **Assign objects**.
- 4. Select the assignment you want to change in **Assignments**.
- 5. Select the new password policy to apply from the **Password Policies** menu.
- 6. Save the changes.

#### *To reassign a password policy*

- 1. In Designer, select **Base data | Security settings | Password policies**.
- 2. Select the password policy in the result list.

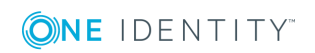

3. Click **Add** in the **Assignments** section and enter the following data.

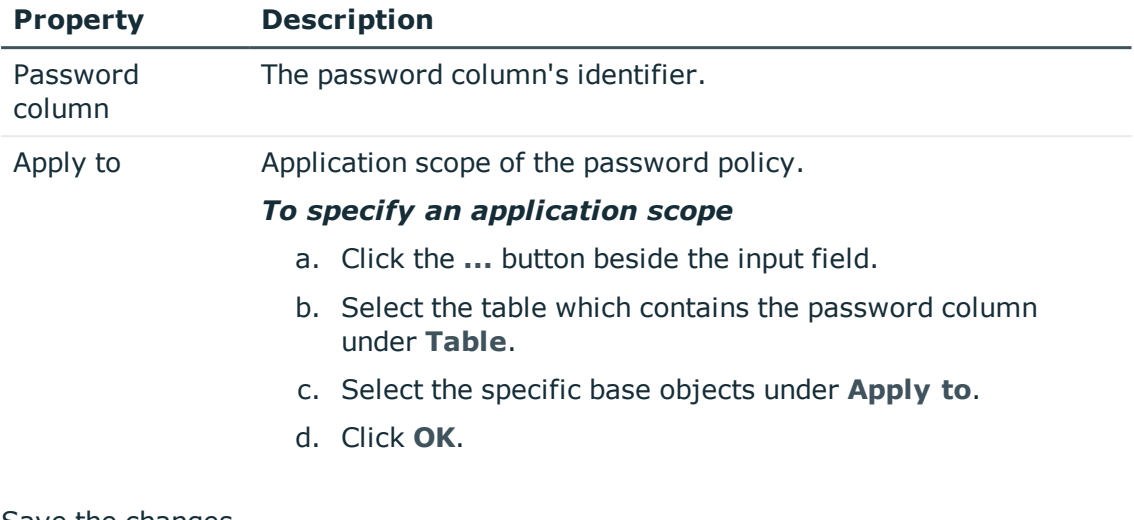

### **Table 25: Assigning a Password Policy**

<span id="page-56-0"></span>4. Save the changes.

# **Editing password policies**

### *To edit a password policy*

- 1. In Designer, select the **Base data | Security settings | Password policies** category.
- 2. Select the password policy in the List Editor.

- OR -

Create a new password policy from **Object | New**.

- 3. Edit the password policy's master data.
- 4. Save the changes.

### **Detailed information about this topic**

- General master data for a [password](#page-56-1) policy on page 57
- Policy [settings](#page-57-0) on page 58
- Character classes for [passwords](#page-58-0) on page 59
- $\cdot$  Custom scripts for password [requirements](#page-60-0) on page 61

## <span id="page-56-1"></span>**General master data for a password policy**

Enter the following master data for a password policy.

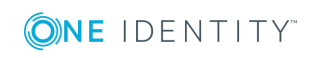

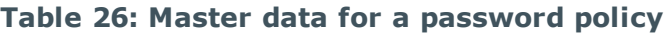

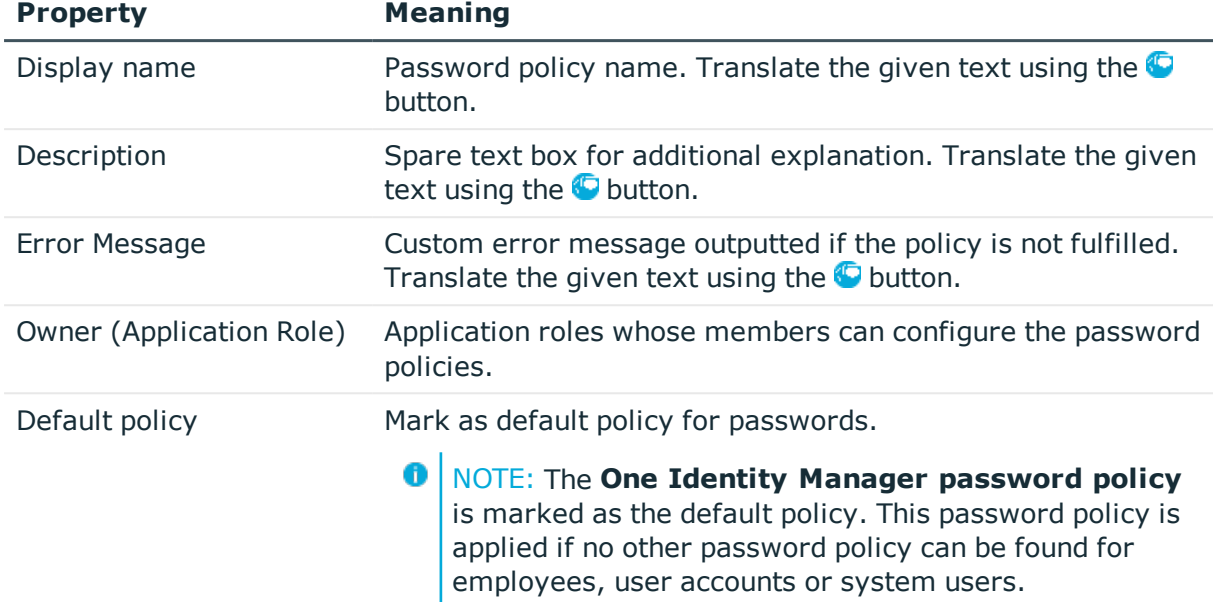

### **Related topics**

• Editing [password](#page-56-0) policies on page 57

# <span id="page-57-0"></span>**Policy settings**

Define the following settings for a password policy on the **Password** tab.

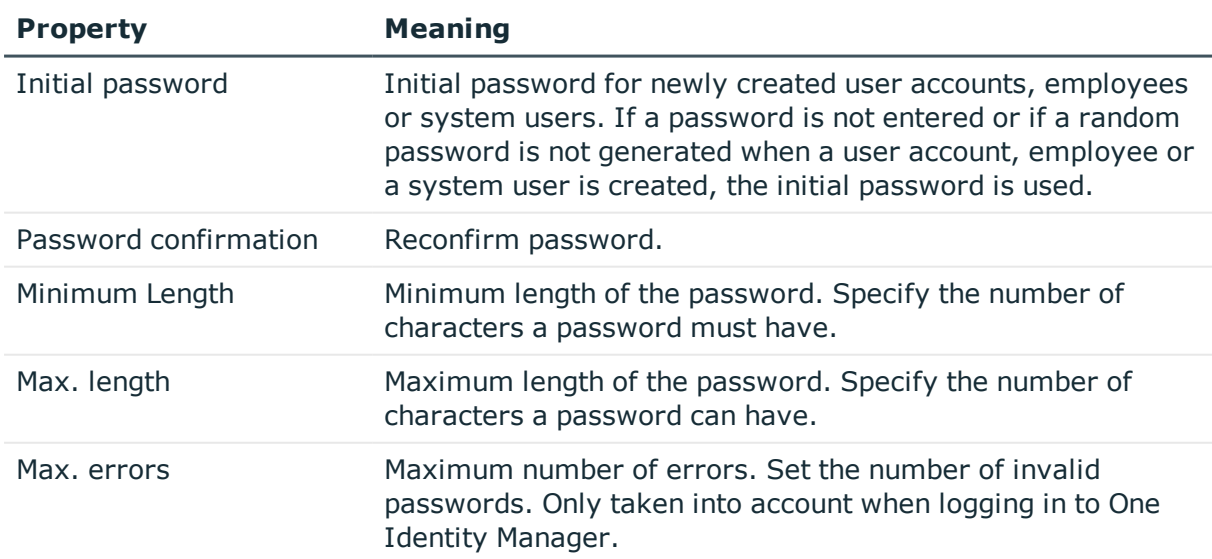

### **Table 27: Policy settings**

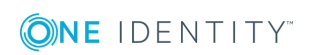

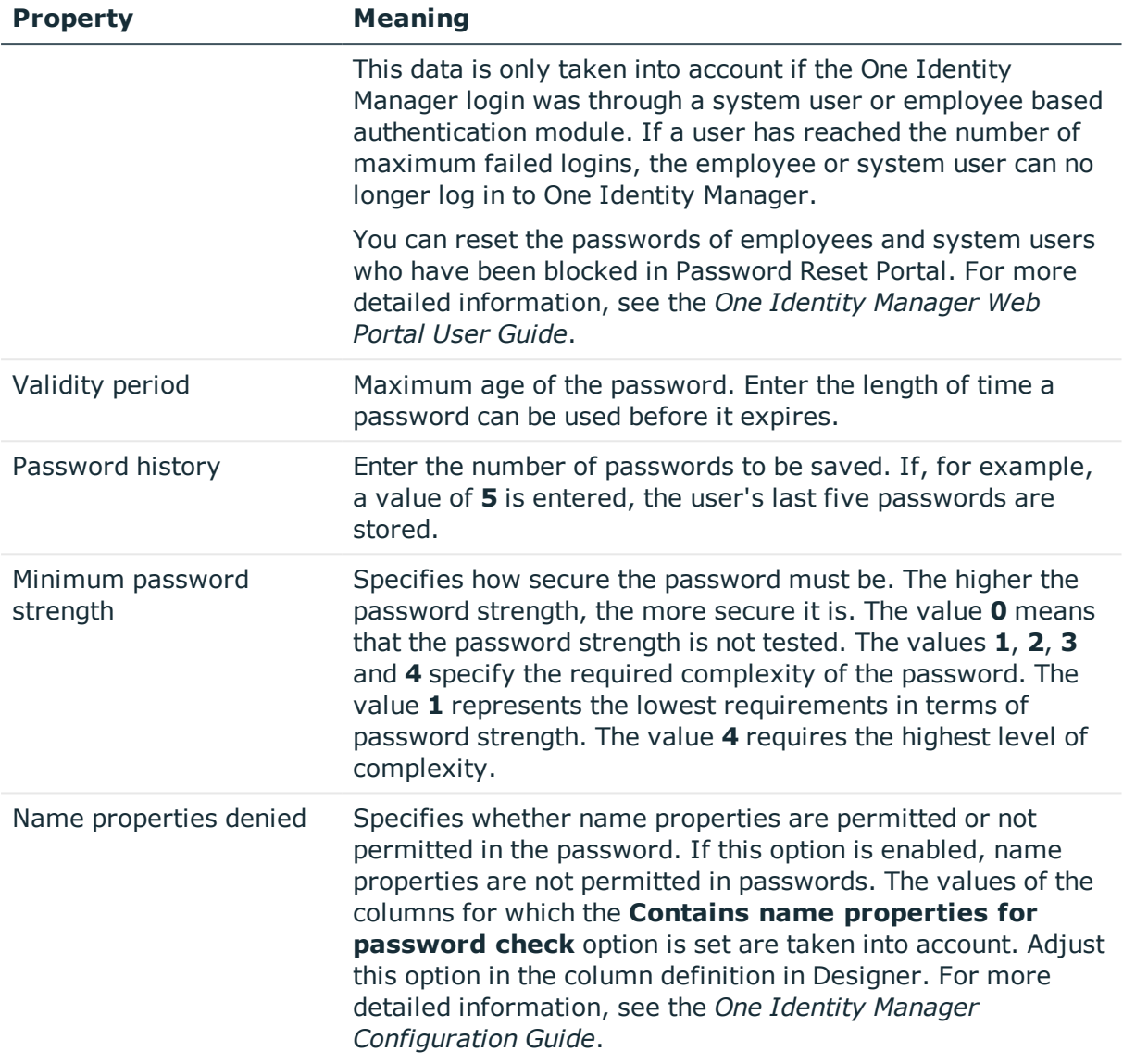

## **Related topics**

• Editing [password](#page-56-0) policies on page 57

# <span id="page-58-0"></span>**Character classes for passwords**

Use the **Character classes** tab to specify which characters are permitted for a password.

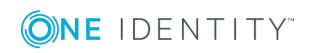

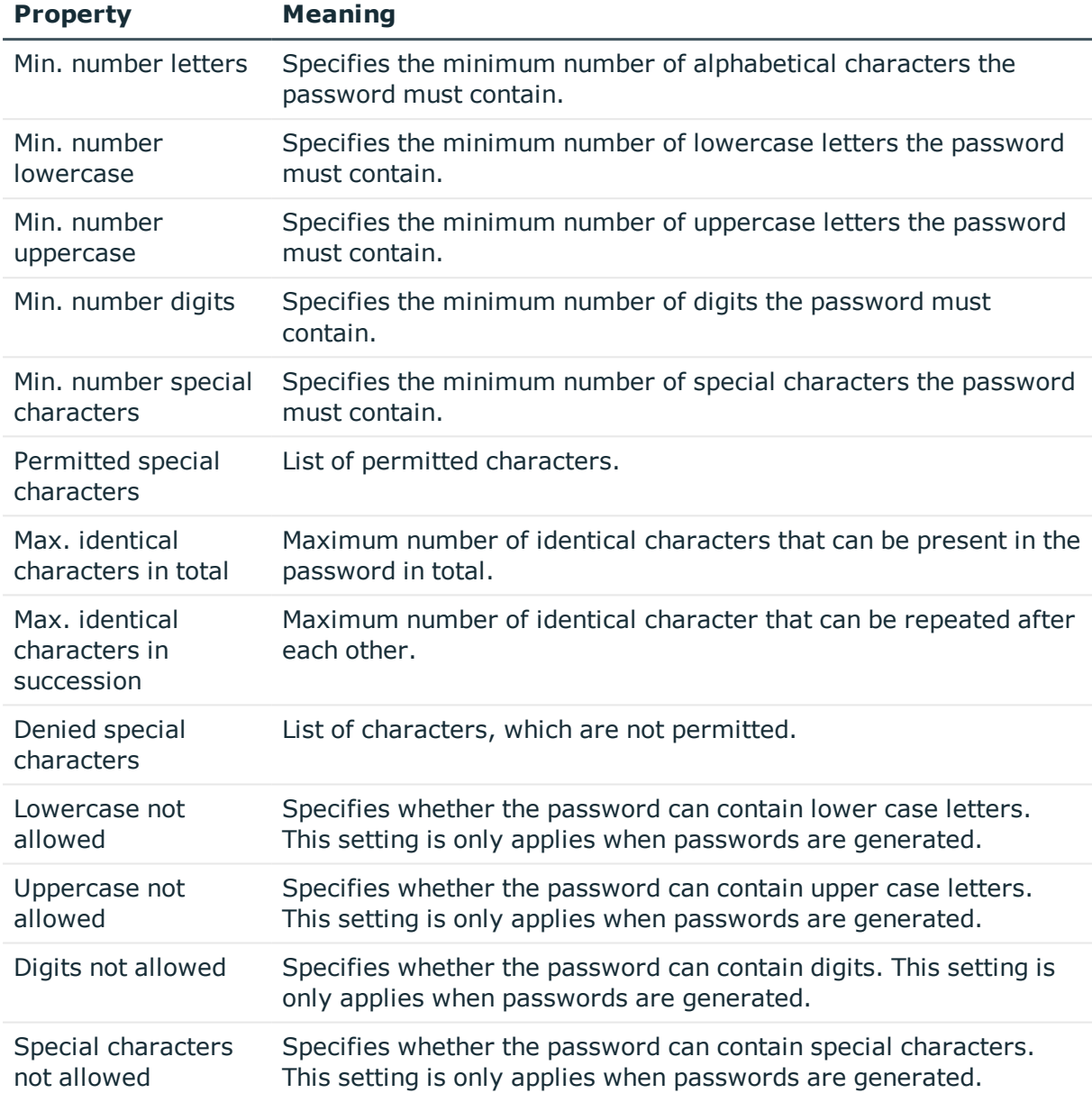

### **Table 28: Character classes for passwords**

## **Related topics**

• Editing [password](#page-56-0) policies on page 57

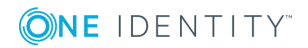

# <span id="page-60-0"></span>**Custom scripts for password requirements**

You can implement custom scripts for testing and generating password if the password requirements cannot be mapped with the existing settings options. Scripts are applied in addition to the other settings.

### **Detailed information about this topic**

- $\cdot$  Script for checking a [password](#page-60-1) on page 61
- Script for [generating](#page-61-0) a password on page 62

## <span id="page-60-1"></span>**Script for checking a password**

You can implement a check script if additional policies need to be used for checking a password, which cannot be mapped with the available settings.

### **Syntax for Check Scripts**

Public Sub CCC\_CustomPwdValidate( policy As VI.DB.Passwords.PasswordPolicy, spwd As System.Security.SecureString)

With parameters:

policy = password policy object

spwd = password to test

**O** TIP: To use a base object, take the property Entity of the PasswordPolicy class.

### **Example for a script for testing a password**

A password cannot start with **?** or **!** . The script checks a given password for validity.

Public Sub CCC\_PwdValidate( policy As VI.DB.Passwords.PasswordPolicy, spwd As System.Security.SecureString)

```
Dim pwd = spwd.ToInsecureArray()
If pwd.Length>0
      If pwd(\theta) = "?" Or pwd(\theta) = "!"Throw New Exception(#LD("Password can't start with '?' or '!'")#)
     End If
End If
If pwd.Length>2
```
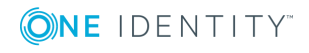

```
If pwd(\theta) = pwd(1) AndAlso pwd(1) = pwd(2)
```

```
Throw New Exception(#LD("Invalid character sequence in password")#)
```
End If

End If

End Sub

### *To use a custom script for checking a password*

- 1. Create your script in the category **Script Library** in the Designer.
- 2. Edit the password policy.
	- a. In Designer, select the **Base data | Security settings | Password policies** category.
	- b. Select the password policy in List Editor.
	- c. Enter the name of the script to be used to check a password in the **Check script** input field on the **Scripts** tab.
	- d. Save the changes.

## **Related topics**

- Script for [generating](#page-61-0) a password on page 62
- Editing [password](#page-56-0) policies on page 57

## <span id="page-61-0"></span>**Script for generating a password**

You can implement a generating script if additional policies need to be used for generating a random password, which cannot be mapped with the available settings.

### **Syntax for generating script**

Public Sub CCC\_PwdGenerate( policy As VI.DB.Passwords.PasswordPolicy, spwd As System.Security.SecureString)

With parameters:

policy = password policy object

spwd = generated password

**O** TIP: To use a base object, take the property Entity of the PasswordPolicy class.

### **Example for a script to generate a password**

In random passwords, the script replaces the **?** and **!** characters, which are not permitted.

Public Sub CCC\_PwdGenerate( policy As VI.DB.Passwords.PasswordPolicy, spwd As System.Security.SecureString)

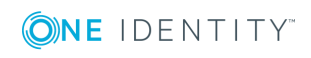

```
Dim pwd = spwd.ToInsecureArray()
' replace invalid characters at first position
If pwd.Length>0
      If pwd(\theta) = "?" Or pwd(\theta) = "!"spwd.SetAt(0, CChar(""))
      End If
End If
```
End Sub

### *To use a custom script for generating a password*

- 1. Create your script in the category **Script Library** in the Designer.
- 2. Edit the password policy.
	- a. In Designer, select the **Base data | Security settings | Password policies** category.
	- b. Select the password policy in List Editor.
	- c. Enter the name of the script to be used to generate a password in the **Generating script** input field on the **Scripts** tab.
	- d. Save the changes.

### **Related topics**

- $\cdot$  Script for checking a [password](#page-60-1) on page 61
- Editing [password](#page-56-0) policies on page 57

# <span id="page-62-0"></span>**Deny list for passwords**

You can add words to a list of restricted terms to prohibit them from being used in passwords.

 $\bullet$  NOTE: The restricted list applies globally to all password policies.

### *To add a term to the restricted list*

- 1. Select **Base Data | Security settings | Restricted passwords** in Designer.
- 2. Create a new entry with **Object | New** an enter the term to excluded to the list.
- 3. Save the changes.

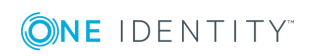

# <span id="page-63-0"></span>**Checking a password**

When you test a password, all the password policy settings, custom scripts and the restricted passwords are taken into account.

### *To test whether a password conforms to the password policy*

- 1. In Designer, select the **Base data | Security settings | Password policies** category.
- 2. Select the password policy in the List Editor.
- 3. Select the **Test** tab.
- 4. Select the table and object to be tested in **Base object for test**.
- 5. Enter a password in **Enter password to test**.

A display next to the password shows whether it is valid or not.

# <span id="page-63-1"></span>**Testing generation of a password**

When you generate a password, all the password policy settings, custom scripts and the restricted passwords are taken into account.

#### *To generate a password that conforms to the password policy*

- 1. In Designer, select the **Base data | Security settings | Password policies** category.
- 2. Select the password policy in the List Editor.
- 3. Select the **Test** tab.
- 4. Click **Generate**.

This generates and displays a password.

# <span id="page-63-2"></span>**Password expiry**

Employee and system user based authentication modules support password expiry. The columns Person.PasswordLastSet and DialogUser.PasswordLastSet contain the time and date that the password was last changed.

There are different ways to inform employees that their password is going to expire:

• Users are alerted about their password expiring when they log in to One Identity Manager and can change their password if necessary.

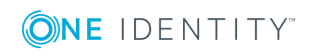

- For employee-based authentication modules, the system sends reminder notifications in relation to expiring passwords as of 7 days in advance of the password expiry date.
	- <sup>l</sup> You can adjust the time in days in the **Common | Authentication | DialogUserPasswordReminder** configuration parameter. Edit the configuration parameter in the Designer.
	- <sup>l</sup> The notifications are triggered in accordance with the **Reminder system user password expires** schedule and use the **Employee - system user password expires** mail template. You can adjust the schedule and mail template in Designer if required.

TIP: To prevent passwords expiring for service account, for example, you can set **Password never expires** (DialogUser.PasswordNeverExpires) in the Designer for the affected system users.

For detailed information about the One Identity Manager authentication modules and about editing system users, see the *One Identity Manager Authorization and Authentication Guide*.

### **Related topics**

- [Schedules](#page-35-0) in One Identity Manager on page 36
- . Mail [templates](#page-43-0) in One Identity Manager on page 44

# <span id="page-64-0"></span>**Checking authentication**

The system runs additional validity checks to prevent users from working with established connections, if they were deactivated after they logged in. The check takes place when the next permissions based action on the connection at a fixed interval of 20 minutes.

You can adjust the interval in the configuration parameter **Common | Authentication | CheckInterval**. Edit the configuration parameter in the Designer.

# <span id="page-64-1"></span>**Displaying locked employees and system users**

If a user has reached the maximum number of failed logins, the employee or system user can no longer log on to One Identity Manager.

- <sup>l</sup> Locked employees are displayed in Manager in the **Employees | Locked employees** category. An additional message referring to the locked login is also displayed on the overview form for an employee.
- <sup>l</sup> Locked system users are displayed in Designer in the **Permissions | System users**

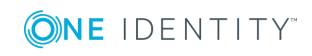

**| Locked system users** category. An additional message referring to the locked login is also displayed on the overview form for a system user.

Passwords for locked employees and system users can be reset in the Password Reset Portal. For more detailed information, see the *One Identity Manager Web Portal User Guide*.

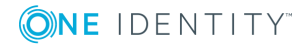

# **Working with change labels**

Define change labels under which changes are grouped together in order to swap data between development and test databases as well as the productive database.

Change labels contain changes to individual properties of an object at a certain point in time.

**O** IMPORTANT: Consistently book all changes to an object to the change label. It is not possible to add changes of individual properties to the change label at a later date.

In the Database Transporter program, change labels are provided as an export criterion for creating custom configuration packages. When you create a custom configuration package, single object properties are added to the transport package. The properties contain the values given at the time they were added.

You can create and edit change labels in different One Identity Manager tools. The procedure is similar in all tools. Change labels are allocated using different methods depending on the One Identity Manager tool. Changes are normally allocated before or on saving the changes in the database.

### **Detailed information about this topic**

- [Creating](#page-66-0) and editing a change label on page 67
- [Displaying](#page-68-0) contents of a change label on page 69
- Booking changes to a change label [retrospectively](#page-68-1) on page 69
- <span id="page-66-0"></span> $\cdot$  [Deleting](#page-70-0) a change label on page 71

# **Creating and editing a change label**

You can create and edit change labels in different One Identity Manager tools. The procedure is similar in all tools. Change labels are allocated using different methods depending on the One Identity Manager tool. Changes are normally allocated before or on saving the changes in the database. The procedure is described below, using Designer as an example.

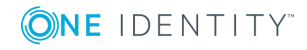

### *To create or edit change labels in Designer*

- 1. Select **Database | Change management** in Designer.
- 2. In the **Change management** dialog next to the **Change labels** menu, click .
- 3. In the **Change labels** dialog, create a new change label by clicking  $\frac{1}{4}$ .
	- OR -

Select a change label from the list and open the edit view using  $\mathbb{R}$ .

4. Enter the following label data.

### **Table 29: Change label properties**

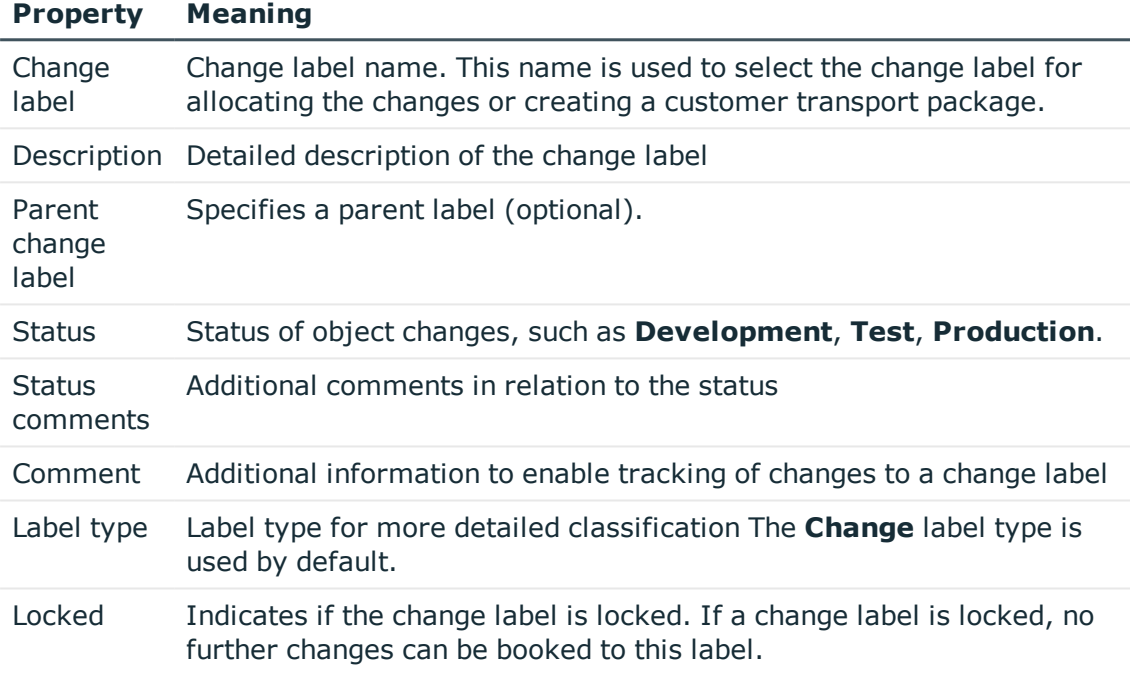

- 5. Click the  $\overline{\phantom{a}}$  button.
- 6. Click **OK**.

The **Change label** dialog closes. The change label is pre-selected in the **Change management** dialog in the **Change label** menu.

### **Related topics**

- $\cdot$  [Displaying](#page-68-0) contents of a change label on page 69
- Booking changes to a change label [retrospectively](#page-68-1) on page 69
- $\bullet$  [Deleting](#page-70-0) a change label on page 71

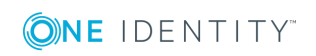

# <span id="page-68-0"></span>**Displaying contents of a change label**

### *To display the contents of a change label*

- 1. Select **Database | Change management** in Designer.
- 2. In the **Change management** dialog, select the relevant change label in the **Change label** menu.

The objects that are already assigned to the change label are displayed in the **Tagged changes** view. The following functions are available:

- <sup>l</sup> To search within a change label, use **Ctrl +F**.
- To restrict the information displayed to a single change label, click the arrow in the table header of a column and enter a filter text.
- Use the context menu to change the order of the changes within a change label. This order is taken into account when the changes are transported.
- The content of a change for an object is defined in XML format. It specifies whether a property is created, changed, or deleted with a change. To display an XML definition of a change, select **Edit change data**.
- TIP: You will find an overview of change labels in **Base data | General | Change label** in Designer. However, you do not have any edit options here.

### **Related topics**

- [Creating](#page-66-0) and editing a change label on page 67
- <span id="page-68-1"></span>• Booking changes to a change label [retrospectively](#page-68-1) on page 69

# **Booking changes to a change label retrospectively**

You can select individual objects and their dependencies from any objects in the database and book them to a change label.

In certain cases, it is necessary to add the dependent objects to the change label as well. For example, if processes are being transported, the dependent process steps, process parameters, and events should also be transported. This is also true for approval policies, approval workflows, approval steps, and approval procedures.

IMPORTANT: Consistently book all changes to an object to the change label. It is not possible to add changes of individual properties to the change label at a later date.

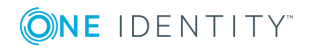

**69**

#### *To book objects to a change label retrospectively*

- 1. Select **Database | Change management** in Designer.
- 2. Select the change label in the **Change labels** menu in the **Change management** dialog.
- 3. In the **Table** list, select the database table from which you want to copy objects to the change label.
- 4. To limit the number of objects found
	- a. Next to the **Table** menu, click the button  $\mathbf{Y}$ .
	- b. Enter a condition in **Filter**.

Enter the condition as a WHERE clause for a database query. You can enter the database query directly as in SQL or use the wizard, which you open by clicking on the  $\bullet$  button next to the text box.

- c. Click **Apply**.
- 5. To map dependent objects
	- a. Next to the **Table** menu, click the button  $\mathbf{r}_0^T$ .

This opens a separate selection window that displays the ChildRelation (CR), ForeignKey (FK) and many-to-many relations for the selected database table.

b. Select the relevant table relations in **Table relations**.

The objects that are connected by means of these table relations are also marked with the change label when an object is selected and assigned.

6. Select the relevant objects in **Objects**, click .

TIP: To select more than one object, use **Shift + select** or **Ctrl + select**.

- $\sqrt{\text{TIP}}$ : You can also use the properties of an object to add that object to a change label.
	- <sup>l</sup> Select the object and open the **Properties** context menu. You can see which change labels the object belongs to on the **Change labels** tag.

Here you can assign a new or an existing change label to the object and its dependent objects.

#### *To remove objects from a change label*

- 1. Select **Database | Change management** in Designer.
- 2. In the **Change management** dialog, use the **Change labels** menu to select the change label.
- 3. In **Tagged changes**, select the objects you want to remove from the change label.

TIP: To select more than one object, use **Shift + select** or **Ctrl + select**.

4. Click the  $\mathbf{\vec{a}}$  button to remove the objects from the change label.

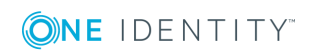

### **Related topics**

- [Creating](#page-66-0) and editing a change label on page 67
- <span id="page-70-0"></span>• [Displaying](#page-68-0) contents of a change label on page 69

# **Deleting a change label**

### *To delete a change label*

- 1. Select **Database | Change management** in Designer.
- 2. In the **Change management** dialog next to the **Change labels** menu, click .
- 3. In the **Change label** dialog, select the change label and click the button  $\mathbf{\hat{x}}$ .
- 4. Confirm the security prompt with **Yes**.
- 5. To close the **Change label** dialog, click **Abort**.
- 6. To close the **Change management** dialog, click **OK**.

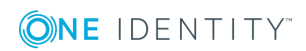

# **Checking data consistency**

The consistency check provides different tests for analyzing data objects and to ascertain the current state of their data. In addition to predefined tests, you can define your own tests and, if necessary, run a repair.

You should run a consistency check at regular intervals, as well as after significant changes to the system configuration.

You can run consistency checks in Manager and in Designer. The following special cases apply:

- Database tests are run in their entirety in Manager and Designer.
- Table tests and object tests in Manager check the application model data.
- Table tests and object tests in Designer check the data of the system data model.

#### **Detailed information about this topic**

- Notes on the [consistency](#page-71-0) check on page 72
- $\cdot$  Starting a [consistency](#page-72-0) check on page 73
- [Logging](#page-75-0) test results on page 76
- <span id="page-71-0"></span>• [Repairing](#page-76-0) errors on page 77

## **Notes on the consistency check**

- It is recommended to run consistency checks with an administrative system user.
- <sup>l</sup> To use the Consistency Editor, the user needs the **Option to call a consistency check for a database** (Common\_ConsistencyCheck) program function.
- <sup>l</sup> To use the repair function in the Consistency Editor, the user needs the **Option to start automatic consistency check repair function** (Common\_ConsistencyCheck\_ Repair) program function.
- <sup>l</sup> Consistency checks of type **Object test** are always run in the context of the user currently logged in. If the user does not have any permissions for a certain object, errors may not be identified or repairing errors may fail.

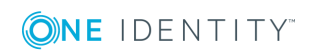
# **Starting a consistency check**

## *To run a consistency check*

1. Start Consistency Editor in Designer or in Manager by selecting **Database | Check data consistency**.

During start up, One Identity Manager schema table definitions are loaded and database objects are made available for testing.

- 2. Specify the test settings.
	- a. In the Consistency Editor toolbar, click  $\mathbf{\mathcal{P}}$ .
	- b. Enable the test that is to be run and adjust the test settings further if necessary.
	- c. Click **OK**.
	- $\bigcirc$  NOTE: In Designer, the test settings dialog opens immediately after the Consistency Editor is started.
- 3. Start the consistency check. The following test procedures are available in the Consistency Editor for this:
	- Checking all test objects

Start this check by pressing  $\blacktriangleright$ .

- 6 NOTE: To exclude individual test objects from the check, use the **Disable** button to disable these test objects in the list view before the check starts.
- Checking individual test objects

In the list view, select the relevant test objects and start this check by selecting **Test**.

- 6 TIP: Use **Shift + select** or **Ctrl + select** to select more than one test object to be checked.
- NOTE: To stop a check that is in progress, click in the Consistency Editor Œ toolbar.
- 4. Verify error output.
- 5. Repair errors if necessary.

## **Related topics**

- Notes on the [consistency](#page-71-0) check on page 72
- [Displaying](#page-73-0) test objects and the test status on page 74
- Test settings for [consistency](#page-74-0) checks on page 75

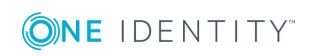

- [Logging](#page-75-0) test results on page 76
- [Repairing](#page-76-0) errors on page 77

# <span id="page-73-0"></span>**Displaying test objects and the test status**

When Consistency Editor is starting up, One Identity Manager schema table definitions are loaded and database objects are made available for testing. The database tables, the number of objects per table and the test status are displayed in the Consistency Editor's list view.

 $\bullet$   $\vert$  TIP: To sort by a specific column, click on that column in the table header.

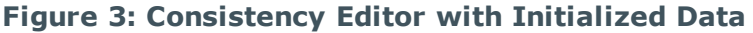

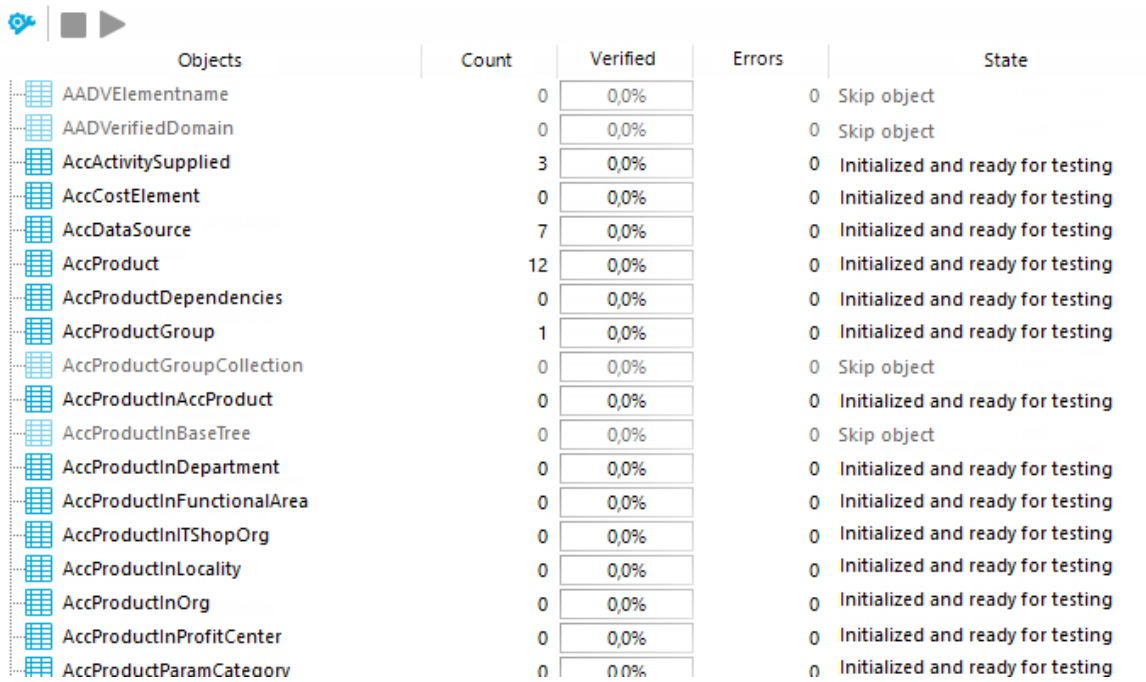

## **Table 30: List View Information**

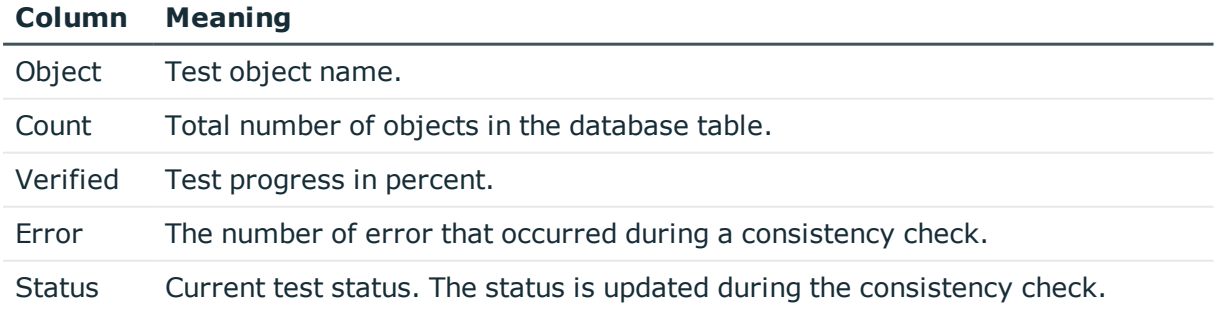

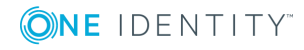

#### **Table 31: Meaning of List View Icons**

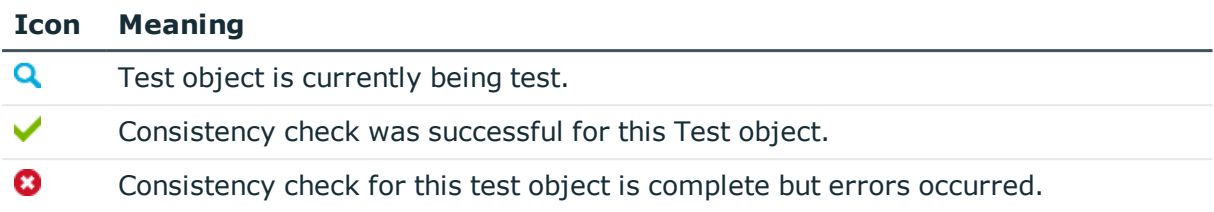

# **Table 32: List View Context Menu Items**

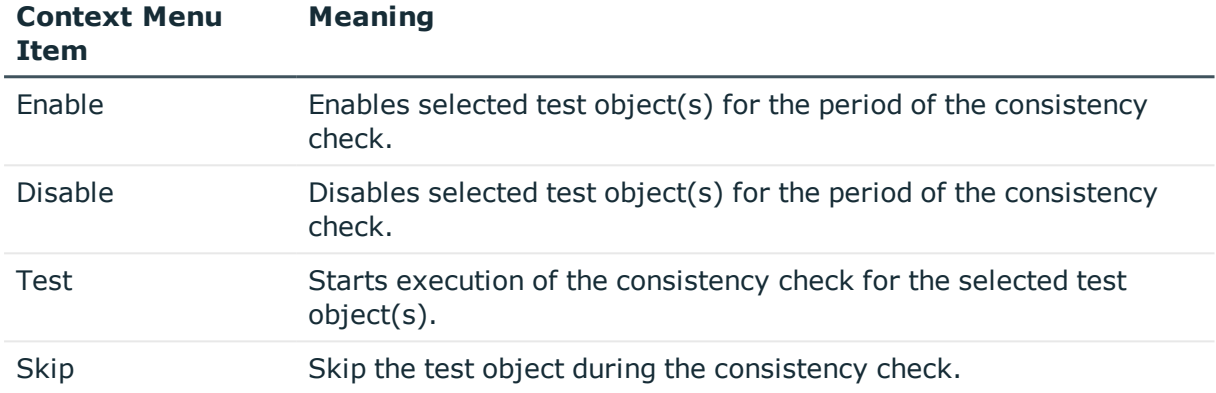

# <span id="page-74-0"></span>**Test settings for consistency checks**

Define the valid test settings before you run a consistency check. Tests are performed at database, table, and object level. There are already predefined tests available. You can run your own custom tests.

## *To configure the settings for testing*

- 1. Start Consistency Editor in Designer or in Manager by selecting **Database | Check data consistency**.
- 2. In the Consistency Editor toolbar, click  $\mathbf{\mathcal{P}}$ .
- 3. Enable the test that is to be run and adjust the test settings further if necessary.
- 4. Click **OK**.

The tests are grouped according to different criteria.

#### **Table 33: Meanings of the icons used for test settings**

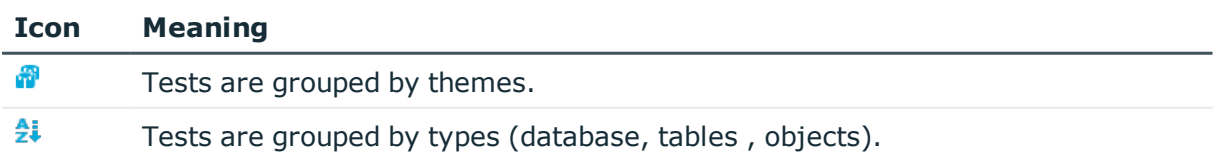

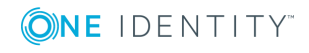

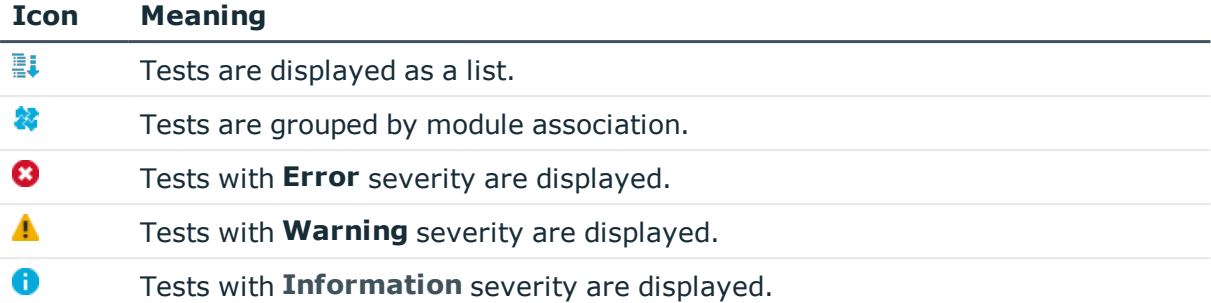

Use user defined tests to run your own tests. You can use the scripts from the script library for these tests. All scripts in the script library are provided for custom tests. The method call of these scripts corresponds to the following syntax.

## **Database test**

Public Sub Methodname (ByRef con As IConnection)

## **Table test**

Public Sub Methodenname (ByRef dbTable As ITableDef)

## **Object test**

Public Sub Methodname (ByRef dbObject As ISingleDBObject)

For detailed information about scripts and the script library, see the *One Identity Manager Configuration Guide*.

# <span id="page-75-0"></span>**Logging test results**

During the consistency check, the number of tested objects and the test status is updated in the editor's list view. Once the test has completed, any error messages are outputted to the Consistency Editor error log.

#### **Table 34: Meaning of Icons in the Error Log**

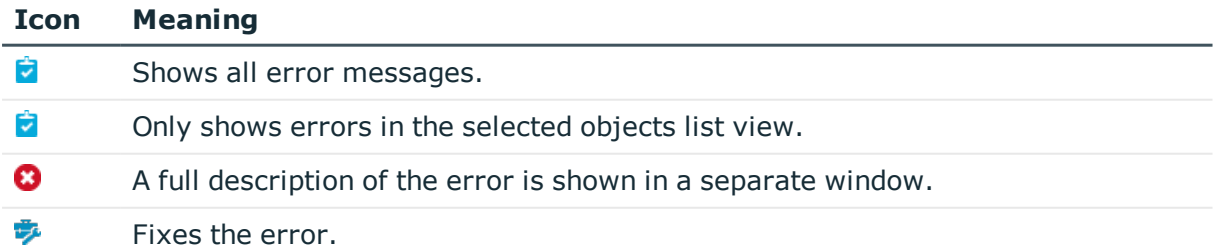

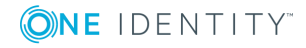

#### **Icon Meaning** 昌 Saves the error messages in a log file.  $\overline{\mathbb{H}}$ Deletes the error messages.

 $\bullet$ TIP: For a detailed description of an error, double-click the error message.

# **Related topics**

• [Repairing](#page-76-0) errors on page 77

# <span id="page-76-0"></span>**Repairing errors**

If automatic error correction is possible, the Consistency Editor error log offers a **Repair** button.

## *To correct faulty data*

1. Select the error entry in the Consistency Editor error log.

TIP: Use **Shift + select** or **Ctrl + select** to select several entries for repair.

2. To start error correction, click **Repair**.

The correction is made directly in the One Identity Manager database. Resulting data changes are made using the One Identity Manager Service.

6 NOTE: When repairing templates, dependent objects can also be changed. In certain cases, a large number of dependent objects are changed and saved. Additional processes may be generated.

## **Related topics**

• Notes on the [consistency](#page-71-0) check on page 72

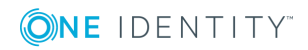

**77**

# **Compiling a One Identity Manager database**

After changes have been made to configuration data, such as changes to processes, scripts, templates, object definitions, task definitions or preprocessor-relevant configuration parameters, you must compile the database with the Database Compiler.

After a schema installation, a schema update or the import of a complete custom configuration package, the compilation from the Configuration Wizard or the Database Transporter is started immediately. After importing hotfix packages or restricted custom configuration packages, compile the database using the Database Compiler.

**O** NOTE: The **&** icon in the status bar indicates that the database needs to be compiled.

#### **Detailed information about this topic**

- [Compiling](#page-77-0) a database with the Database Compiler on page 78
- <span id="page-77-0"></span>- Output of errors and warnings during [compilation](#page-80-0) on page  $81$

# **Compiling a database with the Database Compiler**

Before you begin the compilation, all the DBQueue Processor tasks have to be processed. If there are still outstanding tasks on the database, you are notified by the Database Compiler.

To ensure that HTML applications are be successfully compiled, you must download packages from the NPM repository. Ensure that the workstation you are compiling on, can establish a connection to the website registry.npmjs.org:443.

Alternatively, you can download packages from a proxy server and install them manually.

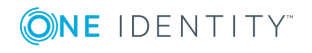

#### *To compile a database*

- 1. In the Designer, select the **Database | Compile database** menu item.
- 2. On the Database Compiler home page, click **Next**.
- 3. On the **Compilation settings** page, you can specify which parts of the database are to be recompiled.

#### **Table 35: Compilation settings**

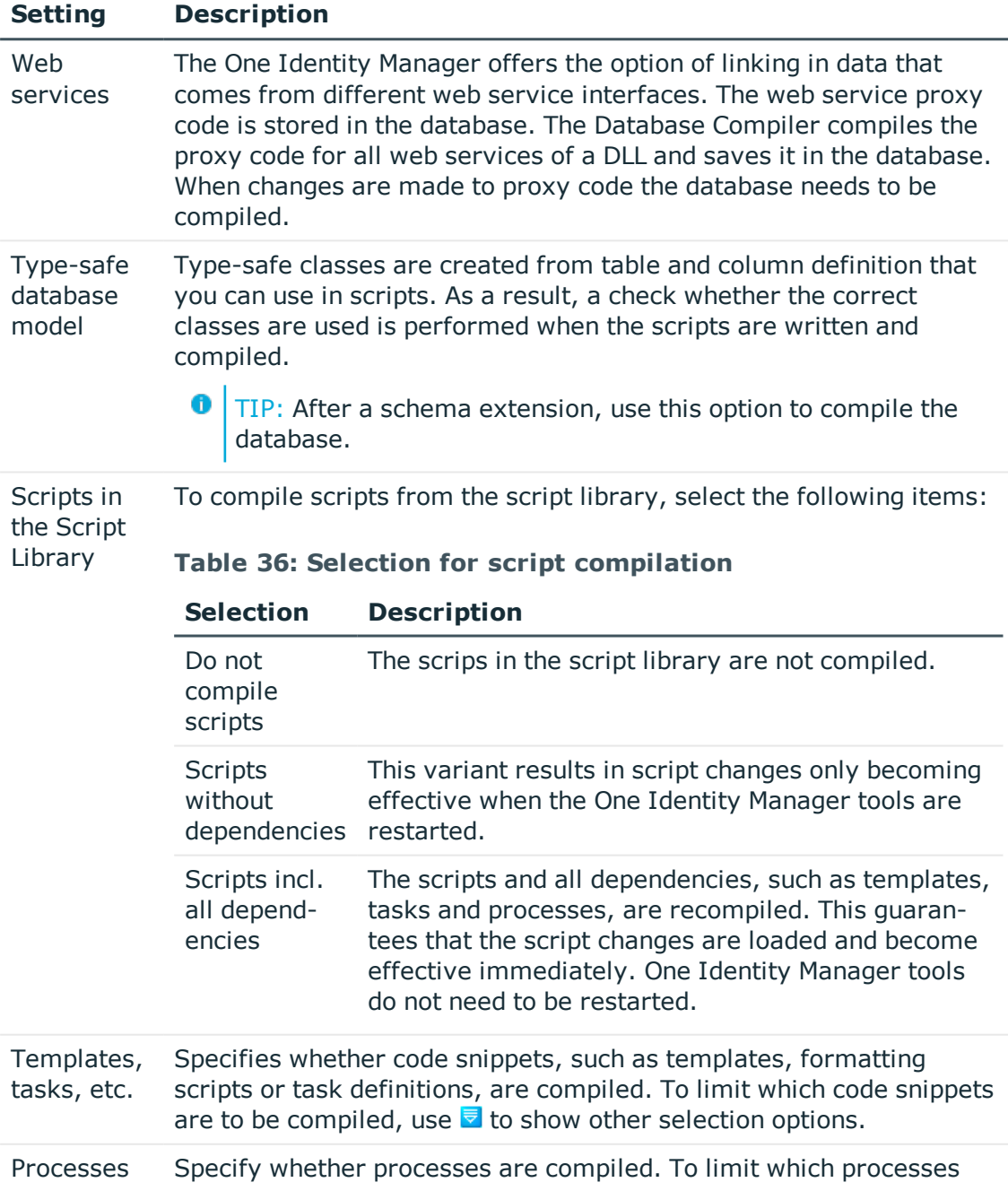

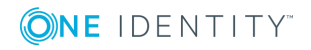

#### **Setting Description**

are to be compiled, use  $\overline{\bullet}$  to show selection options.

#### **Table 37: Selection for compiling processes**

#### **Selection Description** all processes All processes are compiled.

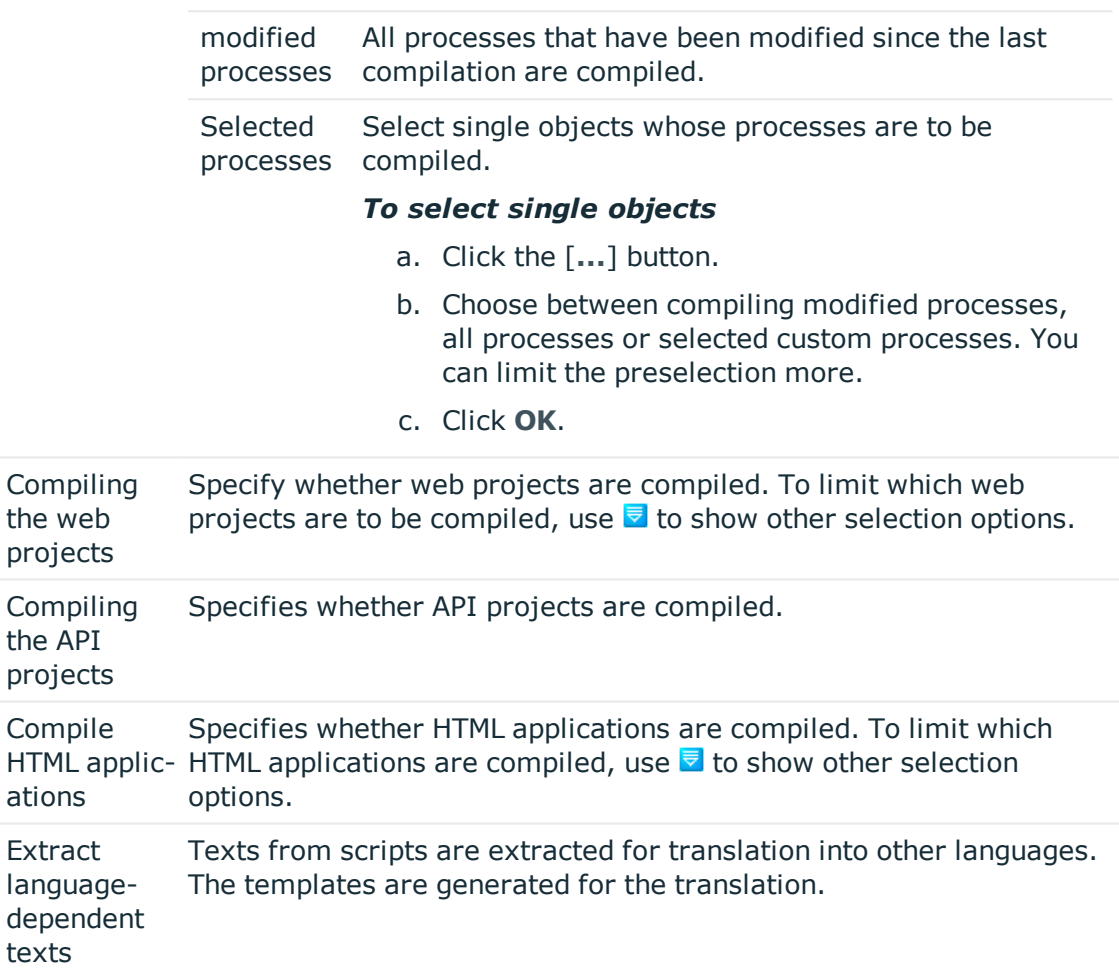

- 4. To start compiling, click **Next**.
- 5. The compiling progress is displayed on the **Compiling** page. Compiling may take some time. After you close compiling, click **Next**.
- 6. To end the program, click **Finish** on the last page.

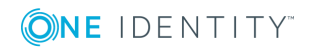

# <span id="page-80-0"></span>**Output of errors and warnings during compilation**

If compiler errors or warnings occur:

- 1. Correct the error after compilation is finished.
- 2. Re-compile the database.

Errors are displayed in a separate log window during the compilation process in the Database Compiler.

- Double-click an error message in the lower part of the log window to jump to the relevant line in the source code view in the upper part of the log window. You can only view the source code you cannot edit it.
- **.** Select **Save** to save the error messages to a file.
- **.** Select **Close** to close the error log. Then the compilation continues.

#### **Figure 4: Error Message Log**

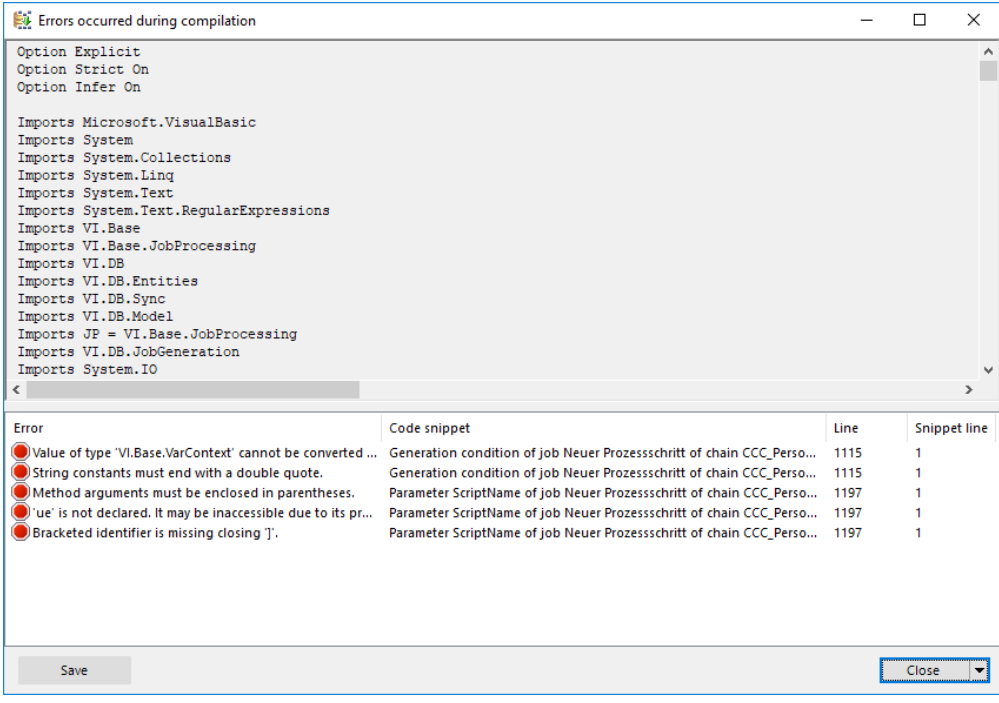

All compiler errors and warnings are recorded during compilation. You can view compiler errors and warnings after compilation is complete.

#### *To display and save messages*

**.** Select the **Show** button to display a message in the error message window. For detailed information about the error message window, see the *One Identity Manager*

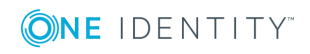

*Process Monitoring and Troubleshooting Guide*.

- <sup>l</sup> To save all messages to a file, select an entry and then select **Save log to file** from the context menu.
- <sup>l</sup> To add a message to the clipboard, select the entry and press **Ctrl + C**.

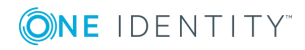

# **Transporting custom changes**

Automatic version control is integrated into the One Identity Manager, ensuring that One Identity Manager components are always consistent with each other and with the database. If program extensions that change the structure are implemented, for example, table extensions, the database needs to be updated.

You need to update the database if hotfixes and service packs for your installed version of One Identity Manager are available or complete version updates. In addition, customerspecific changes must be transferred from a development database into the test database and into the production system database.

## **Detailed information about this topic**

- Types of transport [packages](#page-82-0) on page 83
- Basics for transporting [modifications](#page-83-0) on page 84
- General notes about [transporting](#page-85-0) changes on page 86
- Creating a transport package with the Database [Transporter](#page-87-0) on page 88
- <sup>l</sup> Importing a transport package with the Database [Transporter](#page-96-0) on page 97
- <span id="page-82-0"></span>• [Displaying](#page-97-0) contents of a transport package on page 98

# **Types of transport packages**

The One Identity Manager schema is customized by loading so-called 'transport packages'. One Identity Manager recognizes the following types of transport packages that can be copied to the database depending on requirements.

#### **Table 38: Transport package**

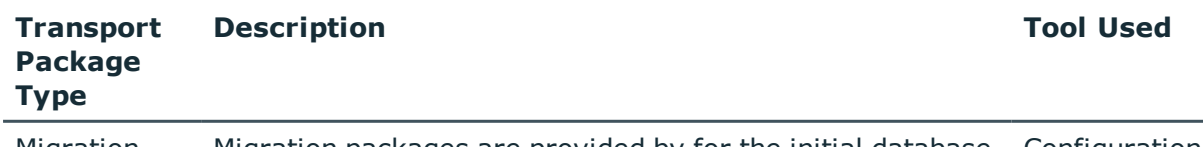

Migration Migration packages are provided by for the initial database Configuration

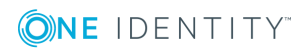

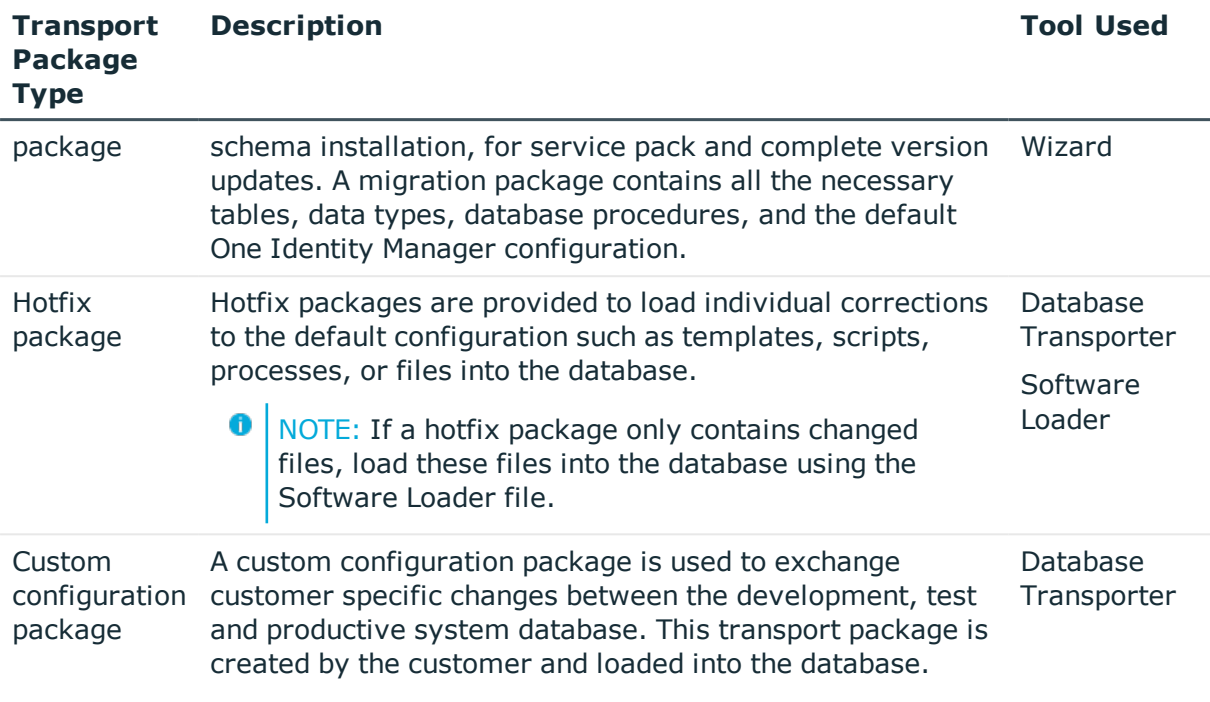

6 NOTE: If more custom configuration adjustments are made to a One Identity Manager database, then create a custom configuration package and import this transport package in the target database with the Database Transporter. There is no support for merging a hotfix package with a custom configuration package into one transport package.

## **Related topics**

- Basics for transporting [modifications](#page-83-0) on page 84
- Creating a transport package with the Database [Transporter](#page-87-0) on page 88
- <span id="page-83-0"></span>• Importing a transport package with the Database [Transporter](#page-96-0) on page 97

# **Basics for transporting modifications**

Different methods are implemented for transporting modifications.

• Transport of single objects is done through the object layer.

When you import a transport package, the permissions, templates and customizer in the target database are taken into account.

This method is used, for example, if you use the Database Transporter program to create and import custom configuration packages that contain modifications to a system user, modifications starting from a defined date or to individual objects.

The transport of the entire system configuration is done through a transfer buffer.

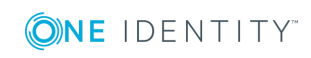

All relevant tables are checked when creating the transport package. The condition applied to the table, defines which objects are transported. The primary key is used to establish whether the transport entry has a GUID module and whether it is transferred to the source database transfer buffer. The transfer buffer is read and transport package is created. When importing into the target database, the contents of the transport package is transferred to the target database's transfer buffer. The information is then transferred to the target tables.

This method is used if you use the Database Transporter program to create and import custom configuration packages that contain the complete system configuration. This method is also used to install and update the One Identity Manager schema using the Configuration Wizard.

When a transport package is imported into a One Identity Manager database, the following operations are carried out:

• Inserting objects

No object was found in the destination database using the primary key or alternative key, therefore a new object is created with this key value.

• Updating objects

An object found in the target database using the primary key will be updated. The update is done using the configuration buffer.

If transporting modifies a default configuration, the default configuration is moved into the configuration buffer. You can retrieve changes from the configuration buffer and restore the default configuration in this way.

If, during a One Identity Manager version upgrade, the default configuration is changed by a service pack, a complete version upgrade or by loading a hotfix package, a check is made to see if it has already been customized. In this case, the modified default configuration is copied to the configuration buffer. This ensures that customizations do not go missing.

• Deleting objects

Objects that are no longer needed are deleted. This operation is always executed if the entire system configuration is transported.

## **Related topics**

- General notes about [transporting](#page-85-0) changes on page 86
- Creating a transport package with the Database [Transporter](#page-87-0) on page 88
- Importing a transport package with the Database [Transporter](#page-96-0) on page 97

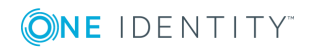

**85**

# <span id="page-85-0"></span>**General notes about transporting changes**

To exchange customizations between the development database, test database and the productive database, use the Database Transporter to create transport packages. You also use the Database Transporter to import the transport packages into the target database.

## **Notes about creating transport packages**

- To copy individual objects into a transport package, specify the export criteria in Database Transporter. For example, you can export all changes made by a system user, changes made starting from a defined date or change labels. We recommend that you limit the custom configuration package if you are transporting individual changes.
- You should only create a transport for the full system configuration if you want to copy all the adjustments to the system configuration from a test database into an initial productive database.
- To import transport packages with the Database Transporter, the user needs the program function **Allows transport packages to be imported into the database** (Transport\_Import).
- The export date, the export description, database revision and the name of the export file in the source database transport history are recorded when a transport package is created with the Database Transporter.

## **Notes about importing transport packages**

- Test the changes in a test environment before you load a transport package in a production system.
- You can display the contents of a transport package with the Database Transporter before you import.
- Before importing a transport package, you can protect individual properties from being overwritten in the target database.
- To import transport packages with Database Transporter, the user requires the **Allows transport packages to be imported into the database** (Transport\_ Import) program function.
- Start Database Transporter on an administrative workstation.
- <sup>l</sup> The database is set to single-user mode for the duration of the import. Close all existing connections to the database before starting the import.
- When you import a transport package with schema extensions, the database is set to maintenance mode. Objects cannot be processed in the database during this time.
- When importing a transport of the system configuration into a target database, you must also follow the Notes about importing the system [configuration](#page-95-0) on page 96.

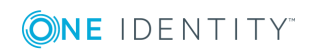

• When you import a transport package with the Database Transporter, the import date and description, the database version, and the transport package name are recorded in the transport history of the target database.

## **Related topics**

- Protecting individual properties from being [overwritten](#page-86-0) on page 87
- [Displaying](#page-86-1) transport history on page 87
- Creating a transport package with the Database [Transporter](#page-87-0) on page 88
- Importing a transport package with the Database [Transporter](#page-96-0) on page 97
- [Displaying](#page-97-0) contents of a transport package on page 98

# <span id="page-86-0"></span>**Protecting individual properties from being overwritten**

Before importing a transport package, you can protect individual properties from being overwritten in the target database.

For example, you might want to block processing:

- Configuration parameters and their values should not be overwritten when a test environment is transported to a productive system.
- Server configurations should neither be overwritten in the test environment nor the productive system during a transport.

#### *To unlock and unlock a single property*

- 1. Open the object in Designer or Manager.
- 2. Click the property name and select one of the following options from the context menu:
	- <sup>l</sup> **Prohibit modification**: The property is locked for editing. The input field is locked and grayed-out.
	- <sup>l</sup> **Permit modification:** The property is unlocked and available for editing.

# <span id="page-86-1"></span>**Displaying transport history**

The export date, the export description, database revision and the name of the export file in the source database transport history are recorded when a transport package is created with the Database Transporter.

When you import a transport package with the Database Transporter, the import date and description, the database version, and the transport package name are recorded in the transport history of the target database.

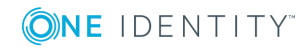

### *To display transport history*

<span id="page-87-0"></span><sup>l</sup> Start Designer and select **Help | Transport history**.

# **Creating a transport package with the Database Transporter**

#### *To create a transport package*

- 1. In **Change & Extend**, select **Transport custom modifications**. This starts the Database Transporter program.
- 2. Select **Create a transport file** on the start page.
- 3. Enter the connection credentials for the One Identity Manager database on the **Select database connection** page.
- 4. Enter the information about the transport file on the **Define file name** page.
	- a. Enter the name of the transport file and change the output directory as required.
	- b. To create a log file for the export, enable the **Create a log file for data export** option.

The log file is saved in the output directory of the transport file.

- 5. Enter a description of the transport data on the **Show and define transport parameters** page.
- 6. Select the export criteria on the **Define transport data** page.

**O** NOTE: You can combine multiple export criteria.

#### **Table 39: Export criteria**

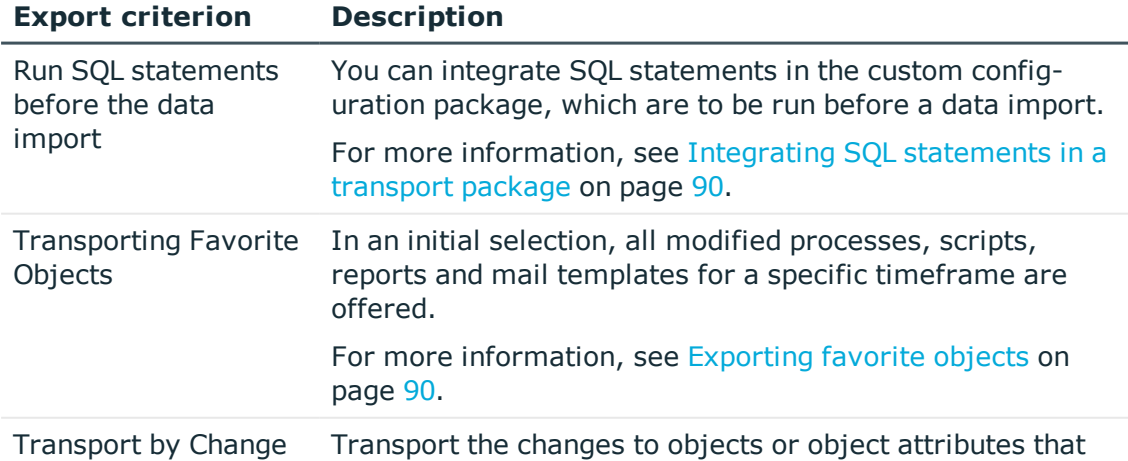

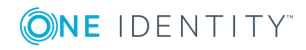

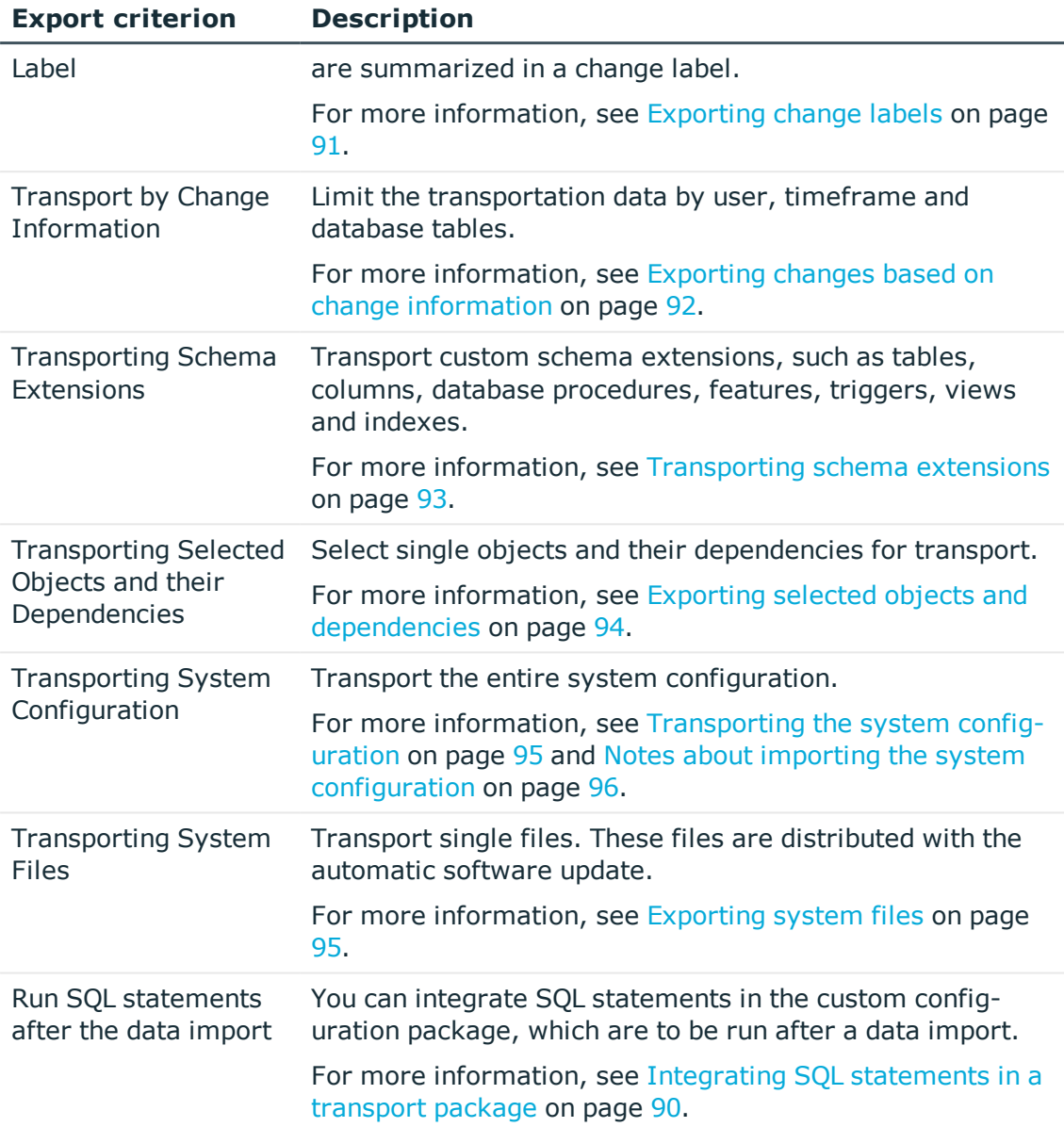

7. To start the export, click **Next**.

The program determines the data to export and displays the progress of the export in the dialog box. The export procedure can take some time.

8. To end the program, click **Finish** on the last page.

## **Related topics**

- General notes about [transporting](#page-85-0) changes on page 86
- Importing a transport package with the Database [Transporter](#page-96-0) on page 97

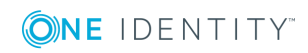

# <span id="page-89-0"></span>**Integrating SQL statements in a transport package**

You can integrate SQL statements in the custom configuration package. The SQL statements are run before or after a data import. For example, after a schema extension has been transported an SQL statement may be required for filling initial data in the new columns.

**O** NOTE: To create transport packages with SQL statements, the user needs the **Enables integration of SQL statements in a transport file** (Transport\_SQL) program function.

### *To run SQL statements within a transport package*

- 1. In Database Transporter, select the export criterion for running SQL statements. The following export criteria are available:
	- Run SQL statements before the data import
	- Run SQL statements after the data import
- 2. Create the SQL statement using the **Edit** button. Differentiate between SQL statements for system data transport and user data transport.
	- a. Enter the SQL statements directly.

- OR -

Using the **i**nterface, load a .sql file containing the statements.

b. Use the  $\overline{5}$  button to save to a file.

## **Related topics**

- General notes about [transporting](#page-85-0) changes on page 86
- Creating a transport package with the Database [Transporter](#page-87-0) on page 88

# <span id="page-89-1"></span>**Exporting favorite objects**

Use this transport method to select the modified processes, scripts, reports and mail templates from a specific timeframe.

#### *To transport favorite objects*

- 1. In Database Transporter, select the **Transport of favorite objects** export criterion.
- 2. Click **Select** to select the single objects for the transport.
	- a. In the **Object modified in last ... days** input field, enter the timeframe for the object selection.

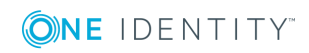

All objects with a change date and user in the selected timeframe are displayed.

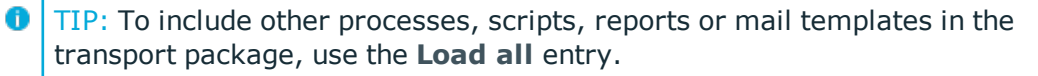

- b. Select the object you want and use  $\rightarrow$  to add it to the transport package.
	- TIP: Use **Shift + select** or **Ctrl + select** to select multiple objects in the selection dialog.

The **Transport objects** area lists all selected objects and their dependencies.

### **Related topics**

- General notes about [transporting](#page-85-0) changes on page 86
- Creating a transport package with the Database [Transporter](#page-87-0) on page 88

# <span id="page-90-0"></span>**Exporting change labels**

Several changes to objects or objects properties are grouped together under a change label and can be swapped between source database and target database in this way. When a custom configuration package is imported with change labels, new data records are added to the target database and existing data records are updated. In addition, objects marked for deletion in the change label are deleted from the target database.

NOTE: There are no change labels available after initial schema installation.

#### *To transport by change label*

- 1. In Database Transporter, select the **Transport by change label** export criterion.
- 2. Select the change label from the menu.
- 3. (Optional) To display the contents of a change label, click **Display**.

Objects and changes are displayed, which belong to the change label.

 $\bigcirc$  NOTE: If a change label still contains references to objects that no longer exist in the database, remove the assignment using the **Repair** button.

4. (Optional) For additional settings for change label transport, click **Options** and specify the following options.

### **Table 40: Additional transport settings**

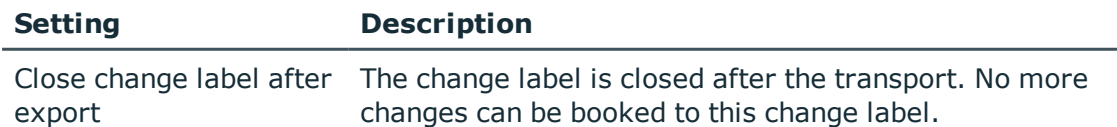

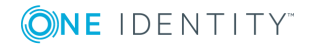

**91**

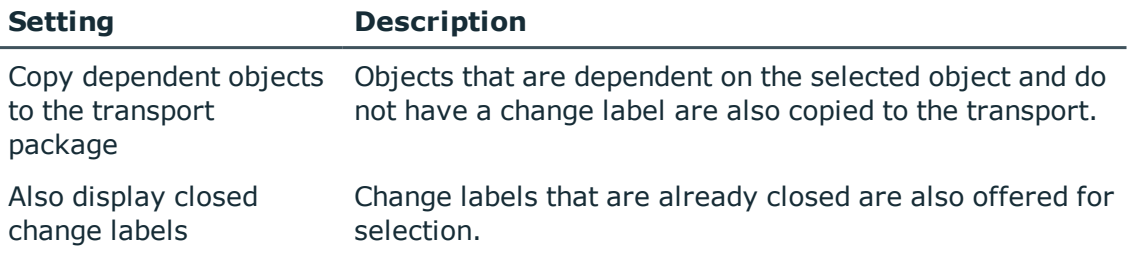

## **Related topics**

- General notes about [transporting](#page-85-0) changes on page 86
- Creating a transport package with the Database [Transporter](#page-87-0) on page 88
- [Working](#page-66-0) with change labels on page 67

# <span id="page-91-0"></span>**Exporting changes based on change information**

Use transport by change information to limit transportation data by user, time period and database tables.

## *To transport by change information*

- 1. In Database Transporter, select the **Transport by change information** export criterion.
- 2. Specify which changes you want to transport.

#### **Table 41: user list**

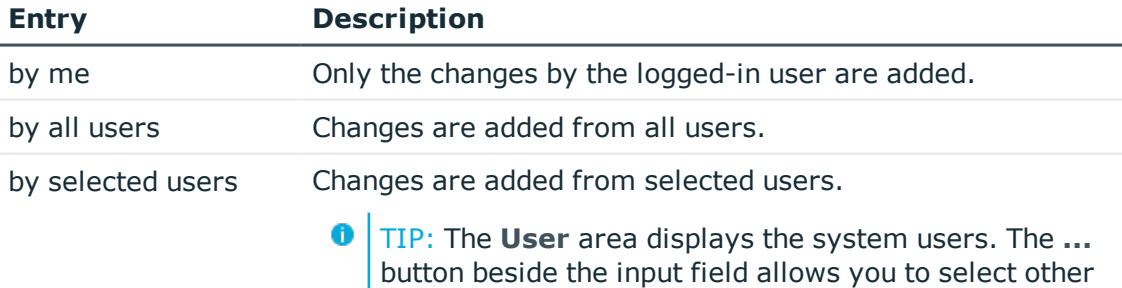

multiple users in the selection dialog.

- 3. Use the date filter to export changes for the selected user(s) from a specified date.
	- The entries **today**, **yesterday**, **day before yesterday**, **this week** and **last**

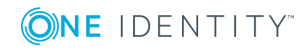

users. Use **Shift + select** or **Ctrl + select** to select

#### **database migration** and **Timeframe** are available.

4. You can limit transportation data even further by selecting database tables.

## **Table 42: Table selection**

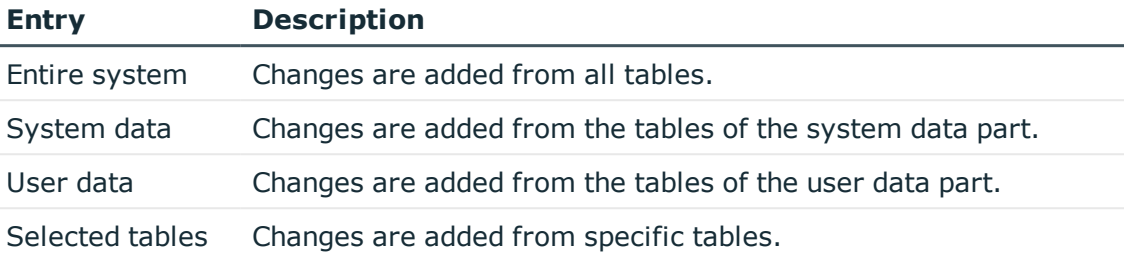

**O** TIP: To display objects that match the specified export criteria, click **Display**. In this overview, you can exclude individual objects from the transport. To do this, disable the corresponding objects.

### **Related topics**

- General notes about [transporting](#page-85-0) changes on page 86
- Creating a transport package with the Database [Transporter](#page-87-0) on page 88

# <span id="page-92-0"></span>**Transporting schema extensions**

Custom schema extensions, like tables, columns, database procedures, functions, triggers, views and indexes that you want to add, must distinguished by a custom prefix. This customer prefix must be given for the main database. Furthermore, only custom database procedures, functions, triggers, views and indexes that are not encoded and are smaller than 64 kb are included.

Custom database procedures, functions, triggers and views are always exported in their entirety. Entries corresponding to custom tables and columns are generated in the One Identity Manager schema when the transport package is imported (tables DialogTable, DialogColumn, QBMRelation).

To transport all schema extensions completely from a test database to a productive database, the following procedure is recommended:

- 1. Create a transport of schema extensions in the test database and import these into the production database.
- 2. Create a transport of the system configuration in the test database and import these into the production database.

Use the transport options to transport single customizations by change label, change information or selected objects.

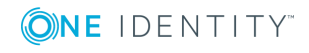

#### *to transport schema extensions*

- <sup>l</sup> In the Database Transporter, select the **Transport schema extensions** export criterion.
- NOTE: Use **Show** to display the schema extensions.

#### **Related topics**

- General notes about [transporting](#page-85-0) changes on page 86
- Creating a transport package with the Database [Transporter](#page-87-0) on page 88

# <span id="page-93-0"></span>**Exporting selected objects and dependencies**

Use this transport method to select single objects and their dependencies for the transport. You can add objects dependent on the object you want to transport without having to select them individually.

Œ NOTE: The selection for this transport criterion displays all tables not labeled with the **No DB Transport** option. If objects of other tables are to be transportable, then disable the option for the tables in Designer. For more information about customizing table definitions, see the *One Identity Manager Configuration Guide*.

#### *To transport single objects and their dependencies*

- 1. In Database Transporter, select the **Transport of selected objects and dependencies** export criterion.
- 2. Click the **Select** button to select the single objects for the transport.
	- a. In the **Tables** area, select the database table from which you want to copy objects to the custom configuration package.
	- b. The **Dependencies** area displays the ChildRelation (CR), ForeignKey (FK) and many-to-many relations for the selected database table. Enable the required relations to copy the connected objects to the transport.
	- c. The **Objects** area displays all the objects of the selected table. Select the objects you want and add them to the transport.
		- To delete superfluous objects when the transport package is imported, select  $\mathbb{R}$ .
		- If you do not want to perform post-processing when the transport

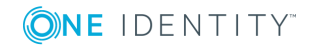

package is imported, select  $\mathbf{R}$ .

- 6 TIP:
	- <sup>l</sup> Use **Shift + select** or **Ctrl + select** to select multiple objects in the selection dialog.
	- You can use  $\Upsilon$  to create a filter to limit the selection.
- d. The **Transport objects** area lists all selected objects and their dependencies.

**O** TIP: To remove individual object from the transport, select **Remove**.

# **Related topics**

- General notes about [transporting](#page-85-0) changes on page 86
- Creating a transport package with the Database [Transporter](#page-87-0) on page 88

# <span id="page-94-1"></span>**Exporting system files**

Use this transport method to transport individual files. These files are distributed with the automatic software update.

### *To transport new or modified One Identity Manager files*

- 1. In the Database Transporter, select the **Transport system files** export criterion.
- 2. Click **Select** and specify the files to transport.

## **Related topics**

- General notes about [transporting](#page-85-0) changes on page 86
- Creating a transport package with the Database [Transporter](#page-87-0) on page 88

# <span id="page-94-0"></span>**Transporting the system configuration**

You should only use a transport of the system configuration if you want to copy all the adjustments to a test database into an initial productive database.

To transport custom database procedures, features, triggers or views completely from a test database to a productive database in addition to the system configuration:

- 1. Create a transport of schema extensions in the test database and import these into the production database.
- 2. Create a transport of the system configuration in the test database and import these into the production database.

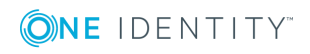

To transport individual configuration data units to an existing productive database, use transports based on change labels, change information or selected objects.

Importing a transport of the system configuration overwrites the configuration data of the target database. This also applies to the configuration parameter settings. Before importing a transport package, you can protect individual properties from being overwritten. After importing the system configuration into a target database, you should check and, if necessary, modify the configuration settings.

## **Detailed information about this topic**

- General notes about [transporting](#page-85-0) changes on page 86
- Exporting the system [configuration](#page-95-1) on page 96
- Notes about importing the system [configuration](#page-95-0) on page 96
- [Transporting](#page-92-0) schema extensions on page 93

# <span id="page-95-1"></span>**Exporting the system configuration**

You should only use a transport of the system configuration if you want to copy all the adjustments to a test database into an initial productive database.

### *To create a transport for the system configuration*

<sup>l</sup> In Database Transporter, select the **Transport the system configuration** export criterion.

## **Related topics**

- General notes about [transporting](#page-85-0) changes on page 86
- Creating a transport package with the Database [Transporter](#page-87-0) on page 88
- Transporting the system [configuration](#page-94-0) on page 95
- Notes about importing the system [configuration](#page-95-0) on page 96

# <span id="page-95-0"></span>**Notes about importing the system configuration**

When importing a transport of the system configuration into a target database, you must follow the instructions described under General notes about [transporting](#page-85-0) changes on page [86](#page-85-0) and consider the following special features:

- Before performing the import, protect individual properties of the target database from being overwritten.
- If you need custom schema extensions, such as database procedures, features, triggers or views in the target database in addition to the system configuration, you should import these schema extensions before importing the system configuration.

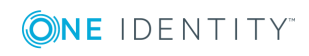

- <sup>l</sup> After importing the system configuration, check the configuration settings in the target database.
	- Check the staging level of the target database.
	- <sup>l</sup> Check at least the configuration settings for the DBQueue Processor. The settings are specified through the database staging level and configuration parameters.

You can find detailed information about configuring a One Identity Manager database for test, development or productive environments in the *One Identity Manager Installation Guide*.

• After importing the system configuration, release the locked properties for editing again.

## **Related topics**

- Exporting the system [configuration](#page-95-1) on page 96
- Protecting individual properties from being [overwritten](#page-86-0) on page 87
- <span id="page-96-0"></span><sup>l</sup> Importing a transport package with the Database [Transporter](#page-96-0) on page 97

# **Importing a transport package with the Database Transporter**

IMPORTANT: Test changes in a test system before you load a transport package in a Œ productive system.

#### *To import a transport package*

- 1. Start the Launchpad and log in on the One Identity Manager database.
- 2. In **Change & Extend**, select **Transport custom modifications**. This starts the Database Transporter program.
- 3. Select **Import transport file** on the start page.
- 4. On the **Select the database connection** page, check the One Identity Manager database connection data and change it if necessary.
- 5. Select the transport package file browser and click **Open**.
- 6. Specify your import options on **Select transport file**.

## **Table 43: Import options**

#### **Setting Description**

Create a Enable this option to create a log file for the import. The log file is

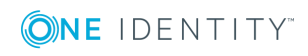

#### **Setting Description**

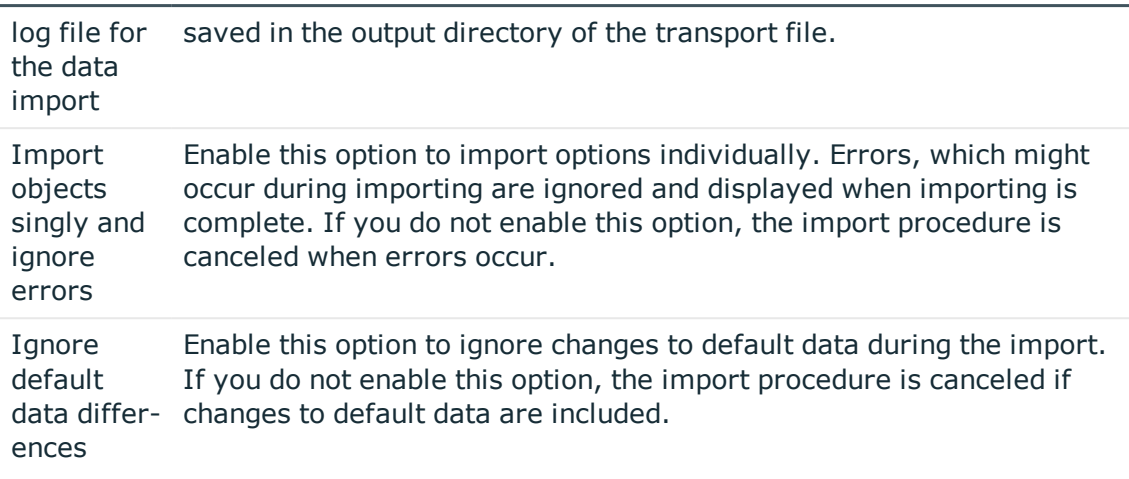

- 7. Import steps and import progress are displayed on the **Importing transport data** page. The import procedure can take some time. Calculation tasks are queued for the DBQueue Processor on termination.
- 8. If changes have been made to the system configuration, for example, processes or scripts imported, you have to compile the database after the tasks have been processed. Compilation is started automatically once importing is complete.
- 9. To end the program, click **Finish** on the last page.
	- $\bullet$  NOTE: Use the **b**utton to save any errors that occur whilst importing.

## **Related topics**

- General notes about [transporting](#page-85-0) changes on page 86
- Notes about importing the system [configuration](#page-95-0) on page 96
- <span id="page-97-0"></span>• [Displaying](#page-97-0) contents of a transport package on page 98

# **Displaying contents of a transport package**

#### *To display the contents of a transport package*

- 1. Start the Launchpad and log in on the One Identity Manager database.
- 2. In **Change & Extend**, select **Transport custom modifications**. This starts the Database Transporter program.
- 3. Select **Show transport file**.
- 4. Select the transport package file browser and click **Open**.

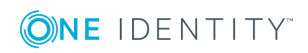

- 5. Click **Next** on the **Select transport file** page.
- 6. The contents of the transport file are displayed on the **Show transport file** page.
	- To display the sequence in which the objects are imported
		- a. Click **+** to select an entry in the transport file and select **Sort in import order** from the context menu.
		- b. Click **OK** and enter the connection credentials for the database. This step is only required when you established the first in the order.

The order in which the entry's objects are imported into the database is found.

- c. Repeat this step for all other entries for which you want to determine the import order.
- To display the objects required for an import in the target environment, select the entry for the .xml file and select **Show required objects** from the context menu.

Objects that are dependent on another object that is not part of the transport package are highlighted.

- 7. To end the program, click **Finish** on the last page.
- $\bullet$  TIP: You can start the import of the transport package from display mode. On the **Show transport file** page, click the name of the transport package and use the **Import** context menu.

#### **Related topics**

• Importing a transport package with the Database [Transporter](#page-96-0) on page 97

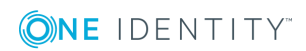

**99**

# **Importing data with Data Import**

With the Data Import program, the One Identity Manager offers a simple means of importing data from other systems. The program supports importing from .csv files and importing directly from other database systems. You can import data immediately. You also have the option to import data from customized processes using the import scripts that are created. The import definition is saved so that you can use it for future data imports.

The steps in the program are as follows:

- 1. Load export definitions
- 2. Select the import method
- 3. Configure the import
- 4. Create an import definition
- 5. Create an import script
- 6. Start the import

#### $\theta$  NOTE:

- Different connectors are provided for exchanging data and synchronization between One Identity Manager and other systems. For detailed information, see the relevant One Identity Manager guides.
- You can also use the ScriptComponent process component for regular data imports into One Identity Manager.
- The DataImporterCMD.exe program provides support for imports via the command line.

#### **Detailed information about this topic**

- $\cdot$  [Importing](#page-100-0) data from a CSV file on page  $101$
- [Importing](#page-105-0) data from an external database on page 106
- [Configuring](#page-107-0) an import on page 108
- $\cdot$  Using an import [definition](#page-114-0) file on page 115

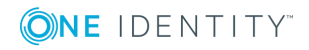

- [Importing](#page-112-0) the data on page 113
- <span id="page-100-0"></span>• [DataImporterCMD.exe](#page-131-0) on page 132

# **Importing data from a CSV file**

### **Prerequisites**

The data structure of the import file needs to fulfill the following requirements:

- The data is separated by a delimiter.
- The data records are separated by a new line.
- Data that contains a new line is marked with a text qualifier.
- For more extensive CSV imports, the data in the import file is sorted in advance to resolve the object dependencies.
	- NOTE: For CSV imports with small amounts of data, use the sorting options of the Data Import.

#### *To import data from .csv files into the One Identity Manager database*

- 1. Start the Data Import and log in to the program.
- 2. Load the import definition file, if available.

**O** NOTE: Leave this field empty if you want to create a new import definition.

- 3. Select the **Import CSV file** import procedure.
- 4. Load the import file and enter any additional data.
- 5. Specify how the file is structured.
- 6. Specify how the row structure is set up.
- 7. Specify a condition for the rows to import.
- 8. Configure the import.
	- a. Assign the data for target tables and target columns of the One Identity Manager database and specify the key columns
	- b. Specify the data hierarchy for the import.
	- c. Specify options for handling the data.
	- d. Define variables that are set on import.
- 9. Save the import definition file and the import script.
- 10. Start the import.
- 11. End the program or start another import.

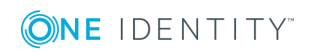

# **Detailed information about this topic**

- [Loading](#page-101-0) the CSV file on page 102
- [Structure](#page-101-1) of the CSV file on page 102
- Defining a [condition](#page-104-0) for the import on page  $105$
- [Assigning](#page-108-0) the data to target tables and target columns on page 109
- [Specifying](#page-110-0) the data hierarchy on page 111
- Options for [handling](#page-110-1) records on page 111
- Specifying [connection](#page-112-1) variables on page 113
- [Importing](#page-112-0) the data on page 113
- Using an import [definition](#page-114-0) file on page 115

# <span id="page-101-0"></span>**Loading the CSV file**

On the **Load import file** page in Data Import, enter the following data about the import file.

#### **Table 44: Import file settings**

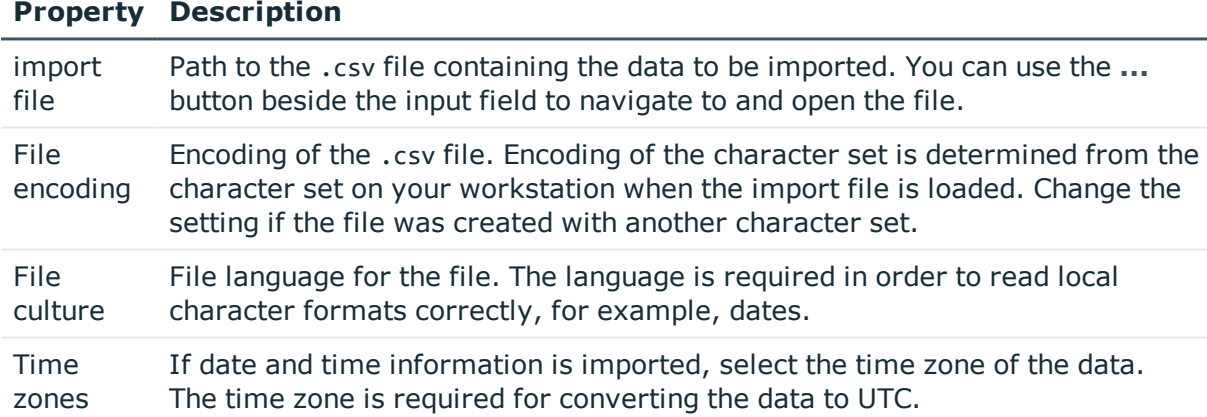

# <span id="page-101-1"></span>**Structure of the CSV file**

On the **File structure** page in the Data Import, specify how the file is structured.

#### **Table 45: File structure**

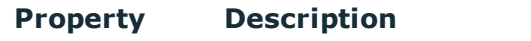

Number of Enter the number of head lines in the .csv file. The header is not

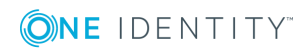

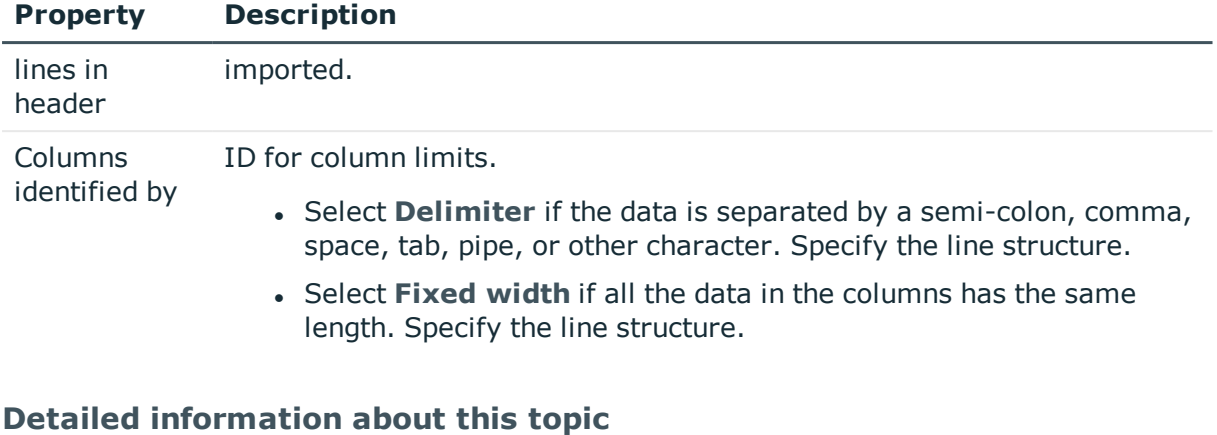

- [Specifying](#page-102-0) the line structure for data with delimiters on page 103
- [Specifying](#page-104-1) the line structure for data with a fixed width on page 105

# <span id="page-102-0"></span>**Specifying the line structure for data with delimiters**

In Data Import on the **Defining the line structure** page, describe how the line structure is configured. If you have selected the **Columns identified by delimiters** option for the file structure, specify the following settings.

**O** NOTE: The Line break preview area displays the line structure according to the selected settings.

## **Table 46: line structure**

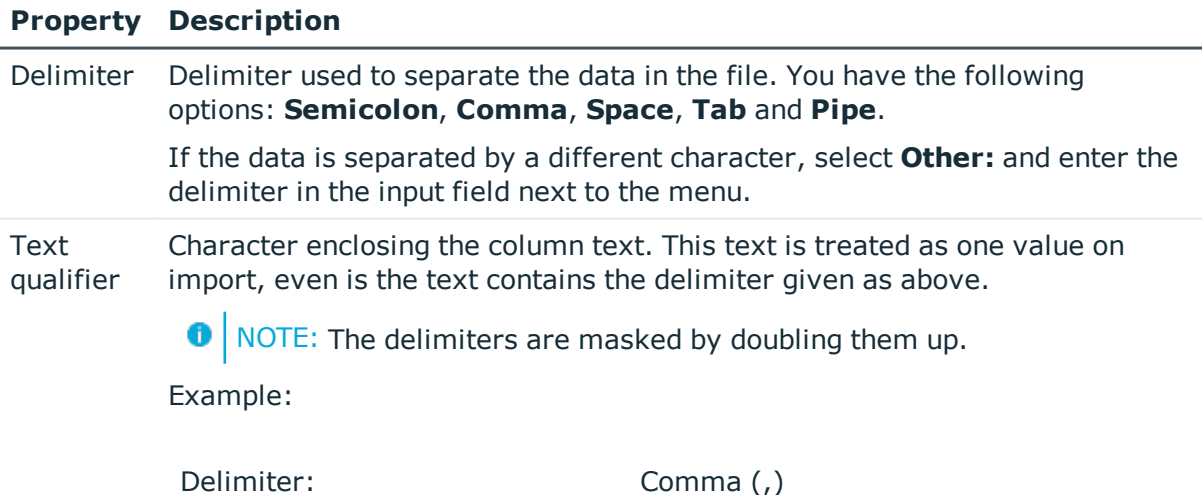

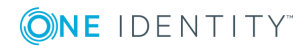

## **Property Description**

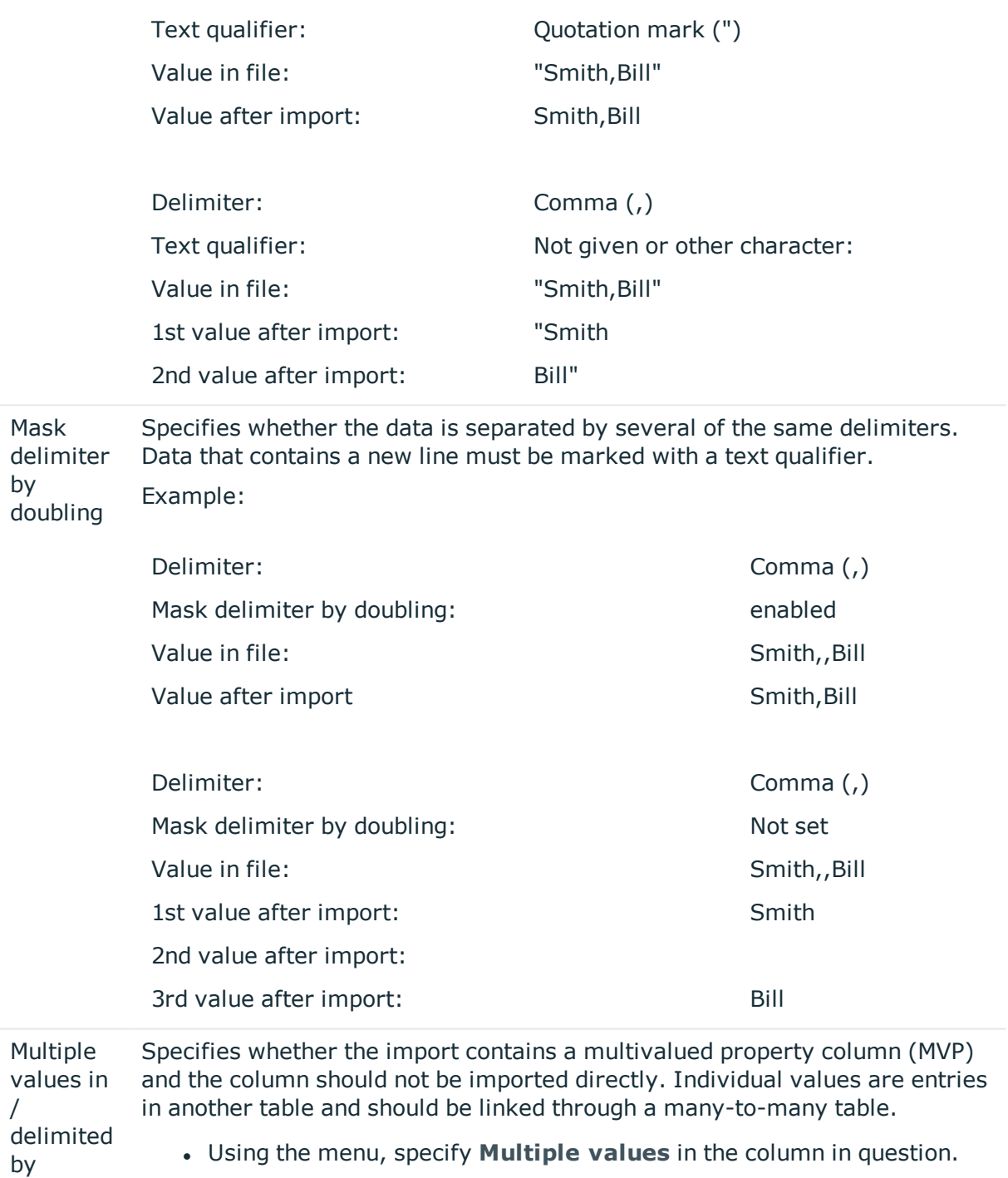

**.** In Delimited by: enter the values' delimiter.

The column values are split up. A new line is generated for each value although the rest of the columns remain the same.

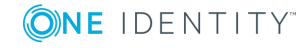

### **Property Description**

Example: The line John;Smith;Org1|Org2|Org3 is converted by suitable settings to the import source John;Smith;Org1 John;Smith;Org2 John;Smith;Org3

## **Related topics**

- [Structure](#page-101-1) of the CSV file on page 102
- [Specifying](#page-104-1) the line structure for data with a fixed width on page 105

# <span id="page-104-1"></span>**Specifying the line structure for data with a fixed width**

In Data Import on the **Defining the line structure** page, describe how the line structure is configured. If you have selected the **Columns identified by fixed width** option for the file structure, specify the width of the columns.

- Click on the ruler in the Data Import preview to set a separation point. A separation mark is inserted.
- When you click again on a fixed separation point, the separation mark is deleted.

## **Related topics**

- [Structure](#page-101-1) of the CSV file on page 102
- [Specifying](#page-102-0) the line structure for data with delimiters on page 103

# <span id="page-104-0"></span>**Defining a condition for the import**

To exclude individual data records from the import, you can specify a condition for the lines to be imported on the **Line condition** page in the Data Import.

Format the condition in VB.Net syntax. The columns are accessed with dollar notation. For detailed information about scripts in the One Identity Manager, see the *One Identity Manager Configuration Guide*.

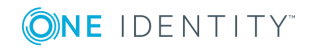

# **Access using Column Indexing (0...n)**

Example: Do not import the data record if the first column contains the **OLD** value.  $Value = $0$ \$ $\leftarrow$ " $0$  $D$ "

# **Access using Column Identifier**

If a header is defined, you can use the column identifier for access. Example: Import the data record if the column with the name NewData contains the **True** value.

<span id="page-105-0"></span>Value = \$NewData:Bool\$

# **Importing data from an external database**

## *To import data from an external database into the One Identity Manager database*

- 1. Start the Data Import and log in to the program.
- 2. Load the import definition file, if available.

 $\bullet$  NOTE: Leave this field empty if you want to create a new import definition.

- 3. Select the **Import from database** import procedure.
- 4. Specify the connection data to the external database.
- 5. Formulate the source data query.
- 6. Configure the import.
	- a. Assign the data for target tables and target columns of the One Identity Manager database and specify the key columns.
	- b. Specify the data hierarchy for the import.
	- c. Specify options for handling the data.
	- d. Define variables that are set on import.
- 7. Save the import definition file and the import script.
- 8. Start the import.
- 9. End the program or start another import.

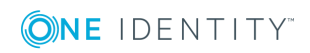

# **Detailed information about this topic**

- [Selecting](#page-106-0) an external database on page 107
- [Determining](#page-107-1) the source data on page 108
- [Assigning](#page-108-0) the data to target tables and target columns on page 109
- $\cdot$  [Specifying](#page-110-0) the data hierarchy on page 111
- Options for [handling](#page-110-1) records on page 111
- Specifying [connection](#page-112-1) variables on page  $113$
- [Importing](#page-112-0) the data on page 113
- Using an import [definition](#page-114-0) file on page 115

# <span id="page-106-0"></span>**Selecting an external database**

In the Data Import on the **Select external database**, specify the connection information. Refer to the documentation of the database provider implemented, for the connection parameters.

#### *To set up a connection with an external database*

- 1. In the **Connection type** area, select the provider of the external database.
	- A list of the various database providers available is shown.

#### **Supported database providers**

Odbc Data Provider

OleDb Data Provider

OracleClient Data Provider

SQLClient Data Provider

dotConnector for Oracle

Microsoft SQL Server Compact Data Provider

- <sup>l</sup> When you use another database provider, select it using the **...** button next to the input field.
- 2. In the **Connection data** area, enter the connection data to the external database.
	- a. Select the **...** button and enter the connection data.
	- b. (Optional) To encrypt the connection data, click  $\blacksquare$ .
	- c. To check the connection data, click **Test**.
- 3. If date and time information is imported, select the time zone of the data in the **Other settings** area. The time zone is required for converting the data to UTC.

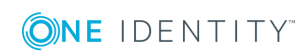

# <span id="page-107-1"></span>**Determining the source data**

Formulate the query determine the data records from the external database in the Data Import on the **Select source data** page.

#### *To determine the data from the external database*

• To select the table and columns from the external database directly, activate the **Select source table and columns** option and enter the following information.

## **Table 47: Settings for selecting the table and columns**

#### **Property Description**

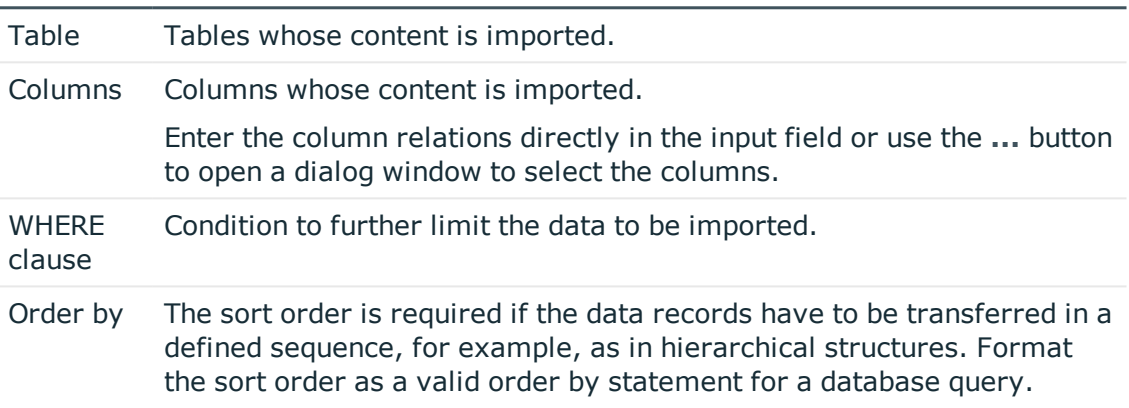

<sup>l</sup> To determine the data records with an SQL query, enable the **SQL statement** option and formulate the database query in SQL syntax.

# <span id="page-107-0"></span>**Configuring an import**

Creating an import configuration includes the following steps:

- 1. Assigning the data to target tables and columns in the One Identity Manager database.
- 2. Specifying the data hierarchy for the import.
- 3. Specifying options for handling the data.
- 4. Defining variables that are set on import.

## **Detailed information about this topic**

- [Assigning](#page-108-0) the data to target tables and target columns on page 109
- [Specifying](#page-110-0) the data hierarchy on page 111

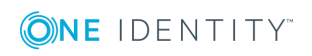
- Options for [handling](#page-110-0) records on page 111
- Specifying [connection](#page-112-0) variables on page 113

# <span id="page-108-0"></span>**Assigning the data to target tables and target columns**

On the **Match target tables and columns** page in Data Import, specify the how the data is stored in the One Identity Manager database.

#### *To assign target table and target columns*

- 1. In the **Target table** area, select the target table into which data is imported.
	- **O** TIP: Use the **\*** button in the Target table area to assign the target columns and key automatically. You should always check this suggestion.

Assigns a column if one is found in the target table whose name matches the name in the source column.

- 2. In the **Target columns and key** area, specify the mapping of data in the target columns of the table.
	- 6 NOTE: If a target column is not yet assigned, **Not assigned** is displayed as a column identifier.

Click the arrow button beside a column identifier to open the assignment wizard and record the following information for every column.

#### **Table 48: Properties for target columns and keys**

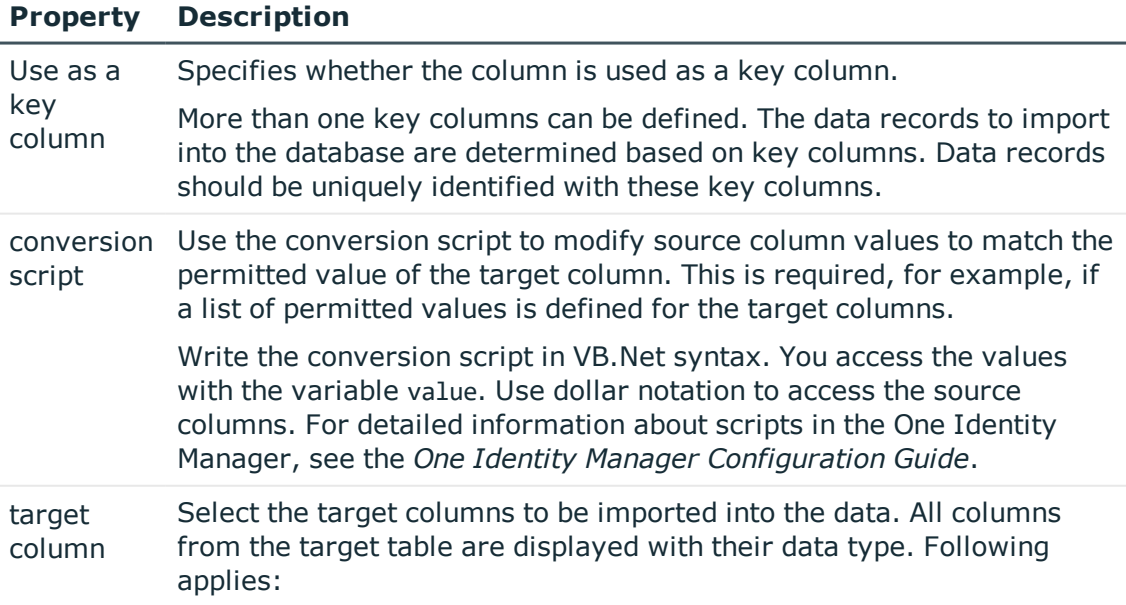

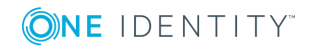

#### **Property Description**

- Compulsory data is labeled with a blue triangle in front of the data type.
- Columns without sufficient permissions are displayed in gray.
- Columns, deactivated by preprocessor condition, are not shown.
- $\bullet$   $\overline{\rm\bf TIP}$ :
	- Use the  $\stackrel{\text{\tiny{def}}}{\smile}$  button to suggest a column if a column whose identifier matches the designation of the source column is found in the target table. You should always check this suggestion.
	- <sup>l</sup> Use the **Show column captions** option to switch between the display name and technical name of the column.

TIP: In the assignment wizard, you can use the **>** button to switch to the next column. The **Data preview** area contains a preview of the values.

### **Related topics**

• [Inserting](#page-109-0) columns with fixed values on page 110

# <span id="page-109-0"></span>**Inserting columns with fixed values**

In Data Import, you can insert additional columns with fixed values in the data import and import into a defined column.

#### *To insert columns with fixed values*

- 1. In the **Target columns and key** area, click the arrow button beside any column name to open the assignment wizard.
- 2. Click the  $\pm$  button.
- 3. Enter the value you want in **Fixed value**.
	- $-$  OR  $-$

If the value is to be determined from the values in source columns, enter a conversion script.

- 4. Assign the target column.
- 5. Close the system assignment wizard.

#### **Related topics**

• [Assigning](#page-108-0) the data to target tables and target columns on page 109

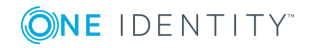

# <span id="page-110-1"></span>**Specifying the data hierarchy**

If an import contains data that includes dependencies, you must ensure that the reference targets are processed before the reference sources.

For example, child departments (Department.UID\_Department) are imported after parent departments (Department.UID\_ParentDepartment).

### *To sort the data in the Data Import hierarchically*

- 1. On the **Specify hierarchy** page, enable the **Sort by hierarchy** option.
- 2. Select the **Key column** in which the data is mapped, for example, Department.UID\_ Department.
- 3. Select the **Parent key column**, for example, Department.UID\_ParentDepartment.

### $\bullet$   $\overline{\phantom{a}}$  NOTE:

- Sorting the data into a hierarchical structure can consume a great deal of memory. Therefore, only use this procedure for imports with small amounts of data.
- For more extensive CSV imports, sort the data in advance in the import file to resolve the object dependencies.
- For extensive imports from external databases, use the Order-by clause to sort the data.

### **Related topics**

- [Determining](#page-107-0) the source data on page  $108$ 

# <span id="page-110-0"></span>**Options for handling records**

In the Data Import on the **Handling options for data sets** page, specify how new and existing data records are handled when imported. The import must take several cases into account and respond accordingly in each case. During the import, the data records of the source data are compared with the database entries. You can use a condition to further limit the relevant database entries.

Use the following settings to specify how the data records are processed.

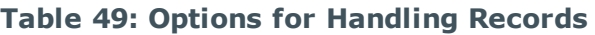

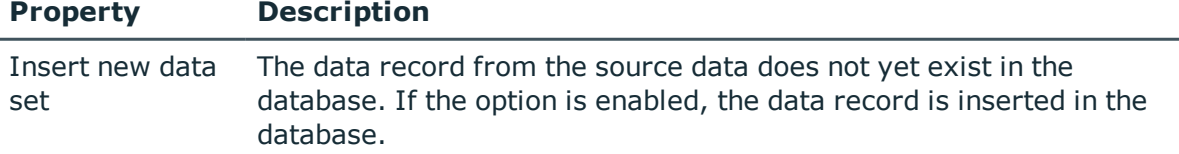

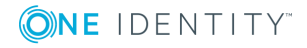

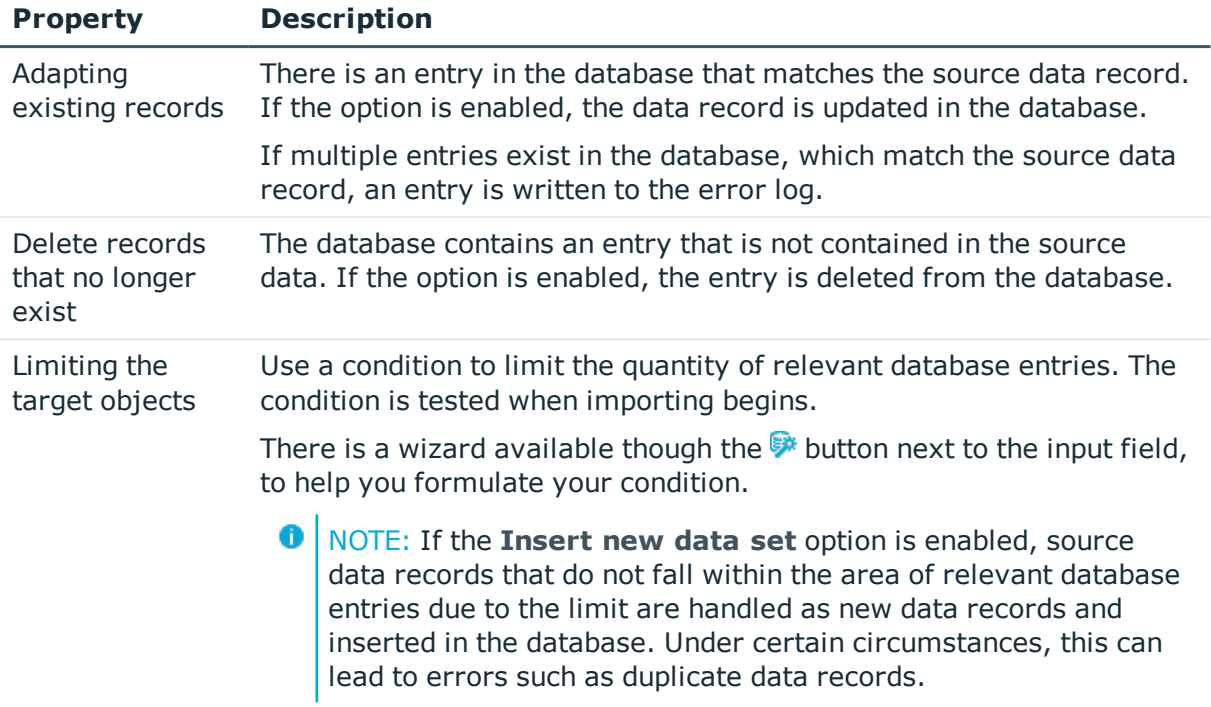

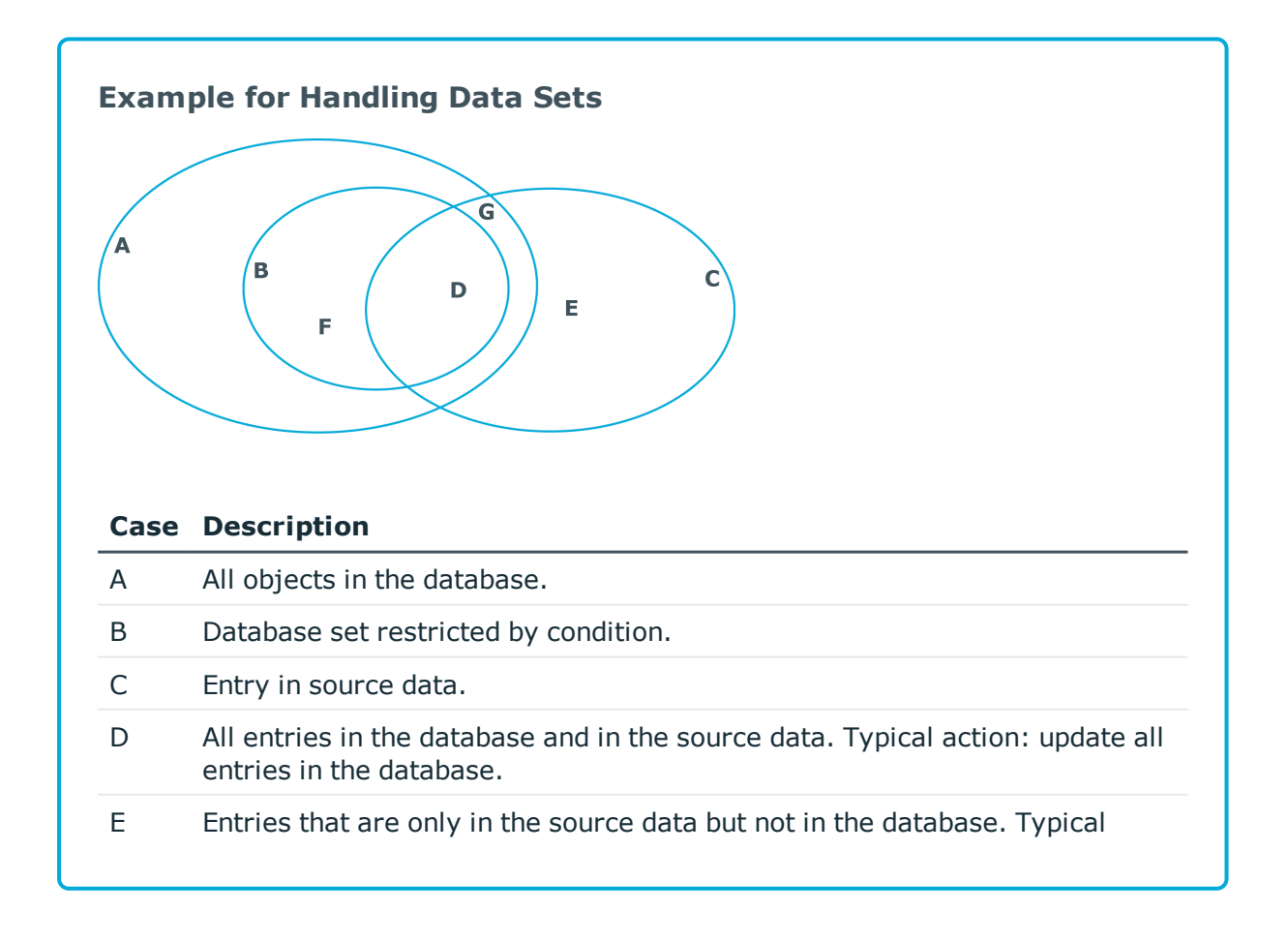

**ONE IDENTITY** 

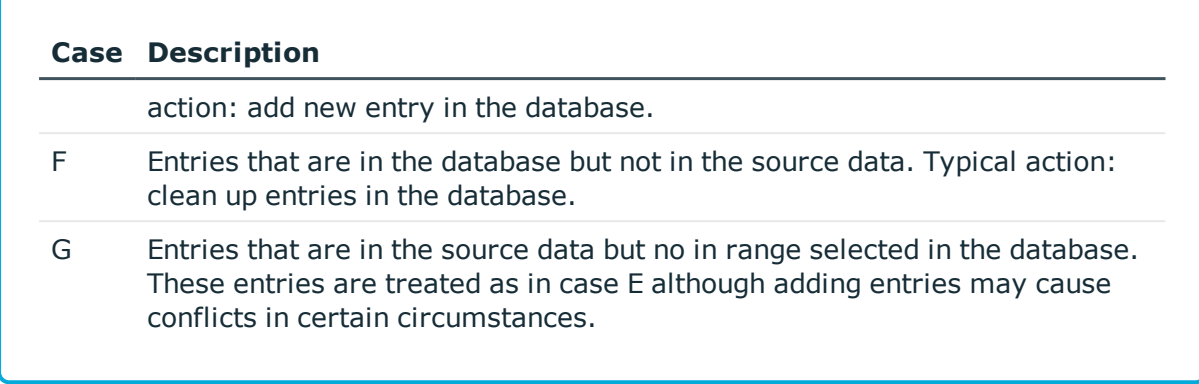

# <span id="page-112-0"></span>**Specifying connection variables**

Connection variables are set when the import is run immediately and are also added to the generated import script. You can use the variables in customized processes or templates that are executed after importing.

### *To define a connection variable in the Data Import*

- 1. Click the button on the **Connection variables** page.
- 2. Click the **Name** entry and enter the variable name
- 3. Click the **Value** entry and enter the value of the variables.

#### *To delete a connection variable in the Data Import*

<span id="page-112-1"></span>**.** Click the **X** button on the **Connection variables** page.

# **Importing the data**

The following methods are available to you to import data:

- Start the data import manually in the Data Import. The data records that are processed during import are logged.
- To execute data imports on a regular basis, create an import script.

You can use the import script in custom processes, for example. To create custom processes to execute the import, use the DataImport process task of the ScriptComponent process component.

For more detailed information about creating and editing processes, see the *One Identity Manager Configuration Guide*.

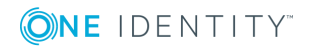

### **Detailed information about this topic**

- Start import [immediately](#page-113-0) on page 114
- Create an [import](#page-113-1) script on page 114

# <span id="page-113-0"></span>**Start import immediately**

### *To start the import immediately in the Data Import*

- 1. On the **Saving the import definition** page, enable the **Import data** option.
- 2. To start the import, click **Next**.

After importing has finished the processing result are displayed. If errors occur during the importing process you can view them with **Show**.

6

TIP: Save the import log with **Save log as file...**.

### **Related topics**

<span id="page-113-1"></span>• Create an [import](#page-113-1) script on page 114

# **Create an import script**

6 NOTE: The import script is stored in the One Identity Manager database. To copy import scripts into the database, the user needs the **Import scripts can be added in the wizard for data import** (DataImport\_CreateScript) program function.

#### *To create an import script*

- 1. In Data Import, on the **Saving the import definition** page, enable the **Create import script** option.
- 2. Enter a name for the import script in **Import script name**.

Only the VB name are permitted. If a character is not permitted, the text box is highlighted in red.

- 3. Select a change label in **Add script to tag**. Use the **...** button to create a new change label.
- 4. To create the import script, click **Next**.
- 5. Compile the script library after saving the script. Click **Yes** to start the compiler.

#### **Related topics**

- Start import [immediately](#page-113-0) on page 114
- [Working](#page-66-0) with change labels on page 67

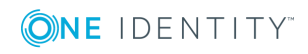

# <span id="page-114-0"></span>**Using an import definition file**

The import definition provides you with configuration settings for future data imports. Create the import definition file in the Data Import after creating an import. The import definition is saved as a .xml file.

### *To save an import definition*

- 1. In the Data Import, on the **Saving the import definition** page, enable the **Save import definition file** option.
- 2. Click the **...** button beside the input field.
- 3. Select the path and enter the file name.
- 4. Click **Save**.

### **Related topics**

• [DataImporterCMD.exe](#page-131-0) on page 132

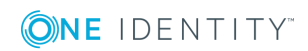

# <span id="page-115-0"></span>**Importing and exporting individual files for the software update**

To distribute new or modified files, such as files from a hotfix package or custom form archives, using the automatic software update function to the workstations and servers, import the files into the One Identity Manager database using the Software Loader program.

All files of a One Identity Manager installation are stored in the One Identity Manager database with their name, repository, content and a hash value. Each file's assignment to the One Identity Manager tools, such as Manager or One Identity Manager Service, is logged.

When you import a file, the Software Loader initially determines the file status based on the file information in the database. To test the file version, the file size and the hash value are determined and compared to the entry in the database.

After a file is successfully imported into the database, the **software revision** semaphore value in the database is updated by the DBQueue Processor. During the next semaphore test, the file is added to the list of files to be updated and is distributed to the workstations and servers.

To equip individual Job servers with the latest software revision manually, you can use the Software Loader program to export individual files from the One Identity Manager database. During the export, the Software Loader checks whether the file already exists in the specified export directory. If this is the case, the file is updated; otherwise, a new version of the file is created.

For detailed information about updating the One Identity Manager and about the automatic software update function, see the *One Identity Manager Installation Guide*.

### **Detailed information about this topic**

- [Importing](#page-116-0) custom files into a One Identity Manager database on page 117
- [Exporting](#page-118-0) files from a One Identity Manager database on page 119

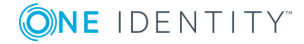

# <span id="page-116-0"></span>**Importing custom files into a One Identity Manager database**

- NOTE: When importing custom files, make sure that the directory structure is Œ correctly generated.
	- Files for FAT clients do not generally require a subdirectory. When importing the files, select the One Identity Manager installation directory as a base directory.
	- Files for web applications generally require a subdirectory, for example a bin directory. When importing the files, select the installation directory for the web application as a base directory. This ensures that the necessary subdirectories, such as the bin directory, are correctly recognized.
	- If a file is required for FAT clients and for web applications, this file must be imported twice; once without a subdirectory and once with a subdirectory.

### *To import files into a One Identity Manager database*

- 1. Start the Launchpad and log in on the One Identity Manager database.
- 2. In **Change & Extend**, select **Import files for software update**. This starts the Software Loader program.
- 3. Select **Import into database** on the start page.
- 4. On the **Connect to database** page, check the One Identity Manager database connection data and change if necessary.
- 5. Specify the file to be imported on **Select files**.
	- a. Select the base directory where the files can be found.

The status and file size of all the files in the selected directory are displayed in the file list.

#### **Table 50: Meaning of status**

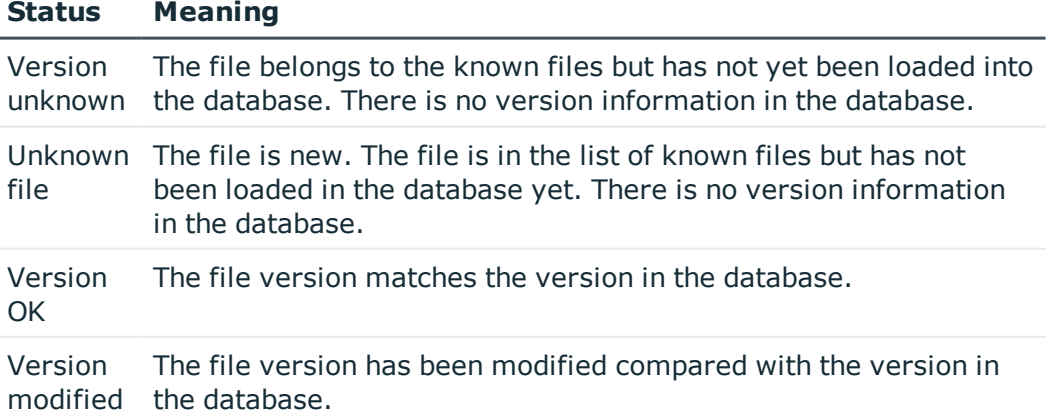

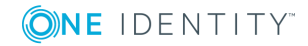

b. Select the files you want to load into the One Identity Manager database.

 $\bullet$  | TIP:

- Click a column in the table header to order the display by the selected column.
- <sup>l</sup> Press **Shift + select** or **Ctrl + select** to select more than one file.
- <sup>l</sup> To quickly select all files with **Changed version** as their status, select **Open all directories** and **Open all modified files** in the context menu. Files in subdirectories are only selected if the higher-level directories have already been opened.
- 6. On the **Select change label** page, assign a change label to make it easier to exchange files between various databases, such as the test database, development database and productive database.
	- a. Select **Assign files to following change label**.
	- b. Use the button next to the option to select the change label.
- 7. The files are loaded straight from the One Identity Manager database.
- 8. Specify other file settings on **Assign machine roles**.
	- a. Assign a computer role to the files.
	- b. (Optional) For more file settings, click **...** next to the file names.

#### **Table 51: More file settings**

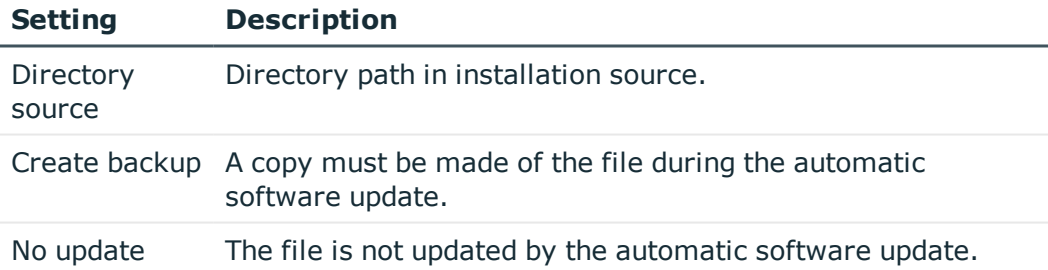

9. Click **Finish** on the last page to end the program.

#### **Related topics**

- [Exporting](#page-118-0) files from a One Identity Manager database on page 119
- Editing file settings for the [automatic](#page-118-1) software update on page 119

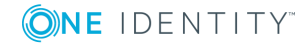

# <span id="page-118-1"></span>**Editing file settings for the automatic software update**

When importing files using the Software Loader program, you specify whether a backup copy of the existing file is to be created during the automatic software update. You can modify these settings later on.

**WARNING: Do not change any other file properties as this can lead to errors during the automatic software update.**

#### *To configure the file properties*

- 1. Select the **Base data | Installation | One Identity Manager software** in the Designer category.
- 2. Select a file.
- 3. Edit the following master data.

### **Table 52: File properties**

#### **Property Description**

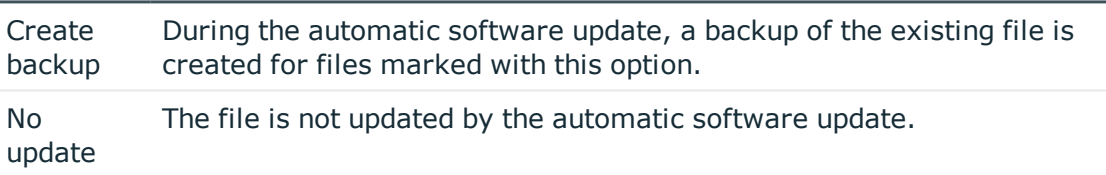

### **Related topics**

• [Importing](#page-116-0) custom files into a One Identity Manager database on page 117

# <span id="page-118-0"></span>**Exporting files from a One Identity Manager database**

#### *To export files from a One Identity Manager database*

- 1. In **Change & Extend**, select **Import files for software update**. This starts the Software Loader program.
- 2. On the home page, select **Export from database**.
- 3. On the **Connect to database** page, enter the connection data for the One Identity Manager database.

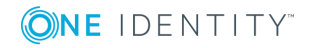

- 4. Specify which data to export on the **Select files** page.
	- a. Specify the destination directory to which to export the data. Exportable files are displayed with their status and file size.

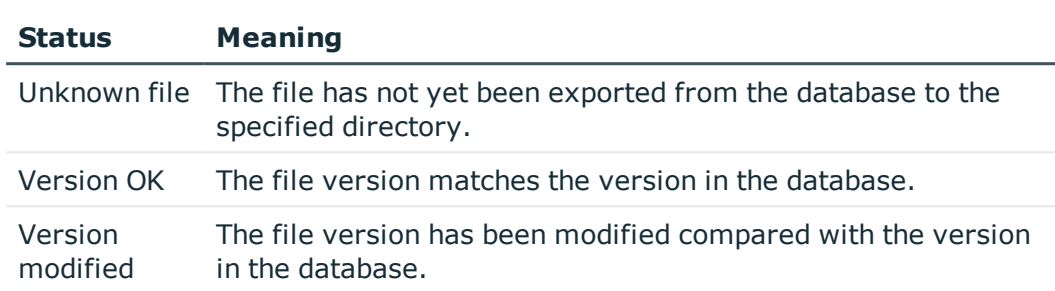

### **Table 53: Meaning of status**

- b. Mark the files to export.
	- $\bullet$   $\vdash$  tip: • Click a column in the table header to order the display by the selected column.
		- <sup>l</sup> Use **Shift + select** or **Ctrl + select** to select multiple files.
- 5. The marked files are export to the given directory. This may take some time depending on the number of files selected. The export steps are displayed on the page **Uploading files**. Any export errors are displayed. After exporting is complete, click **Next**.
- 6. Click **Finish** on the last page to end the program.

### **Related topics**

• [Importing](#page-116-0) custom files into a One Identity Manager database on page 117

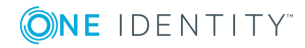

# **A**

# **Appendix: Command line programs**

You can use various command line programs for the automation of One Identity Manager implementations.

### **Detailed information about this topic**

- [InstallManager.CLI.exe](#page-120-0) on page 121
- [DBCompilerCMD.exe](#page-122-0) on page 123
- [Quantum.MigratorCmd.exe](#page-123-0) on page 124
- [WebDesigner.InstallerCMD.exe](#page-125-0) on page 126
- VI. WebDesigner. CompilerCmd.exe on page 128
- [SoftwareLoaderCMD.exe](#page-129-0) on page 130
- [DBTransporterCMD.exe](#page-130-0) on page 131
- [DataImporterCMD.exe](#page-131-0) on page 132
- <span id="page-120-0"></span>• [SchemaExtensionCmd.exe](#page-133-0) on page 134

# **InstallManager.CLI.exe**

The InstallManager.Cli.exe program provides support for the installation of One Identity Manager. You can run the program from the command line.

IMPORTANT: Run the InstallManager.Cli.exe program in the administrative context. 6

### **Call syntax**

```
InstallManager.Cli.exe -m install|change|remove|uninstall -r {Directory} [-i
{Directory}] [-fu] [-mod {ModuleIDs}] [-d {Targets}] [-p {Packages}] [-l {Path}] [-fo]
[-cs {Service name} {Properties}}
```
### **Example calls**

InstallManager.Cli.exe -m install -r c:\source -mod QER ADS SAP LDAP ATT

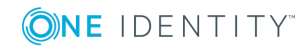

**121**

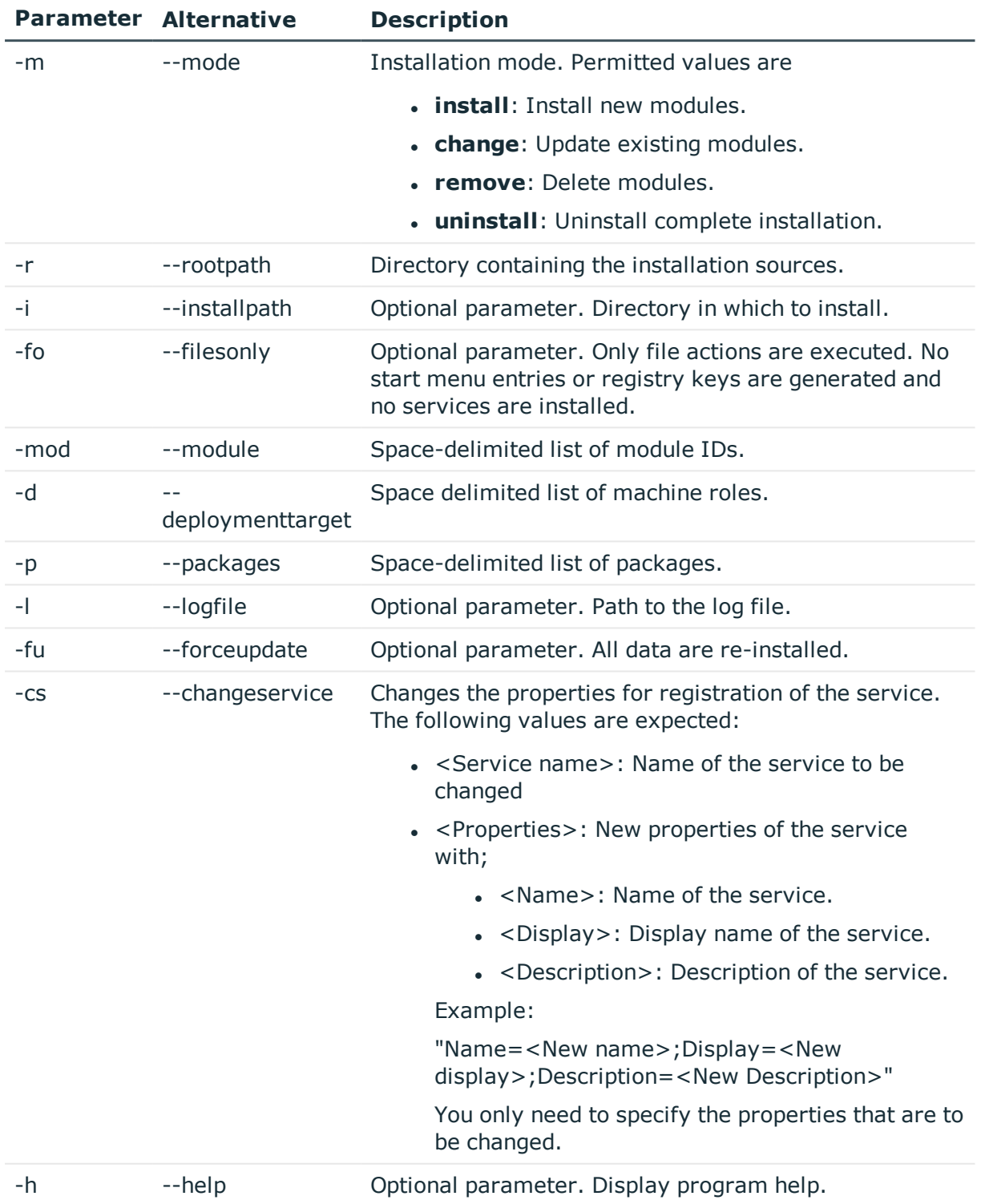

### **Table 54: Program parameters**

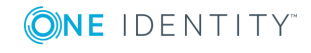

# <span id="page-122-0"></span>**DBCompilerCMD.exe**

The DBCompilerCMD.exe program supports compiling a database. You can run the program from the command line.

## **Call syntax**

DBCompilerCMD.exe /Conn="{Connection string}" /Auth="Module={Authentication string}" [/LogLevel=Off|Fatal|Error|Info|Warn|Debug|Trace] [-W] [/Blacklist= [CompileWebServices] [CompileTypedWrappers] [CompileDialogScripts] [CompileScripts] [CompileJobChains] [CompileWebProjects] [CompileApiProjects] [CompileHtmlApps] [FillMultiLanguage]]

### **Calling example**

DBCompilerCMD.exe /Conn="Data Source=<Database server>;Initial Catalog=<Database name>;User ID=<Database user>;Password=<Password>" /Auth="Module=DialogUser;User=<User name>;Password=<Password>" -W

### **Table 55: Program parameters**

## **Parameter Description** /Conn Database connection parameter. /Auth Authentication data The authentication data depends on the authentication module. For detailed information about the One Identity Manager authentication modules, see the *One Identity Manager Authorization and Authentication Guide*. /LogLevel Optional parameter. Scope of output to be processed. Permitted values are: <sup>l</sup> **Off**: No log **Fatal**: Logs all critical error messages **Error**: Logs all error messages **· Info**: Logs all information **Warn:** Logs all warnings **.** Debug: Logs debugger messages This setting should only be used for testing. <sup>l</sup> **Trace**: Logs highly detailed information. This setting should only be used for analysis purposes. The log file quickly becomes large and cumbersome. -W Optional parameter. Wait for the processing of DBQueue Processor jobs to complete before starting compilation.

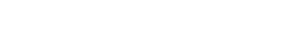

**ONE IDENTITY** 

**123**

#### **Parameter Description**

/Blacklist Optional parameter. Space-delimited list of compiler modules that must not be compiled. Permitted values are:

- **. CompileWebServices**: Compile web services
- <sup>l</sup> **CompileTypedWrappers**: Compile a type-safe database model
- **. CompileDialogScripts**: Compile scripts from the script library
- **. CompileScripts**: Compile templates, formatting scripts and task definitions
- **· CompileJobChains: Compile processes**
- **. CompileWebProjects:** Compile web projects
- **CompileApiProjects:** Compile API projects
- <sup>l</sup> **CompileHtmlApps**: Compile HTML applications
- <sup>l</sup> **FillMultiLanguage**: Extract language-dependent texts
- <span id="page-123-0"></span>/? Display program help.

# **Quantum.MigratorCmd.exe**

The Quantum.MigratorCmd.exe program supports the migration of a One Identity Manager database. You can run the program from the command line.

### **Call syntax**

quantum.migratorcmd.exe /operation=INSTALL|UPDATE|DUMP|IMPORT /connection="{Connection string}"/system=MSSQL /module={Module IDs}[+] /destination="{Directory}" [/loglevel="Off|Fatal|Error|Info|Warn|Debug|Trace"] [/password={Password}] [/moduleowner={Module ID}] [/hashsize=<Hash size>] [/clear] [/condition={SQL condition}]

### **Calling example**

quantum.migratorcmd.exe /operation=INSTALL /connection="Data Source=<Database server>;Initial Catalog=<Database>;User ID=<Database user>;Password=<Password>" /system=MSSQL /destination="C:\install" /module="TSB,ATT,CPL,HDS,POL,RMB,RMS,RPS"

#### **Table 56: Program parameters**

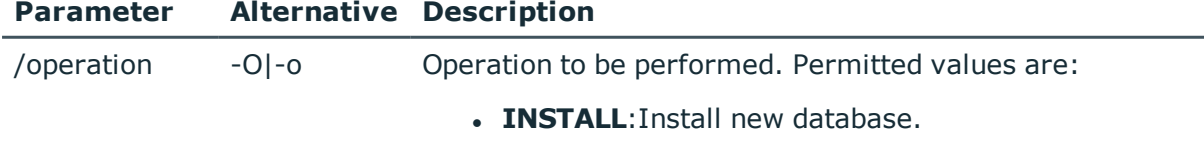

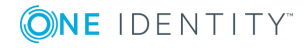

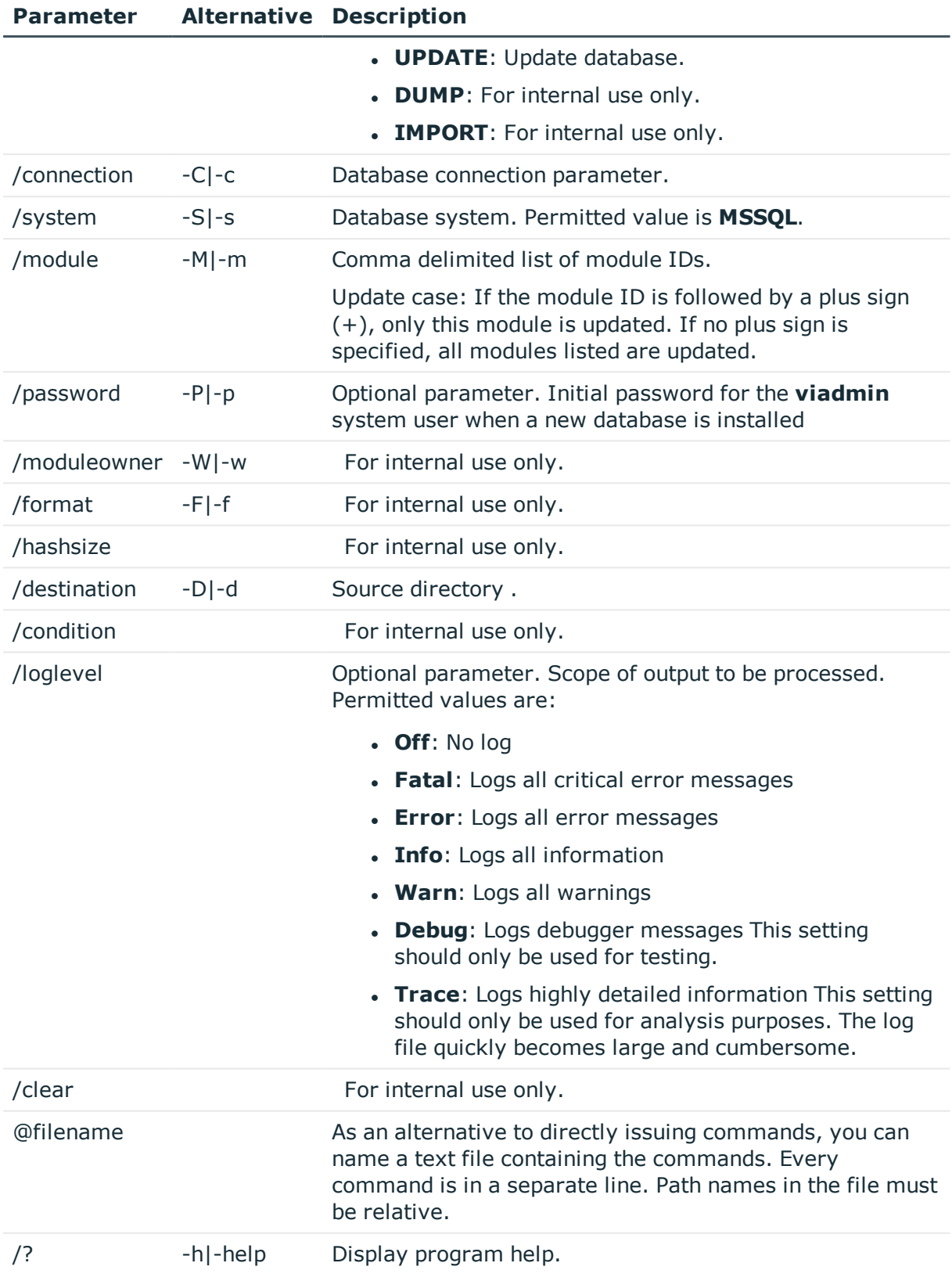

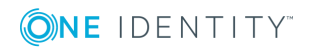

# <span id="page-125-0"></span>**WebDesigner.InstallerCMD.exe**

Using the program WebDesigner.InstallerCMD.exe, you can install and uninstall the Web Portal using the command line console.

0 NOTE: Perform the installation using the command line console as an administrator.

## **Call syntax for installation**

WebDesigner.InstallerCMD.exe [/prov {Provider}] /conn {Connection string} /authprops {Authentication string} /appname {Application name} /site {Site} [/sourcedir {Directory}] [/apppool {Application pool}] [/webproject {Web project}] [/constauthproj {Subproject name} /constauth {Authentication}] [/searchserviceurl {url}] [/applicationtoken {Token}] [/updateuser {User name} [/updateuserdomain {Domain}] [/updateuserpassword {Password}]] [/allowhttp {true|false}] [-f] [-w] [-s]

## **Call syntax for uninstalling**

WebDesigner.InstallerCMD.exe [/prov {Provider}] /conn {Connection string} /authprops {Authentication} /appname {Application name} [/site {Site}] -R

### **Call syntax for uninstalling earlier Web Portal versions (<= Version 6.x)**

WebDesigner.InstallerCMD.exe /appname {Application name} [/site {Site}] -R

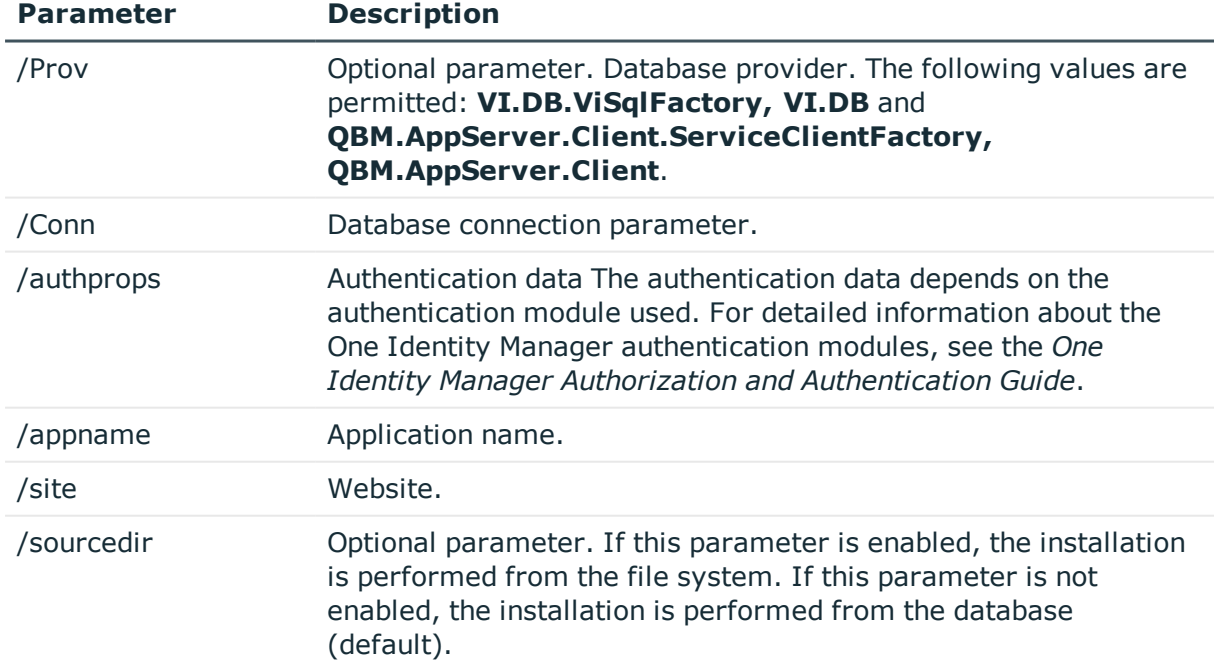

#### **Table 57: Program parameters**

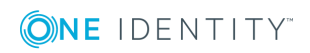

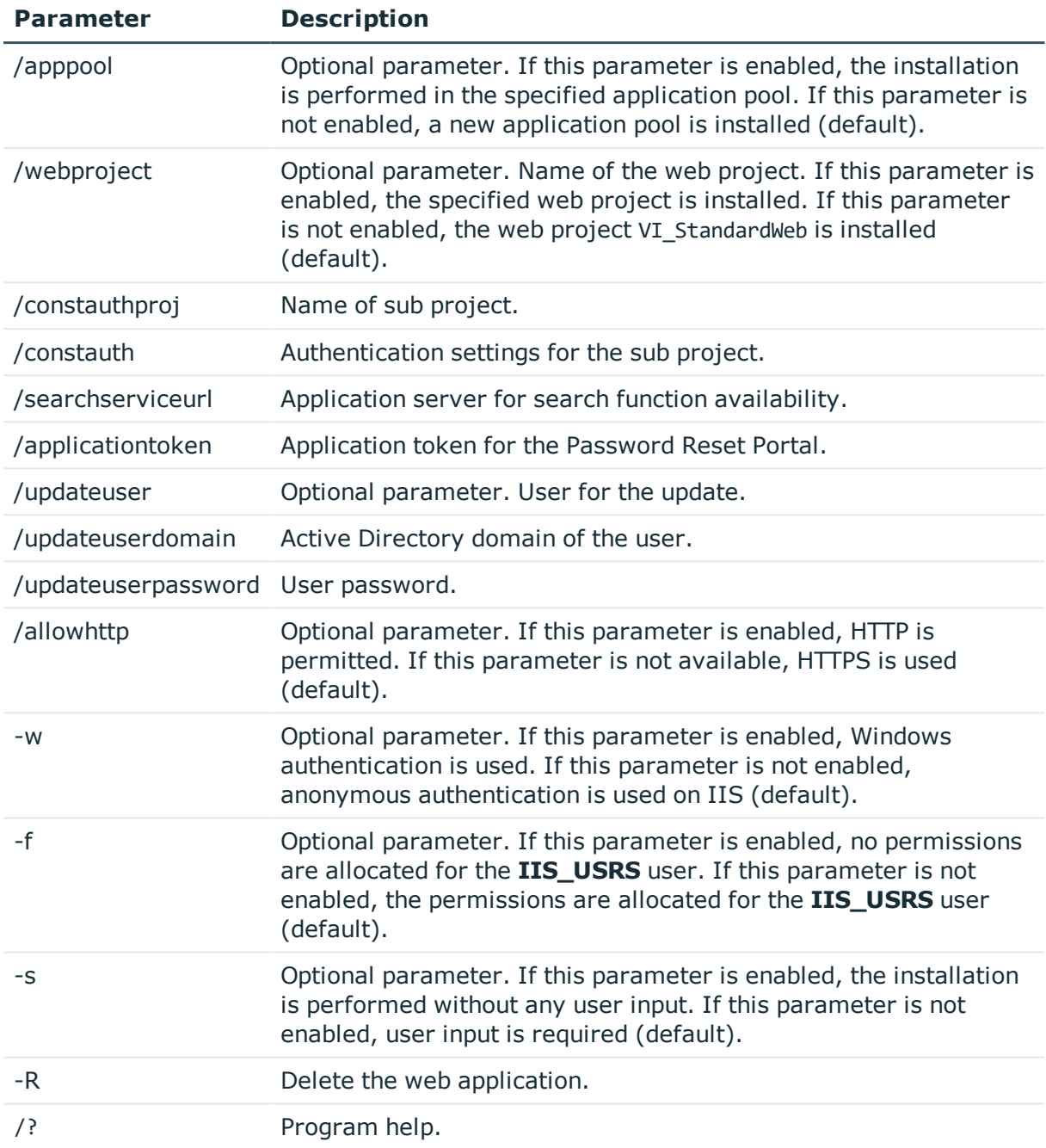

## **Example of an installation with direct connection to an SQL Server database.**

In this example, the following settings are made on the parameters.

- Connection to database on an SQL Server
- Installation in the "default website"
- Application name "testqs"

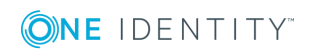

- Authentication with system user "testadmin"
- Application server for the availability of the search function https://dbserver.testdomain.lan/TestAppServer
- . Allow HTTP

WebDesigner.InstallerCMD.exe /conn "Data Source=dbserver.testdomain.lan;Initial Catalog=IdentityManager;Integrated Security=False;User ID=admin;Password=password" /site "Default Web Site" /appname testqs /authprops "Module=DialogUser;User=testadmin;Password=" /searchserviceurl https://dbserver.testdomain.lan/TestAppserver /allowhttp true

### **Example of an installation with direct connection to an application server**

In this example, the following settings are made on the parameters.

- Connection to application
- Installation in the "default website"
- Application name "testviaappserver"
- with Windows authentication as web authentication
- User for the update "JohnDoe" with the domain "MyDomain.lan"

WebDesigner.InstallerCMD.exe /prov "QBM.AppServer.Client.ServiceClientFactory, QBM.AppServer.Client" /conn "URL=https://test.lan/IdentityManagerAppServer/" /site "Default Web Site" /appname testviaappserver /authprops "Module=DialogUser;User=testadmin;Password=" -w /updateuser JohnDoe /updateuserdomain MyDomain.lan /updateuserpassword topsecret

## **Example of uninstalling the web application with a connection against an application server**

WebDesigner.InstallerCMD.exe /prov "QBM.AppServer.Client.ServiceClientFactory, QBM.AppServer.Client" /conn "URL=https://test.lan/IdentityManagerAppServer/" /appname testviaappserver /authprops "Module=DialogUser;User=testadmin;Password=" -R

### **Example for the processing of authentication settings for a subproject**

WebDesigner.ConfigFileEditor.exe -constAuth ../web.config "test\_UserRegistration\_Web" "Module=DynamicPerson;User[test\_USER]=xyz;(Password)Password[test\_Password]=xyz; (Hidden)IgnoreMasterIdentities=;(Hidden)Product=Manager"

# <span id="page-127-0"></span>**VI.WebDesigner.CompilerCmd.exe**

With the program VI.WebDesigner.CompilerCmd.exe, you can compile the Web Portal using the command line console.

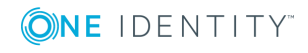

## **Call syntax**

VI.WebDesigner.CompilerCmd.exe /conn {Connection string} /dialog {Authentication string} /project {path} [/solution {path}] [/mode {mode}] [-E] [-D] [-R] [/csharpout {folder}]

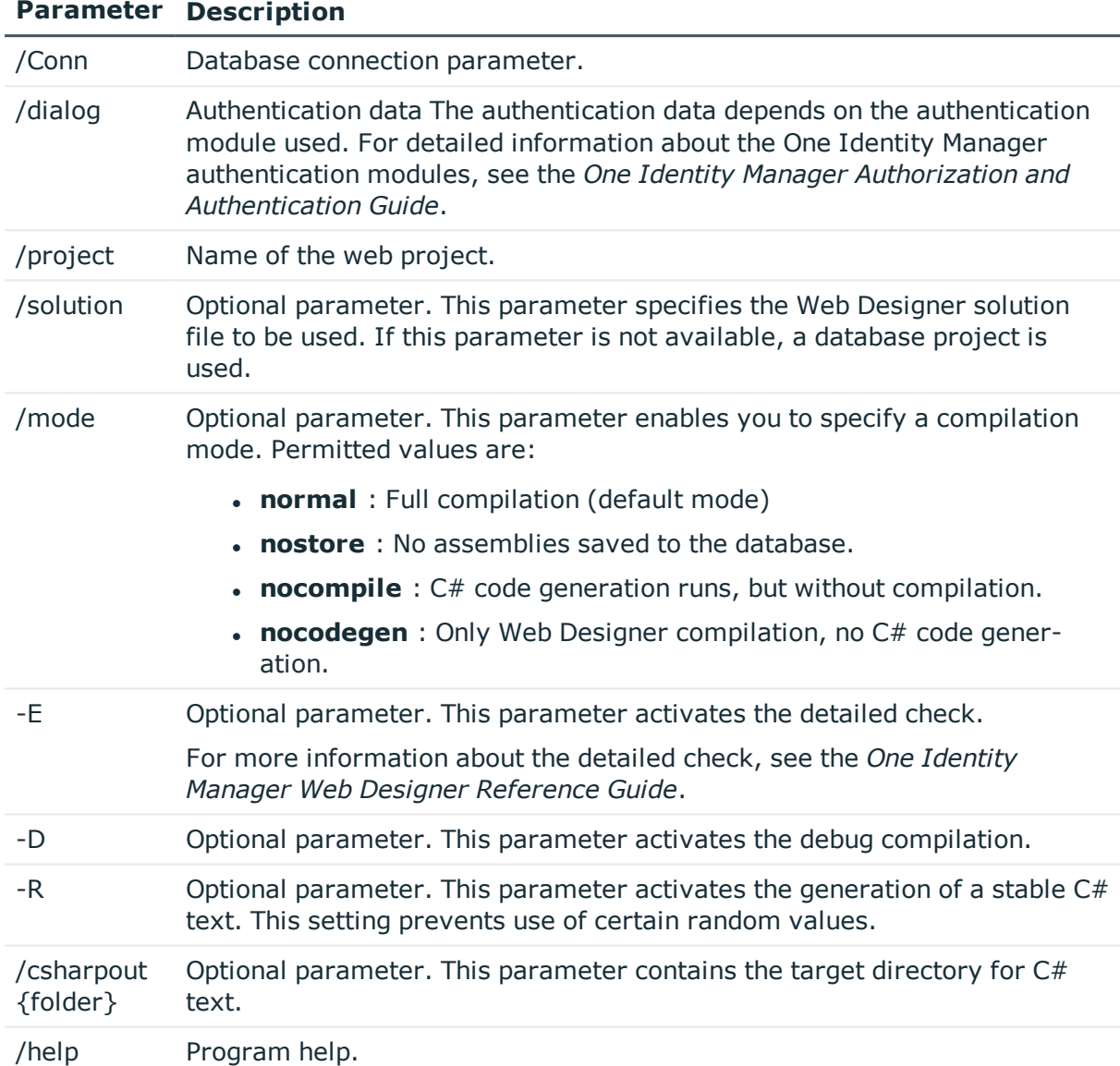

#### **Table 58: Program parameters**

### **Example based on release compilation of the VI\_StandardWeb**

VI.WebDesigner.CompilerCmd.exe/conn "Data Source=<Database server>;Initial Catalog=<Database name>; User ID=<Database user>; Password=<Password>" /dialog "Module=DialogUser;User=<User name>;Password=<Password>" /project VI\_StandardWeb

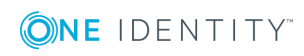

### **Example based on debug compilation of the VI\_User\_Registration\_Web**

VI.WebDesigner.CompilerCmd.exe /conn "Data Source=<Database server>;Initial Catalog=<Database name>; User ID=<Database user>; Password=<Password>" /dialog "Module=DialogUser;User=<User name>;Password=<Password>" /project VI\_ UserRegistration\_Web -D

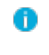

NOTE: Unlike the default settings in the Web Designer, subprojects are not compiled at the same time. This means that when the VI\_StandardWeb is compiled, the dI\_ UserRegistration\_Web is not also compiled at the same time.

# <span id="page-129-0"></span>**SoftwareLoaderCMD.exe**

Using the SoftwareLoaderCMD.exe program, you can import files into the One Identity Manager database. You can run the program from the command line.

### **Call syntax**

```
SoftwareLoaderCMD.exe /Conn="{Connection string}" /Auth="{Authentication String}"
[/Root="{Path}"] [-I] /Files="{files|Targets}"
```
### **Calling example**

Updating files that are known in the QBMFileRevision table.

SoftwareLoaderCMD.exe /Conn= "Data Source=<Database server>;Initial Catalog=<Database name>;User ID=<Database user>;Password=<Password>" /Auth="Module=DialogUser;User=<User name>;Password=<Password>" /Root="c:\source" -N

Importing customer-specific files

SoftwareLoaderCMD.exe /Conn= "Data Source=<Database server>;Initial Catalog=<Database name>;User ID=<Database user>;Password=<Password>" /Auth="Module=DialogUser;User=<User name>;Password=<Password>" /Root="c:\customsource" -I /Files="Custom.\*.dll|Server|Client"

#### **Table 59: Program parameters**

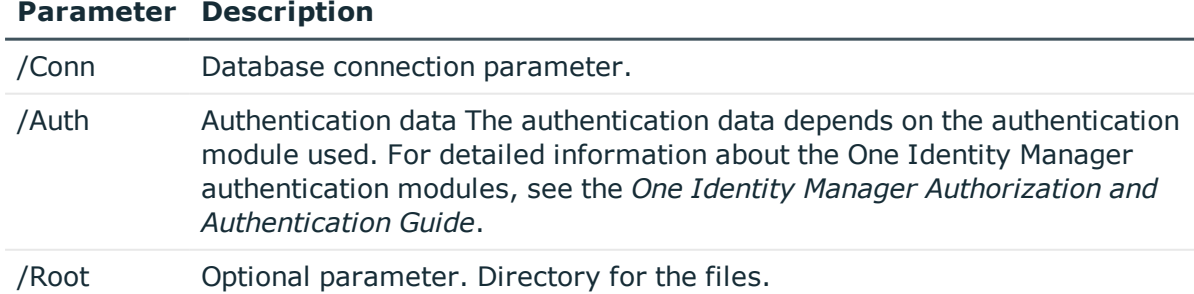

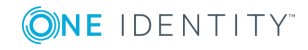

#### **Parameter Description**

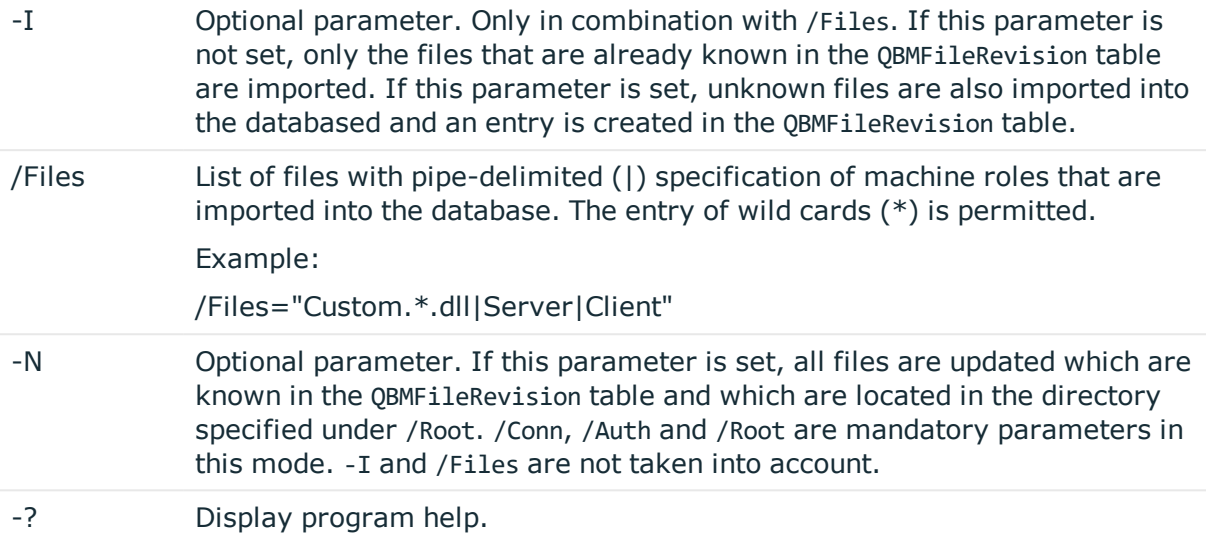

# <span id="page-130-0"></span>**DBTransporterCMD.exe**

Using the DBTransporterCMD.exe program, you can import transport packages into the One Identity Manager database. You can run the program from the command line.

### **Call syntax**

DBTransporterCMD.exe [-V] [-L] [-I|-P|-S] [-N] [-U] /File="{Transport file}" /Conn=" {Connection string}" /Auth="{Authentication String}"

#### **Calling example**

DBTransporterCMD.exe [-L] /File="c:\source\transport.zip" /Conn= "Data Source=<Database server>;Initial Catalog=<Database name>;User ID=<Database user>;Password=<Password>" /Auth="Module=DialogUser;User=<User name>;Password=<Password>"

#### **Table 60: Program parameters**

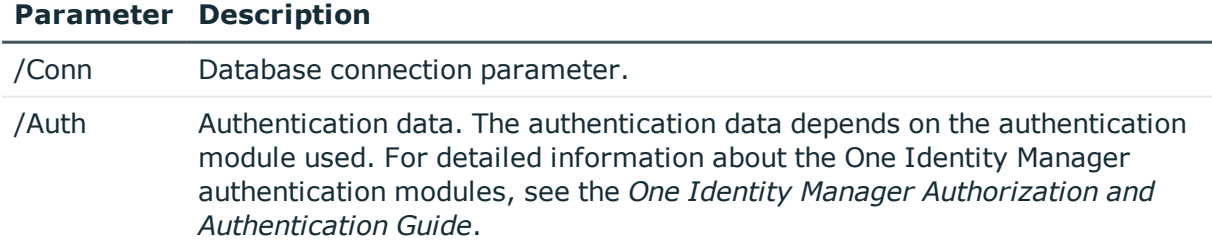

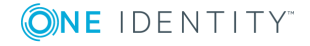

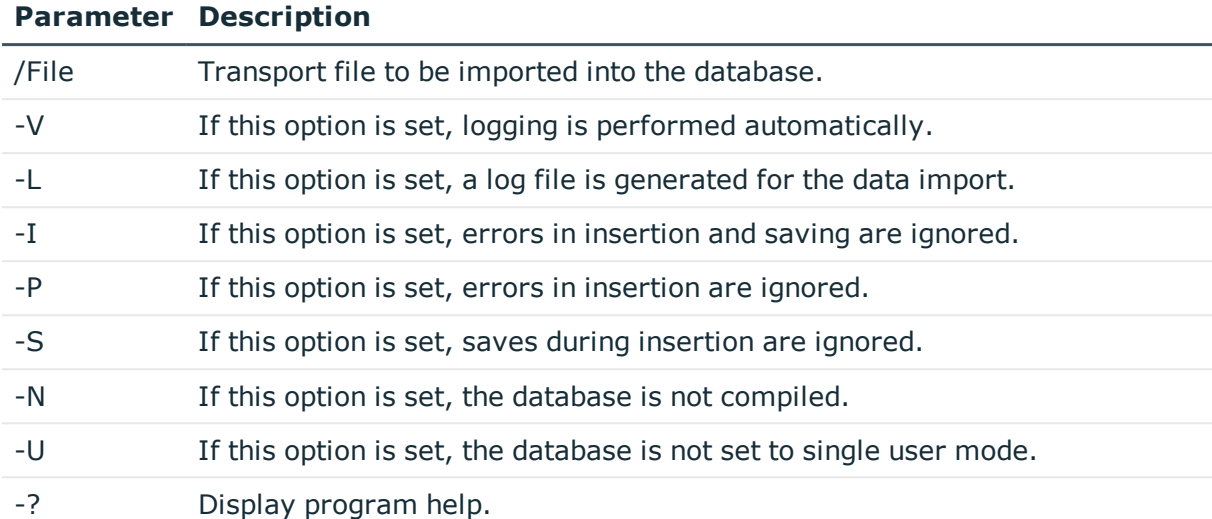

# <span id="page-131-0"></span>**DataImporterCMD.exe**

The DataImporterCMD.exe program provides support for importing data from CSV files into a One Identity Manager database. You can run the program from the command line. The program requires the import definition files for import. You create import definition files using the Data Import program.

## **Call syntax**

DataImporterCMD.exe /Conn="{Connection string}" /Auth="{Authentication String}" [/Prov="{Provider}"] [/Definition="{Path to import definition file}"] [/ImportFile=" {path to import file}"] [/DefinitionPair="{Path to import definition file}|{path to import file}"] [/LogLevel=Off|Fatal|Error|Info|Warn|Debug|Trace] [/Culture="{Language code}"][-p]

### **Example call for importing a single file**

/Prov=VI.DB.ViSqlFactory, VI.DB

/Conn= "Data Source=<Database server>;Initial Catalog=<Database name>;User ID=<Database user>;Password=<Password>"

/Auth=Module=DialogUserAccountBased

/Defintion=C:\Work\Import\Data\Def\_DataImporter\_Employee.xml

/ImportFile=C:\Work\Import\Data\1\_Employees.csv

## **Example call for importing multiple files**

/Prov=VI.DB.ViSqlFactory, VI.DB

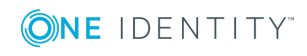

/Conn= "Data Source=<Database server>;Initial Catalog=<Database name>;User ID=<Database user>;Password=<Password>"

/Auth=Module=DialogUserAccountBased

/DefinitionPair=C:\Work\Import\Data\Def\_DataImporter\_ Employee.xml|C:\Work\Import\Data\1 Employees.csv

/DefinitionPair=C:\Work\Import\Data\Def\_DataImporter\_ Department.xml|C:\Work\Import\Data\2\_Departments.csv

/DefinitionPair=C:\Work\Import\Data\Def\_DataImporter\_ Locality.xml|C:\Work\Import\Data\3 Localities.csv

/DefinitionPair=C:\Work\Import\Data\Def\_DataImporter\_ CostCenter.xml|C:\Work\Import\Data\4\_CostCenters.csv

### **Table 61: Program parameters**

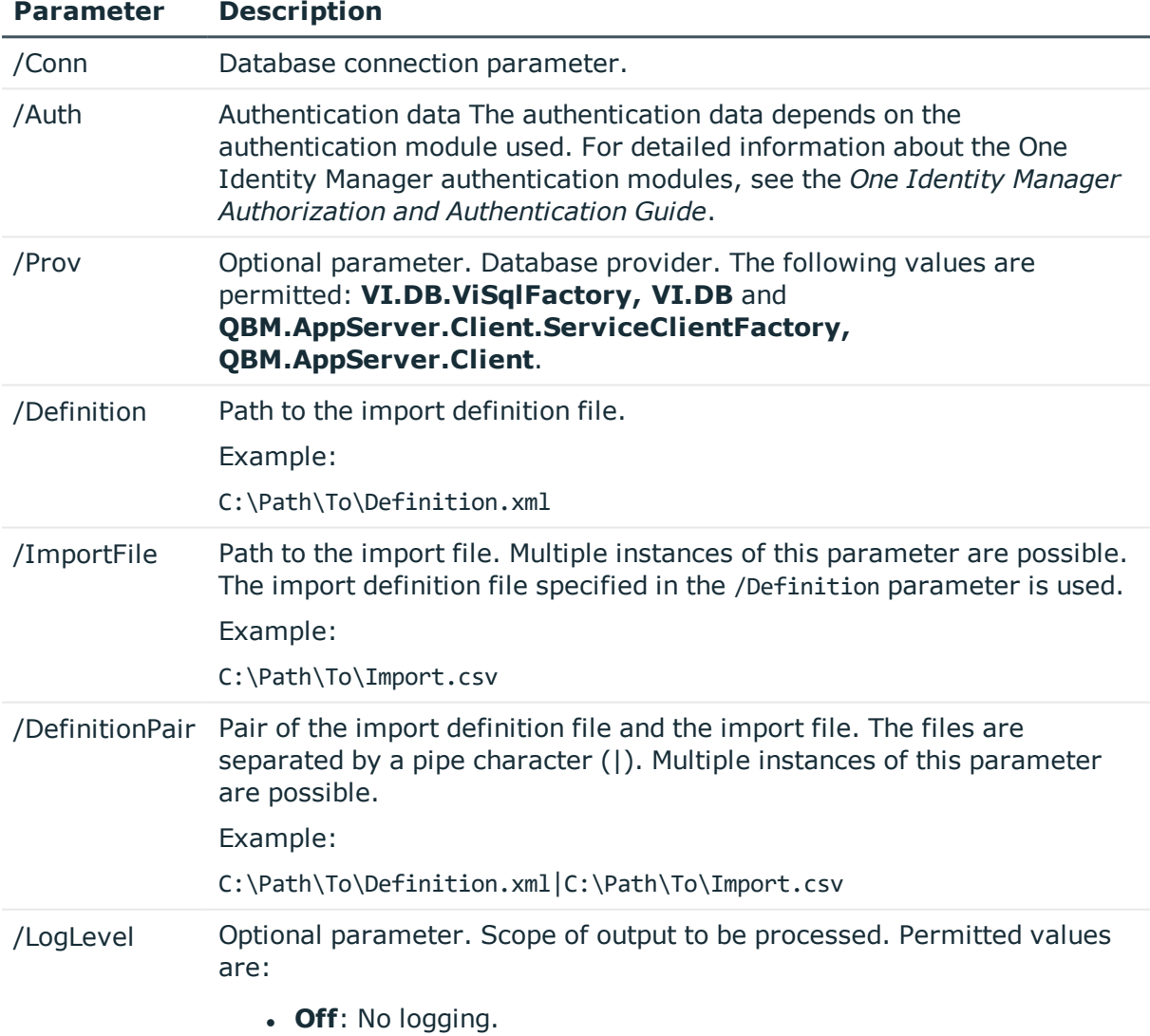

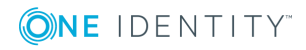

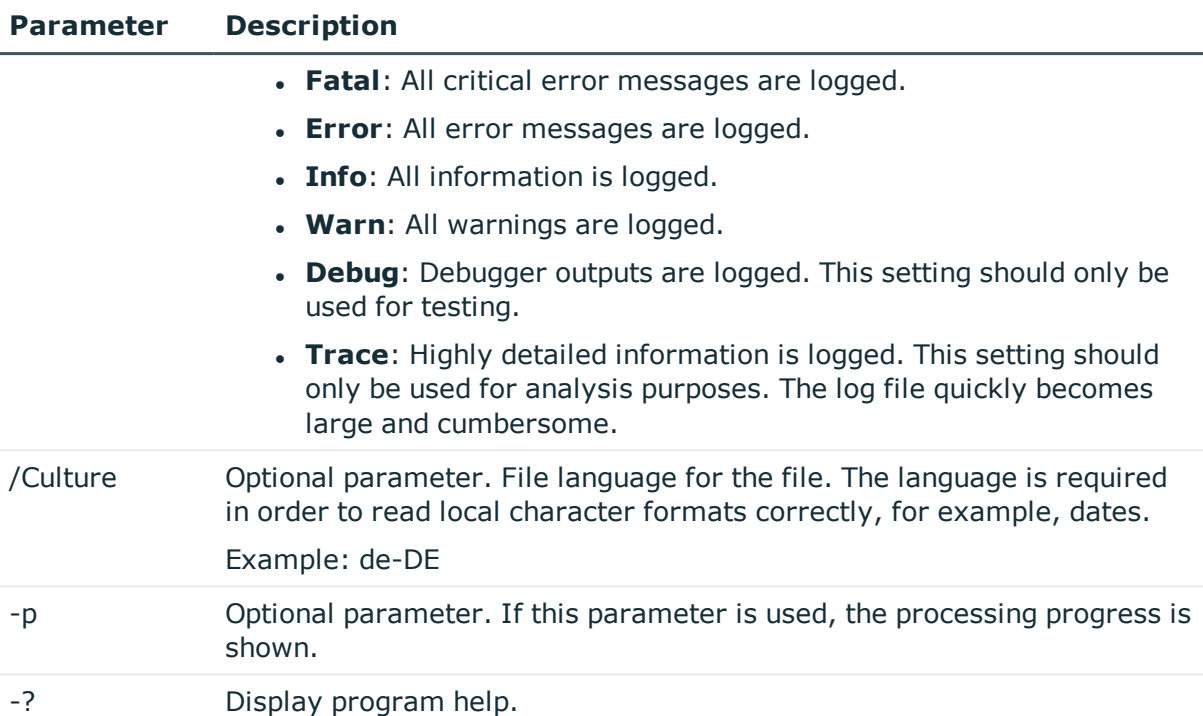

### **Related topics**

• [Importing](#page-100-0) data from a CSV file on page 101

# <span id="page-133-0"></span>**SchemaExtensionCmd.exe**

The SchemaExtensionCmd.exe program provides support for importing custom schema extensions into a One Identity Manager database.

In databases with a **Test environment** or **Development system** staging level, you can use the program to delete custom schema extensions again.

You can run the program from the command line. The program requires a control file (XML file) for the import. To create control files, use the Schema Extension program. For more detailed information, see the *One Identity Manager Configuration Guide*.

## **Call syntax**

```
SchemaExtensionCmd.exe /Conn="{Connection string}" /Auth="{Authentication String}"
[/Definition="{Path to import definition file}"] [-f]
[/LogLevel=Off|Fatal|Error|Info|Warn|Debug|Trace]
```
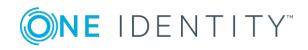

## **Calling example**

SchemaExtensionCmd.exe /Conn="Data Source=<Database server>;Initial Catalog=<Database name>;User ID=<Database user>;Password=<Password>" /Auth=Module=DialogUserAccountBased /Definition=CustomExtensions.xml

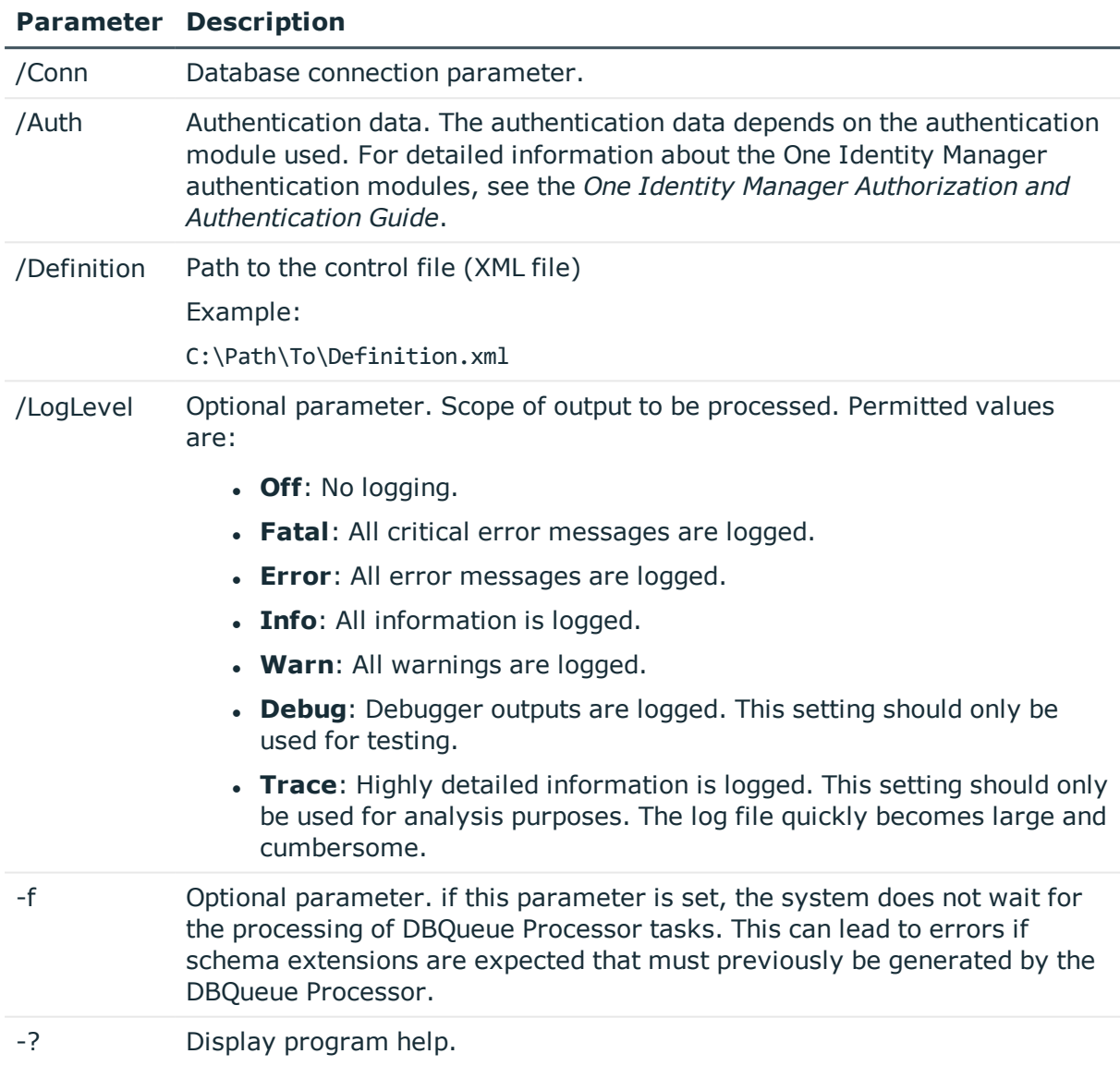

#### **Table 62: Program parameters**

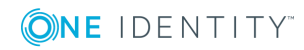

One Identity solutions eliminate the complexities and time-consuming processes often required to govern identities, manage privileged accounts and control access. Our solutions enhance business agility while addressing your IAM challenges with on-premises, cloud and hybrid environments.

# **Contacting us**

For sales or other inquiries, visit <https://www.oneidentity.com/company/contact-us.aspx> or call +1-800-306-9329.

# **Technical support resources**

Technical support is available to One Identity customers with a valid maintenance contract and customers who have trial versions. You can access the Support Portal at [https://support.oneidentity.com/.](https://support.oneidentity.com/)

The Support Portal provides self-help tools you can use to solve problems quickly and independently, 24 hours a day, 365 days a year. The Support Portal enables you to:

- Submit and manage a Service Request
- View Knowledge Base articles
- Sign up for product notifications
- Download software and technical documentation
- View how-to-videos at [www.YouTube.com/OneIdentity](http://www.youtube.com/OneIdentity)
- Engage in community discussions
- Chat with support engineers online
- View services to assist you with your product

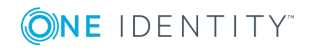

# **A**

authentication checking [65](#page-64-0)

## **C**

change label assign [69](#page-68-0) create [67](#page-66-1) delete [71](#page-70-0) edit [67](#page-66-1) transporting [91](#page-90-0) change labels [67](#page-66-0) compilation error message [81](#page-80-0) warning [81](#page-80-0) compile database [78](#page-77-0) configuration buffer [84](#page-83-0) consistency check [72](#page-71-0) check process test procedure [73](#page-72-0) permission [72](#page-71-1) program function [72](#page-71-1) repair [73](#page-72-0) start [73](#page-72-0) test objects [74](#page-73-0) test setting [75](#page-74-0) test status [74](#page-73-0) custom configuration package display content [98](#page-97-0) import [97](#page-96-0)

# **D**

data export [20](#page-19-0) export definition [21-23](#page-20-0) report [21](#page-20-0) subscribable report [22](#page-21-0) data import [100](#page-99-0) change label [113-114](#page-112-1) configure [108](#page-107-1) connection variables [113](#page-112-0) conversion script [109](#page-108-0) CSV file [101](#page-100-0) column index [105](#page-104-0) column name [105](#page-104-0) culture [102](#page-101-0) delimiter [102-103](#page-101-1) encoding [102](#page-101-0) fixed width [102,](#page-101-1) [105](#page-104-1) headers [102](#page-101-1) import file [102](#page-101-0) line condition [105](#page-104-0) line structure [103,](#page-102-0) [105](#page-104-1) masking delimiters [103](#page-102-0) text qualifier [103](#page-102-0) CSV import time zone [102](#page-101-0) deleting data [111](#page-110-0) dependencies [111](#page-110-1) external database [106](#page-105-0) columns [108](#page-107-0)

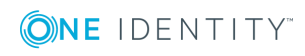

condition (WHERE clause) [108](#page-107-0) connection data [107](#page-106-0) order by [108](#page-107-0) provider [107](#page-106-0) query source data [108](#page-107-0) select [107](#page-106-0) SQL statement [108](#page-107-0) table [108](#page-107-0) time zone [107](#page-106-0) handling records [111](#page-110-0) condition [111](#page-110-0) deleting data [111](#page-110-0) inserting data [111](#page-110-0) updating data [111](#page-110-0) hierarchy [111](#page-110-1) import definition file [115](#page-114-0) load [115](#page-114-0) save [115](#page-114-0) import script [113-114](#page-112-1) inserting data [111](#page-110-0) log [113](#page-112-1) protocol [114](#page-113-0) start [114](#page-113-0) starting [113](#page-112-1) target column [109](#page-108-0) fixed value [110](#page-109-0) key column [109](#page-108-0) target table [109](#page-108-0) updating data [111](#page-110-0) Data Import [100](#page-99-0) database compile [78](#page-77-0) consistency check [72](#page-71-0) transport history [87](#page-86-0) Database Compiler [78](#page-77-0)

Database Transporter [88,](#page-87-0) [97](#page-96-0) DataImporterCMD.exe parameters [132](#page-131-0) DBCompilerCMD.exe parameters [123](#page-122-0) DBTransporterCMD.exe parameters [131](#page-130-0) Designer change labels [67](#page-66-0) compile [78](#page-77-0)

## **E**

employee locked [65](#page-64-1)

## **F**

file application group [119](#page-118-1) backup copy [117](#page-116-0), [119](#page-118-1) edit [119](#page-118-1) export [119](#page-118-0) import [117](#page-116-0) transport [95](#page-94-0) version [117](#page-116-0)

## **H**

hotfix display content [98](#page-97-0)

## **I**

InstallManager.CLI.exe parameters [121](#page-120-0)

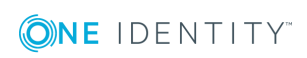

## **M**

mail template [44](#page-43-0) base object [46](#page-45-0), [48](#page-47-0) confidentiality [46](#page-45-0) copy [45](#page-44-0) create [45](#page-44-1) design type [46](#page-45-0) edit [45](#page-44-1) email signature [53](#page-52-0) hyperlink [49-50](#page-48-0), [52](#page-51-0) importance [46](#page-45-0) language [46-47](#page-45-0) mail body [46-47](#page-45-0) mail definition [47](#page-46-0) preview [45](#page-44-1) report [46](#page-45-0) subject [46-47](#page-45-0) target format [46](#page-45-0) unsubscribe [46](#page-45-0) Mail Template Editor preview [45](#page-44-1) maintenance task [42](#page-41-0) Manager apply templates [19](#page-18-0) data export [20](#page-19-0) planned operations [14](#page-13-0) process view [30](#page-29-0) simulation mode [9](#page-8-0)

# **O**

object apply templates [19](#page-18-0) historical data [27](#page-26-0)

One Identity Manager system configuration TimeTrace [26](#page-25-0) One Identity Manager History Database database [26](#page-25-0)

## **P**

password policies editing [57](#page-56-0) password policy [54](#page-53-0) assign [55](#page-54-0) character classes [59](#page-58-0) check password [64](#page-63-0) default policy [55,](#page-54-0) [57](#page-56-1) display name [57](#page-56-1) error message [57](#page-56-1) exclusion list [63](#page-62-0) failed logins [58](#page-57-0) generate password [64](#page-63-1) generation script [61-62](#page-60-0) initial password [58](#page-57-0) name properties [58](#page-57-0) password age [58](#page-57-0) password cycle [58](#page-57-0) password length [58](#page-57-0) password strength [58](#page-57-0) predefined [55](#page-54-1) test script [61](#page-60-0) planned operations [14](#page-13-0) display [15](#page-14-0) time of execution [15](#page-14-1) process component ScriptComponent [113](#page-112-1)

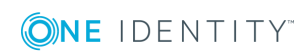

process monitoring [30](#page-29-0) data change display [34](#page-33-0) object [34](#page-33-0) process [34](#page-33-0) user [34](#page-33-0) process information displaying [32](#page-31-0) object [32](#page-31-0) user [32](#page-31-0) process view [30](#page-29-0)

# **Q**

Quantum.MigratorCmd.exe parameters [124](#page-123-0)

# **R**

report simple [21](#page-20-0)

# **S**

schedule activate [38](#page-37-0) configure [36-38](#page-35-0) execution interval [38](#page-37-0) set up [36-38](#page-35-0) start immediately [37](#page-36-0) table [38](#page-37-0) time of execution [39](#page-38-0) time zone [38](#page-37-0) validity period [38](#page-37-0) schema extension transporting [93](#page-92-0)

simulation mode simulation data [11](#page-10-0) start [9-10](#page-8-0) stop [9-10](#page-8-0) Software Loader [117](#page-116-0) software update export files [116](#page-115-0) import files [116](#page-115-0) SoftwareLoaderCMD.exe parameters [130](#page-129-0) system user locked [65](#page-64-1)

# **T**

template re-apply [19](#page-18-0) TimeTrace [25-26](#page-24-0) change history [27](#page-26-0) change time stamp [27](#page-26-0) display [27](#page-26-0) prerequisites [26](#page-25-1) reset change [27](#page-26-0) time range [27](#page-26-0) timeline [27](#page-26-0) transfer buffer [84](#page-83-0) transport package basics [84](#page-83-0) change information [92](#page-91-0) change label [91](#page-90-0) create [88](#page-87-0) custom configuration package [83](#page-82-0) date change [92](#page-91-0) display content [98](#page-97-0) export [88](#page-87-0) export criteria [88](#page-87-0)

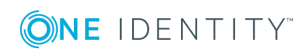

**140**

full transport [95-96](#page-94-1) hotfix package [83](#page-82-0) import [97](#page-96-0) migration package [83](#page-82-0) object selection [94](#page-93-0) object selection (favorites) [90](#page-89-0) schema extension [93](#page-92-0) SQL statement [90](#page-89-1) system configuration [95-96](#page-94-1) system file [95](#page-94-0) transport history [87](#page-86-0) user list [92](#page-91-0)

## **V**

VI.WebDesigner.CompilerCmd.exe parameters [128](#page-127-0)

## **W**

Web Portal compile [128](#page-127-0) installing [126](#page-125-0) WebDesigner.InstallerCMD.exe parameters [126](#page-125-0)

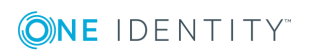